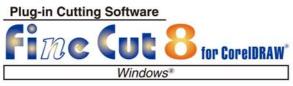

**Cut Simply and Directly OPERATION MANUAL Mimaki** 

MIMAKI ENGINEERING CO., LTD.

### **TABLE OF CONTENTS**

| Foreword                                                                              |      |
|---------------------------------------------------------------------------------------|------|
| Note New Functions of FineCut8                                                        |      |
| System Requirement                                                                    |      |
| System and software                                                                   |      |
| How to Read This Manual                                                               |      |
|                                                                                       |      |
| CHAPTER 1 Preparation                                                                 |      |
| Setting of Plotter                                                                    | 1-2  |
| Installation of FineCut                                                               |      |
| Online Information                                                                    | 1-7  |
| Connecting to the Plotter                                                             | 1-8  |
| CHAPTER 2 Basic Cutting                                                               |      |
| Basic Cutting                                                                         | 2-2  |
| Basic cutting                                                                         |      |
| Fill and Stroke of an Object                                                          |      |
|                                                                                       |      |
| CHAPTER 3 Creating Register Marks                                                     |      |
| Work Flow                                                                             | 3-2  |
| Making a Frame (Cutting Line)                                                         | 3-4  |
| Making Register Marks                                                                 | 3-6  |
| Register Marks                                                                        |      |
| CG/CJV30/TPC/CJV300/CJV150 series                                                     |      |
| CF2/DC/CF3 series                                                                     |      |
| CFL-605RT                                                                             |      |
| Cutting an Object                                                                     |      |
| CG-EX series                                                                          | 3-15 |
| CG-FXI/ CG-FXII/ CG-75ML/ CG-605R/ CG-5RII/ CG-SRIII/ CJV30/ TPC/CJV300/CJV150 series | 2 17 |
| CF2/DC/CF3 series                                                                     |      |
| CFL-605RT                                                                             |      |
| 01 L 0001(1                                                                           | 0 00 |
| CHAPTER 4 Advanced operations-from FineCut                                            |      |
| Command Bars                                                                          |      |
| Recognizing Stroke Weight and Overlap                                                 | 4-2  |
|                                                                                       | →-∠  |

|     | Joining Paths                                                                                                    | 4-4                                                   |
|-----|----------------------------------------------------------------------------------------------------|-------------------------------------------------------|
|     | Making a Precut Line around an Object                                                                            | 4-5                                                   |
|     | Creating Shadow / Edge                                                                                           | 4-7                                                   |
|     | Importing / Outputting Plot File                                                                                 | 4-8                                                   |
|     | Importing a plot file                                                                                            | 4-8                                                   |
|     | Outputting a plot file                                                                                           | 4-9                                                   |
|     | Extracting the Outline                                                                                           | 4-10                                                  |
|     | Trace simply                                                                                                    |                                                       |
|     | Trace with detail setting                                                                                        |                                                       |
|     | Outputting to RasterLink (CJV30/TPC/CJV300                                                                       |                                                       |
|     | CJV150 series)                                                                                                   |                                                       |
|     | How to set cutting paths                                                                                         |                                                       |
|     | Setting Output Condition                                                                                         | 4-18                                                  |
|     | Separating and Cutting Lines (CF/DC/CF2/                                                                         |                                                       |
|     | CF3 (except M-Head) series)                                                                                      |                                                       |
|     | Cutting with the line separated                                                                                  | 4-20                                                  |
|     | •                                                                                                    |                                                       |
|     | The blade shapes and the setting of line separation                                                              | on 4-24                                               |
|     | •                                                                                                    | on 4-24                                               |
| СНА | •                                                                                                    |                                                       |
| СНА | The blade shapes and the setting of line separation                                                              | een                                                   |
| СНА | The blade shapes and the setting of line separation  PTER 5 Advanced operations-from Plot Scr                    | een<br>5-2                                            |
| СНА | The blade shapes and the setting of line separation  PTER 5 Advanced operations-from Plot Scr  Scaling an Object | reen<br>5-2<br>5-2                                    |
| СНА | PTER 5 Advanced operations-from Plot Scr Scaling an Object                                                       | een 5-2 5-2 5-3                                       |
| СНА | PTER 5 Advanced operations-from Plot Scr Scaling an Object                                                       | reen<br>5-2<br>5-2<br>5-3<br>5-4                      |
| СНА | PTER 5 Advanced operations-from Plot Scr Scaling an Object                                                       | reen<br>5-2<br>5-2<br>5-3<br>5-4<br>5-6               |
| СНА | PTER 5 Advanced operations-from Plot Scr Scaling an Object                                                       | reen 5-2 5-2 5-3 5-4 5-6 5-8                          |
| СНА | PTER 5 Advanced operations-from Plot Scr Scaling an Object                                                       | reen 5-2 5-3 5-4 5-6 5-8 5-10                         |
| СНА | PTER 5 Advanced operations-from Plot Scr Scaling an Object                                                       | reen 5-2 5-3 5-4 5-6 5-8 5-10 er 5-12                 |
| СНА | PTER 5 Advanced operations-from Plot Scr Scaling an Object                                                       | reen 5-2 5-3 5-4 5-6 5-8 5-10 er 5-12 5-14            |
| СНА | PTER 5 Advanced operations-from Plot Scr Scaling an Object                                                       | reen 5-2 5-2 5-3 5-4 5-6 5-8 5-10 er 5-12 5-14        |
| СНА | PTER 5 Advanced operations-from Plot Scr Scaling an Object                                                       | reen 5-2 5-3 5-4 5-6 5-8 5-10 er 5-12 5-14 5-17 5-19  |
| СНА | PTER 5 Advanced operations-from Plot Scr Scaling an Object                                                       | reen 5-2 5-3 5-4 5-6 5-10 er 5-12 5-14 5-17 5-19 5-20 |

| CHAPTER 6 Advanced operations-others           |      |
|------------------------------------------------|------|
| Editting the Line                              | 6-2  |
| Setting Cutting Start Position                 |      |
| Cutting with CF3 Series (M-Head)               |      |
| CHAPTER 7 Description of Functions             |      |
| FineCut Menu                                   | 7-2  |
| How to display FineCut menu                    |      |
| Menu                                           |      |
| [Plotter / User Setup] Screen                  |      |
| Plotter                                        |      |
| Output Condition Setup                         |      |
| Communication                                  | 7-12 |
| Plot Dialog                                    | 7-13 |
| Alert Display                                  | 7-14 |
| Other                                          | 7-15 |
| [Plot] Screen                                  | 7-16 |
| [Plot Out] Screen                              | 7-26 |
| [Outline Extraction] Screen                    | 7-29 |
| Trace simply                                   |      |
| Trace with detail setting                      |      |
| [Output to RasterLink] Screen                  | 7-32 |
| [About FineCut] Screen                         | 7-35 |
| Setting Cutting Start Position                 | 7-36 |
| [Online Information] Screen                    | 7-37 |
| Uninstallation of FineCut                      | 7-38 |
| CHAPTER 8 Troubleshooting                      |      |
| Troubleshooting                                | 8-2  |
| Communication port error occurs while plotting |      |
| Sheet size does not change                     |      |
| A part of contour protrudes                    |      |
| Note for cutting an object with a sharp corner |      |
| Note for trapping                              |      |
| Error Messages                                 |      |
| CorelDRAW Object List                          | 8-6  |

### **Foreword**

Thank you very much for purchasing a product of MIMAKI.

FineCut, a plug-in software for CorelDRAW<sup>®</sup>, offers simple operation and stable cutting environment which has never been realized by other cutting software.

#### **Note**

- This Operation Manual has been carefully prepared for your easy understanding, however, please do not hesitate to contact a distributor in your district or our office if you have any inquiry.
- Description contained in this Operation Manual are subject to change without notice for improvement.
- Do not copy this software to any other disk for the purpose of other than making a backup disk or load it in memory for the purpose of other than execution.
- Except for the damages prescribed in Warranty Notes of MIMAKI Engineering Co., Ltd. assumes no responsibility for effects (including loss of income, indirect damages, special damages, or other financial damages) resulting from the use or non-use of the product. This also applies to the case when MIMAKI Engineering is notified of the possibility of damages.
  - For example, MIMAKI Engineering Co., Ltd. assumes no responsibility for damages of media (work) caused by using this product and indirect damages caused by a product created using the media.
- You can also download the latest operation manual from our website.

FineCut is registered trademarks of MIMAKI ENGINEERING CO., LTD.

CoreIDRAW is a trademark of Corel Corporation.

Microsoft and Windows are registered trademarks of Microsoft Corporation of the U.S.A.

Each of the company and product names are trademarks or registered trademarks of each individual company.

Reproduction of this manual is strictly prohibited.
All Rights Reserved.Copyright
© 2015 MIMAKI ENGINEERING Co., Ltd.

### **New Functions of FineCut8**

#### **Advanced cutting**

You can specify the cutting start position. ( P.6-4)

You can also avoid cutting thick media too much by separating line and cutting from outside to inside, or from inside to outside. (CF/CF2/DC/CF3 series) ( P.4-20)

#### Extracting outline easily ( P.4-10)

You can extract outline of images easily with "Trace simply".

#### Adding the register mark ( P.3-6)

You can add the mark  $(\nabla)$  on the bottom center of the register guide. (option) You can easily find the direction of the registry guide when cutting printed objects.

#### The latest information of FineCut online ( P.7-37)

You can get the latest information of FineCut online such as update information. (For Mac OS X, 10.4 or later is supported.) (It displays in English or Japanese.)

#### Correction using intermediate register mark ( P.3-8)

You can cut a long outline with higher accuracy by the intermediate register mark and the register reading function of CG-SR III series.

# **System Requirement**

### System and software

The following conditions are required to use FineCut8.

| Item                        | Requirement                                                                                                    |  |
|-----------------------------|----------------------------------------------------------------------------------------------------|--|
| Computer                    | IBM PC or compatible mounting Pentium processor or compatible CPU                                                                                                    |  |
| os                          | Microsoft <sup>®</sup> Windows <sup>®</sup> 2000 (service pack 4 or later), Windows <sup>®</sup> XP (service pack 2 or later), Windows Vista <sup>®</sup> , Windows <sup>®</sup> 7, Windows <sup>®</sup> 8, Windows <sup>®</sup> 8.1 When it is connected with the plotter via USB, it does not support Windows XP 64-bit. |  |
| Monitor                     | 1024 x 768 pixels, or higher resolution is required                                                                                                    |  |
| Software                    | CorelDRAW® 11, 12, X3, X4, X5, X6, X6(64-bit), X7                                                                                                    |  |
| Plotter                     | MIMAKI CG series (CG-45 or later), MIMAKI CF-09/12 series, MIMAKI CF2 series, MIMAKI DC series, MIMAKI CF3 series, MIMAKI CJV30 series, MIMAKI TPC, MIMAKI CJV300/150 series MIMAKI CFL-605RT                                                                                                    |  |
| Online Information function | As described in "OS" above                                                                                                    |  |
| Connection                  | Serial connection (crossing cable) or USB connection or LAN connection                                                                                                    |  |
| Others                      | Compliant with the operation environment of CorelDRAW® used                                                                                                    |  |

## **How to Read This Manual**

#### **Notations**

Menu items and buttons displayed in each screen are enclosed in square brackets like [File] menu.

#### **Symbols**

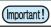

· Indicates cautions or procedures you must perform.

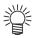

· Describes useful information.

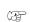

Indicates a page of related contents for reference.

#### FineCut menu

FineCut menu is displayed as follows on CorelDRAW. In this manual, it is called "FineCut Command Bars".

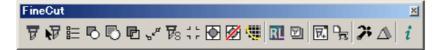

# CHAPTER 1 Preparation

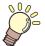

This chapter describes how to set the plotter, install FineCut, and set the connection to the plotter.

Before using FineCut, work in the order described in this chapter.

| Setting of Plotter        | 1-2 |
|---------------------------|-----|
| Installation of FineCut   | 1-3 |
| Online Information        | 1-7 |
| Connecting to the Plotter | 1-8 |

# **Setting of Plotter**

Before using FineCut, set the plotter used as described below.

| Plotter                         | Item                                                                                                    |                   | Setting                           |
|---------------------------------|----------------------------------------------------------------------------------------------------|-------------------|-----------------------------------|
| CG-EX Series                    | ORIGIN SELECT                                                                                                    |                   | LOW RIGHT                         |
| CG-FX Series,                   | ORIGIN SELECT                                                                                                    |                   | LOW RIGHT                         |
| CG-FXII Series,                 | ☑ MARK DETECT                                                                                                    |                   | 1Pt                               |
| CG-75ML,<br>CG-60SR,            | egis                                                                                                    | DIST REVI         | AFTER                             |
| CG-SRII,                        | ter                                                                                                    | offset A          | 0.0mm                             |
| CG-SRIII Series                 | Mar                                                                                                    | offset B          | 0.0mm                             |
|                                 | Š                                                                                                    | COPIES A (↑)      | 1 (sheet)                         |
|                                 | Register Mark Setting                                                                                                    | COPIES B ( ←)     | 1 (sheet)                         |
|                                 | RC                                                                                                    | DTATION           | OFF                               |
|                                 | PRIORITY                                                                                                    |                   | HOST                              |
| CJV30 Series,                   | Re                                                                                                    | MARK DETECT       | 1Pt                               |
| TPC<br>CJV300 Series,           | Register                                                                                                    | OFFSET Y (← )     | 0.0mm                             |
| CJV300 Series,<br>CJV150 Series | ter I                                                                                                    | OFFSET X (↑)      | 0.0mm                             |
| Set all for each tool.          | Mark                                                                                                    | COPIES Y (←)      | 1 (sheet)                         |
|                                 | k Setting                                                                                                    | COPIES X (↑)      | 1 (sheet)                         |
| CF-09/12 Series                 | C۱                                                                                                    | MD SW             | Enable                            |
|                                 | OF                                                                                                    | RIGIN             | LOW-LEFT                          |
|                                 | CII                                                                                                    | RCLE θ CORRECTION | Enter an angle of positive number |
| CF2 Series,                     | CI                                                                                                    | MD SW             | Enable                            |
| DC Series,<br>CF3 Series        | ORIGIN                                                                                                    |                   | LOW-LEFT<br>(LOW-RIGHT for CF3)   |
| CFL-605RT                       | CIRCLE θ CORRECTION                                                                                                    |                   | Enter an angle of positive number |
|                                 | EX                                                                                                    | (PAND             | OFF                               |
|                                 | MARK DETECT • Register mark detection cannot be set unless the expand is set to OFF. <multi-pass>-CUT START</multi-pass> |                   | 1pt                               |
|                                 |                                                                                                    |                   | OFF                               |

### Installation of FineCut

(Important!)

 In case the CoreIDRAW has never been activated after the installation, an error message is displayed during installing and its installation shall be interrupted.
 Activate the displayed version of CoreIDRAW once, exit CoreIDRAW, then install FineCut.

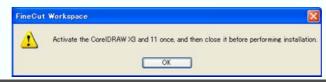

1

Start the computer, and set the CD-ROM of FineCut into the CD drive.

2

Click [FineCut8 for CoreIDRAW Setup].

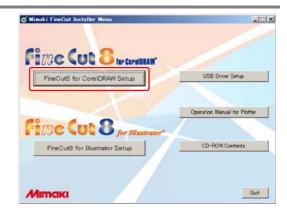

3

Click [Next].

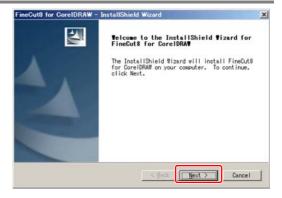

4

## Check the Software License Agreement.

Read through the agreement, click [I accept the terms in the license agreement] to consent the agreement, and click [Next].

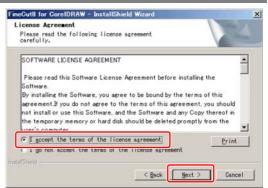

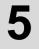

## Check the CorelDRAW to be installed on, and click [Next].

Uncheck the CorelDRAW not to be installed on.

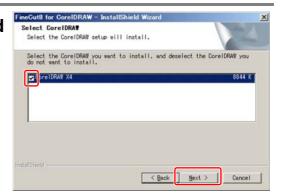

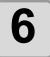

#### Click [Install].

Installation starts.

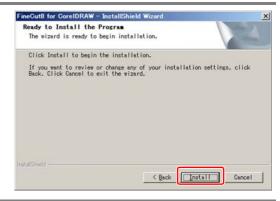

7

#### Click [Finish].

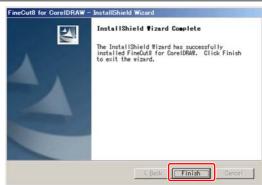

8

Click [Yes] to register the FineCut icons.

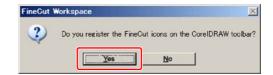

9

If USB driver does not exist, a screen shown on the right appears.
Click [Yes].

If USB driver exists, go to the Step 15.

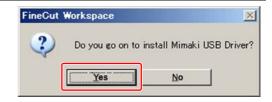

10

#### Click [Next].

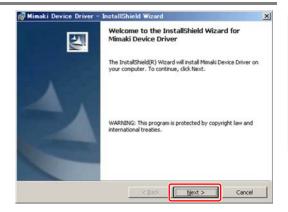

11

### Check the Software License Agreement.

Read through the agreement, click [I accept the terms in the license agreement] to consent the agreement, and click [Next].

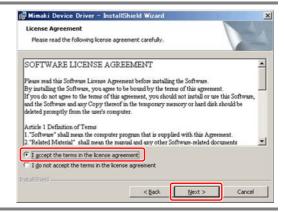

12

#### Click [Install].

Installation starts.

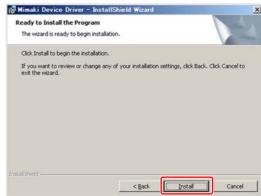

13

#### Click [OK].

Connect the plotter.

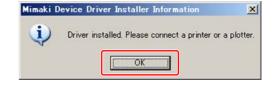

14

#### Click [Finish].

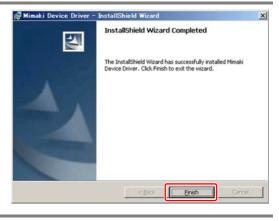

15

#### Click [Finish].

Installation is complete.

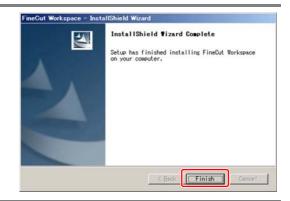

Next, go to "Online Information". ( P.1-7)

## **Online Information**

If a new information about FineCut is found, the following screen appears when using FineCut first. Click necessary items and check the information. ( P.7-37 for details)

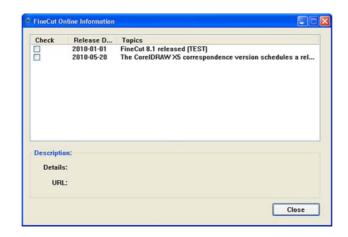

Next, go to "Connecting to the Plotter". ( P.1-8)

### **Connecting to the Plotter**

Before outputting data to the plotter, set the plotter on FineCut.

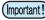

Set the same values for Plotter and Communication as the settings on the plotter.
 If the entered values differ from the settings on the plotter, objects will not be cut normally.

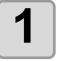

When using FineCut first after the installation, the screen shown on the right appears.

Click [Setting].

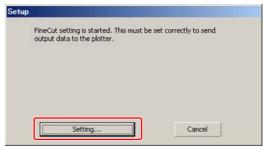

2

#### Select the plotter used.

Select the plotter used on [Model].

Set the other items as needed. ( P.7-4)

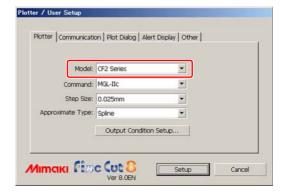

3

## Click [Communication] tab and select the port of the plotter.

After selecting the port, click [Connection test] to check the plotter is correctly connected.

( P.7-12 for details)

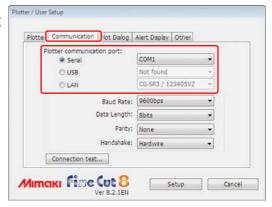

4

#### Click [Setup] to save the setting.

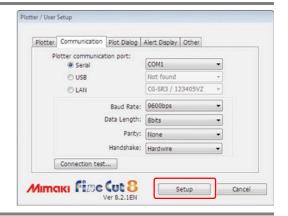

Preparation is complete.

# CHAPTER 2 Basic Cutting

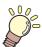

This section describes basic procedures of cutting.

| Basic Cutting | 2-2 |
|---------------|-----|
| Basic cutting | 2-2 |
|               | 2-6 |

## **Basic Cutting**

#### **Basic cutting**

The following steps show how to cut ABC in the lower right of A3 size sheet, and how to cut a frame away from surroundings of ABC by 5mm, using MIMAKI CG series.

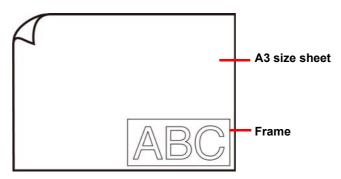

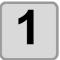

Load a A3 size sheet into the plotter so that it is wider than it is tall.

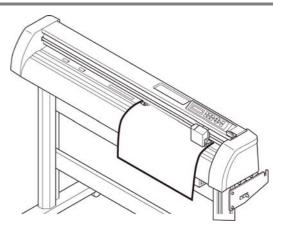

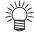

• For the sheet loading or the plotter operation, refer to the Operation Manual supplied with the plotter.

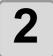

Set the plotter to REMOTE mode.

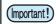

• FineCut cannot load the sheet length set on the plotter in LOCAL mode.

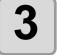

#### Start CorelDRAW and create a new document.

You do not need to set A3 for the paper size.

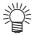

• If the following screens appear, see "CHAPTER 1 Preparation". "Online Information" "Plotter / User Setup"

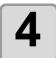

Enter "ABC" with the lettering tool .

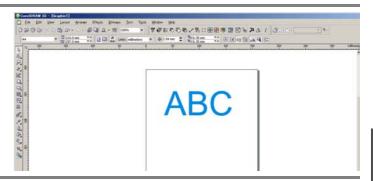

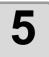

### Click [Plot] button in the FineCut Command Bars.

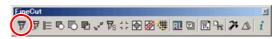

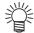

• "FineCut Command Bars" is automatically displayed. If "FineCut Command Bars" is not displayed, select [FineCut] Command Bars from the [Tools]-[Customization]-[Workspace] menu in CorelDRAW.

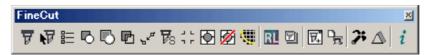

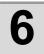

# Set a frame and click (Plot button).

Set as follows to cut a rectangle frame away from surroundings of the object by 5mm.

- (1)Put a check on [Frame].
- (2)Enter 5mm long, and 5mm wide.

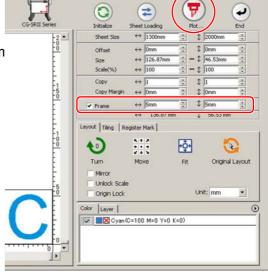

(Important!)

• If \_\_\_\_ mark appears on the left of == (Sheet Loading button), the sheet size is not loaded.

In this case, click [ (Plotter/User Setup button) on the bottom left of the screen to check the connection with the plotter. If correctly set, mark will disappear.

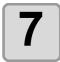

#### Set plot condition, and click [Plot].

( P.7-26 for details)

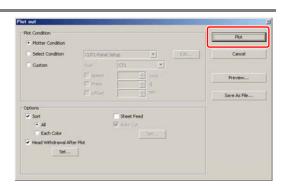

(Important!)

• Match the conditions to the media on the plotter. If the setting is unmatched, the object will not be cut normally.

#### The object is cut.

The object is cut on the bottom right (the bottom left for MIMAKI CF/CF2/DC series), which is the sheet origin of the sheet.

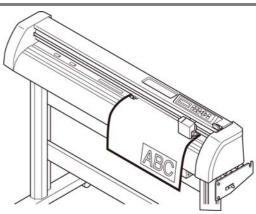

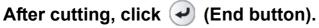

"Plot" screen is closed.

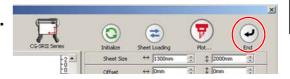

#### Fill and Stroke of an Object

In the figure below, the fill of the ellipse is set and stroke are made thicker. Not the outline of stroke, but the outline of fill (middle of the line) is cut.

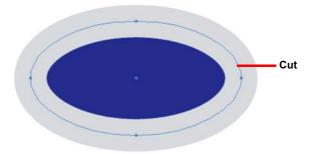

If an object is not filled with a color, the stroke path is cut.

The stroke path is cut, regardless of the thickness. Check the path when selecting [Wireframe] from the [View] menu of CorelDRAW.

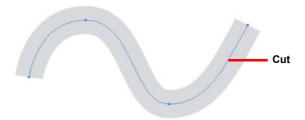

#### Path is...

Path is a created line with the drawing tool of CorelDRAW.

The outline of a graphic object also consists of a path. The outline of a straight line or a rectangle created by CorelDRAW is also a typical example of path.

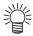

• To cut an object with the stroke weight recognized or to cut with stroke and fill separated, see the following page.

( P.4-2 "Recognizing Stroke Weight and Overlap")

# CHAPTER 3 Creating Register Marks

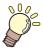

This section describes how to cut frames of the printed image with register marks function to make seals, stickers, and signpanels.

| Work Flow                     | . 3-2 |
|-------------------------------|-------|
| Making a Frame (Cutting Line) | . 3-4 |
| Making Register Marks         | . 3-6 |
| Cutting an Object             | 3-15  |

### **Work Flow**

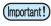

• Fit the communication setting of FineCut to the setting of the plotter connected. If the FineCut settings differ from the settings of the plotter, the object will not be output normally. ( P.7-12)

1

Make an object.

Make an object for printing on CorelDRAW.

Make a frame (cutting line). ( P.3-4)

Make a frame (cutting line) fitting to the object on FineCut.

Make register marks. (487 P.3-6)

Make register marks on FineCut.

Various kinds of register marks can be made depending on the plotters used.

Cut the object. ( eg- P.3-15)

Set the printed media on the plotter, and cut it. You can cut various media depending on the use. For cutting, the following functions can be used depending on the plotters used.

| Model                                                   | Function                                                                     | Reference page |
|---------------------------------------------------------|------------------------------------------------------------------------------|----------------|
| CG-EX series                                            | Cutting register marks                                                       | P.3-15         |
| CG-FX/ CG-FXII/ CG-75ML/                                | Cutting one image continuously                                               | P.3-17         |
| CG-60SR/ CG-SRII/ CG-SRIII/<br>CJV30/ TPC/CJV300/CJV150 | Cutting multiple images continuously (CG-75ML only)                          | P.3-23         |
| series                                                  | Cutting an outline and a base sheet cutline at a time (except CG-FX/CG-FXII) | P.3-26         |
| CF2/DC/CF3 series                                       | Cutting register marks                                                       | P.3-29         |
|                                                         | Cutting with Mark Separation                                                 | P.3-32         |
|                                                         | Cutting from the reverse side                                                | P.3-35         |
| CFL-605RT                                               | Cutting register marks                                                       | P.3-38         |
|                                                         | Cutting one image continuously                                               | P.3-39         |
|                                                         | Cutting with Mark Separation                                                 | P.3-41         |
|                                                         | Cutting from the reverse side                                                | P.3-44         |

# **Making a Frame (Cutting Line)**

Specify offset to make cutting line automatically.

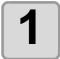

Select an object to attach a frame.

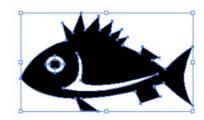

2

Click [Frame Extraction] button in the FineCut Command Bars.

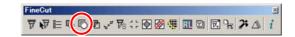

3

Set a path for the frame.

Set the distance from the object to the frame. For bleed, enter a negative value.

The larger offset value, the less accuracy.

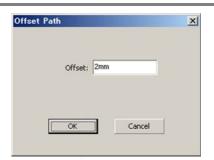

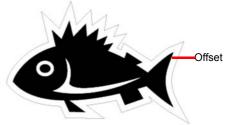

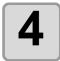

#### Click [OK].

The frame is extracted, and a path is created in [FC Frame Layer].

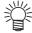

- Every time executing [Frame Extraction], a new layer is created as "FC Frame Layer 1", "FC Frame Layer 2".
- Use them when setting print or cutting condition for each layer. ( P.5-14)
- The data in this layer is set as non-printed, since it is used as cutting data. To print this data, enable "Printable" on CorelDRAW "Layer properties".

# **Making Register Marks**

#### **Register Marks**

The size (B) of a register mark suited for the distance (A) between the marks is as shown below. If the mark size (B) is too small relative to the distance (A), the marks may not be detected correctly. Be sure to prepare the register marks with an appropriate size.

#### CG series, CJV30 / TPC, CJV300/ CJV150 series

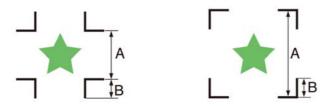

| Α | 200 max. | 500 max. | 1000 max. | 2000 max. | 2001 min. |
|---|----------|----------|-----------|-----------|-----------|
| В | 4 min.   | 8 min.   | 15 min.   | 25 min.   | 35 to 40  |

(mm)

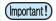

• For CG-SR III series, make the register mark size (B) more than ten times the line width the register mark.

#### CF2 / DC / CF3 series

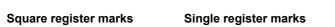

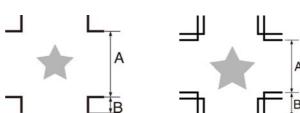

Double register marks

| Α | 200 max. | 500 max. | 1000 max. | 1500 max. | 1501 min. |
|---|----------|----------|-----------|-----------|-----------|
| В | 5        | 10       | 15        | 20        | 30        |
|   |          |          |           |           | / \       |

(mm)

#### CFL-605RT

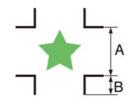

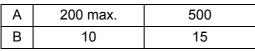

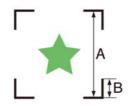

(mm)

#### CG/CJV30/TPC/CJV300/CJV150 series

1

Enclose an object with a rectangle on the position for making a register mark.

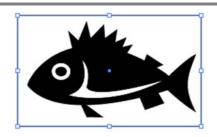

2

Click [Register Mark Creation] button in the FineCut Command Bars.

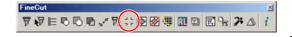

3

Set the shape or others for the register mark.

Click [OK] after setting.

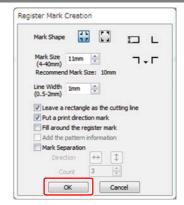

| Item                                  | Description                                                                                                    |
|---------------------------------------|----------------------------------------------------------------------------------------------------|
| Mark Shape                            | Select the shape of the register mark.                                                                                                    |
| Mark Size                             | Set the size of the register mark.                                                                                                    |
| Recommend Mark Size                   | Displays a recommended register mark size.                                                                                                    |
| Line Width                            | Set the line width of the register mark.                                                                                                    |
| Leave a rectangle as the cutting line | Cuts the rectangle created in step 1.                                                                                                    |
| Add the Mark                          | <ul> <li>mark is added while making register marks.</li> <li>For the data that the front and the back looks alike, add this mark to set a printed media on the plotter in the correct direction.</li> <li>f you set the intermediate register mark, you cannot add a print direction mark.</li> </ul>                                          |
| Fill around the register mark         | Fills around the register mark with red spot color. When register mark is not recognized on the media of other than white, the mark can be recognized with this function.  • Recommend color to fill around is red (default) or white. To print with white, refer to the printer manual. Generally allocate red spot color to white and print. |

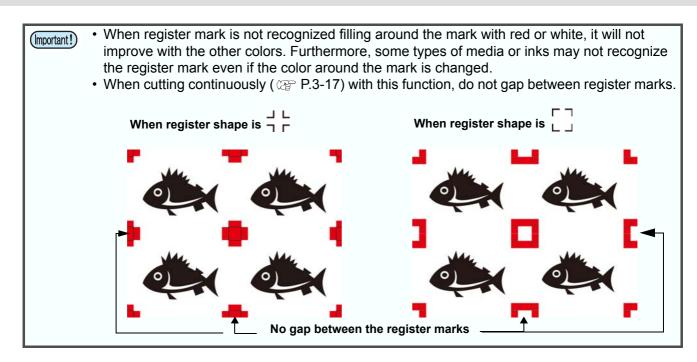

| Item                                                                             | Description                                                                                                    |
|----------------------------------------------------------------------------------|----------------------------------------------------------------------------------------------------|
| Add the pattern information (Only for CG-75ML)                                   | Adds a bar-code shaped pattern information with register mark. With the pattern information and the register mark reading function, you can cut the outline of multiple different sticker at one time. |
| Intermediate Registration Marks<br>(Only for CG-SRIII, CJV300,<br>CJV150 series) | Adds the intermediate register mark. You can cut a long outline with higher accuracy by the intermediate register mark and the register reading function of CG-SR III, CJV300 and CJV150 series.       |
| Direction                                                                        | Set the split direction of the intermediate register mark.                                                                                                    |
| Count                                                                            | Set the number of splits of the intermediate register mark. Specify the number of splits within [2 to 10].                                                                                             |

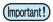

• When you set the intermediate register mark, set the number of splits of the intermediate register mark so that spaces between the register marks may become more than 50mm.

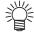

- A color of the register mark can be changed as follows.
  - (1) Select [Tools]- [Object Manager] in the CorelDRAW.

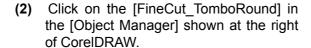

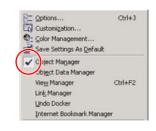

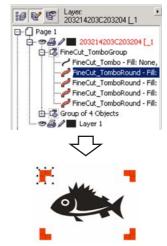

(3) Doubleclick the "Fill Color" at buttom right of CorelDRAW and change the color in the [Uniform Fill] Window. Repeat on to other three registermarks.

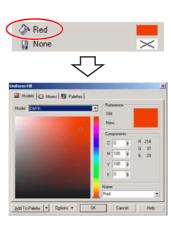

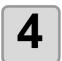

Register marks are created.

Output this data to the printer.

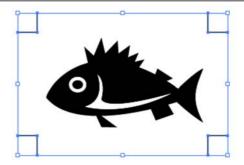

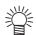

 Creating one register mark, a new register mark data is created in the new layer as [FC Register Mark Layer 1], [FC Register Mark Layer 2]...
 Please note that FineCut recognizes only one set of register mark. When two or more register mark sets are created, set unnecessary register mark undisplayed.

#### CF2/DC/CF3 series

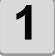

Enclose an object with rectangle on the position for making a register mark.

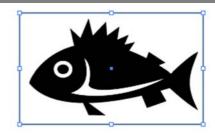

2

Click [Register Mark Creation] button in the FineCut Command Bars.

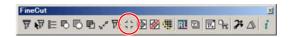

3

Set the size of register mark.

Click [OK] after setting.

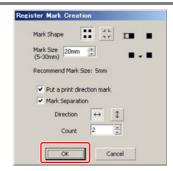

| Item                       | Description                                                                                                    |
|----------------------------|----------------------------------------------------------------------------------------------------|
| Mark Shape                 | Select the shape of the register mark.                                                                                                    |
|                            | • When using the mark also for CG series, select .                                                                                                    |
| Mark Size                  | Set the size of the register mark.                                                                                                    |
| Recommend Mark Size        | Displays a recommended register mark size.                                                                                                    |
| Put a print direction mark | ▼ mark is added while making register marks. For the data that the front and the back looks alike, add this mark to set a printed media on the plotter in the correct direction. |

| Item            | Description                                                                                                    |
|-----------------|----------------------------------------------------------------------------------------------------|
| Mark Separation | Cuts each separated area. Use it when an object is too large to fit in the cut area.  ( P.3-32 for cutting)  • For the figure below, it is cut in 3 times of 1 to 3.                                                                                                    |
|                 | 2 1 Separation Mark                                                                                                    |
|                 | The position of the separated mark can be moved by selecting with [Pick Tool] of CorelDRAW.  To change the position of the marks, align them on the same line in the separated direction (Vertical for the figure above).  Marks of left and right (or above and below) make a pair. To change the mark position, move them together. |

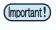

On the CF2/DC/CF3 series, set the same values as the settings above.
 Setting items of each machine: [SIZE] [STYLE]
 See the operation manual of each machine for details.

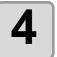

Register marks are created.
Output this data to the printer.

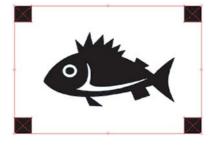

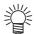

 Creating one register mark, a new register mark data is created in the new layer as [FC Register Mark Layer 1], [FC Register Mark Layer 2]...
 Please note that FineCut recognizes only one set of register mark. When two or more register mark sets are created, set unnecessary register mark undisplayed.

#### CFL-605RT

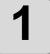

Enclose an object with a rectangle on the position for making a register mark.

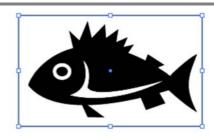

2

Click [Register Mark Creation] button in the FineCut Command Bars.

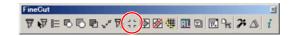

3

Set the shape or others for the register mark.

Click [OK] after setting.

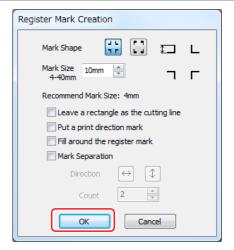

| Item                                       | Description                                                                                                    |
|--------------------------------------------|----------------------------------------------------------------------------------------------------|
| Mark Shape                                 | Select the shape of the register mark.                                                                                                    |
|                                            | • When using the mark also for CG or CF series, select                                                                                                    |
| Mark Size                                  | Set the size of the register mark. Set the larger size than [Recommend Mark Size] below.                                                                                                    |
| Recommend Mark Size                        | Displays a recommended register mark size.                                                                                                    |
| Leave a rectangle as the cut-<br>ting line | Cuts the rectangle created in step 1.                                                                                                    |
| Put a print direction mark                 | <ul> <li>mark is added while making register marks.</li> <li>For the data that the front and the back looks alike, add this mark to set a printed media on the plotter in the correct direction.</li> <li>f you set the intermediate register mark, you cannot add a print direction mark.</li> </ul>                                         |
| Fill around the register mark              | Fills around the register mark with red spot color. When register mark is not recognized on the media of other than white, the mark can be recognized with this function. • Recommend color to fill around is red (default) or white. To print with white, refer to the printer manual. Generally allocate red spot color to white and print. |

| Item                  | Description                                                                                                    |
|-----------------------|----------------------------------------------------------------------------------------------------|
| Item  Mark Separation | Description  Cuts each separated area. Use it when an object is too large to fit in the cut area.  (P.3-41 for cutting)  • For the figure below, it is cut in 3 times of 1 to 3.                                                                                                    |
|                       | 2  1  Separation Mark                                                                                                    |
|                       | • The position of the separated mark can be moved by selecting with [Direct Selection Tool] of Illustrator. To change the position of the marks, align them on the same line in the separated direction (Vertical for the figure above). Marks of left and right (or above and below) make a pair. To change the mark position, move them together. |

(Important!)

- When register mark is not recognized filling around the mark with red or white, it will not
  improve with the other colors. Furthermore, some types of media or inks may not recognize
  the register mark even if the color around the mark is changed.
- When cutting continuously ( P.3-17) with this function, do not gap between register marks.

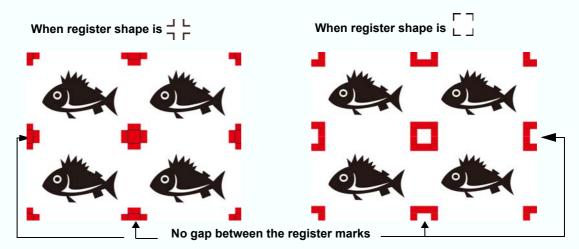

On the CFL-605RT, set the same values as the settings above.
 Setting items of each machine: [SIZE] [STYLE]
 See the operation manual of each machine for details.

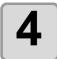

## Register marks are created. Output this data to the printer.

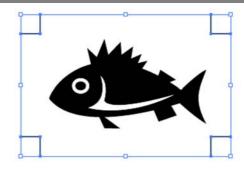

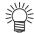

Creating one register mark, a new register mark data is created in the new layer as [FC Register Mark Layer 1], [FC Register Mark Layer 2]...
 Please note that FineCut recognizes only one set of register mark. When two or more register mark sets are created, set unnecessary register mark undisplayed.

## **Cutting an Object**

## **CG-EX series**

Detect the register marks and cut the object.

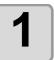

Set the printed sheet on the plotter to detect register marks.

For the procedure of register mark detection, refer to the operation manual of the plotter.

2

Click [Plot] button in the FineCut Command Bars.

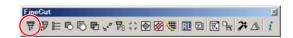

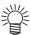

 When an unnecessary object to cut exists on CorelDRAW, select objects to be cut and register marks, and click [Plot Selected Path].

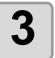

## Click [Register Mark] tab and click [Detect Mark].

Register mark is detected.

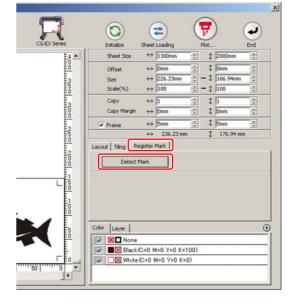

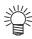

· To cancel the register mark detection, click [Exit Detection].

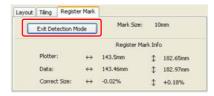

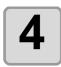

Click (Plot button).

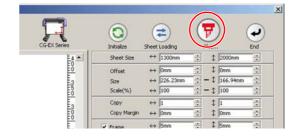

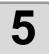

## Click [Plot] to start cutting.

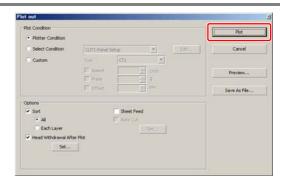

# CG-FX/ CG-FXII/ CG-75ML/ CG-60SR/ CG-SRII/ CG-SRIII/ CJV30/ TPC/CJV300/CJV150 series

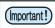

• If [Other CG Series] is selected on [Plotter] screen of Plotter / User Setup, register marks cannot be cut.

### **Cutting one image continuously**

Register marks are detected and one image is cut multiple times. The register marks can be detected at high speed.

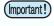

- Use only one set of register mark on CorelDRAW.

  If printing the same data multiple times, use the copy function of your print software (RIP).
- Align the images to X/Y (vertical/horioantal) direction.

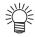

 When CJV30/ CJV300/ CJV150 series or TPC is used, you can print & cut by one operation working with RasterLink. ( P.4-12)

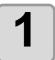

Set a printed sheet on the plotter to detect register marks.

2

Click [Plot] button in the FineCut Command Bars.

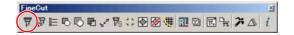

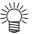

 When an unnecessary object to cut exists on CorelDRAW, select objects to be cut and register marks, and click [Plot Selected Path].

### Click [Register Mark] tab and click [Detect Mark].

Register marks are detected.

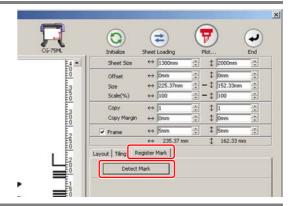

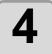

### Set register marks to detect continuously.

To cancel register mark detection, click [Exit Detection].

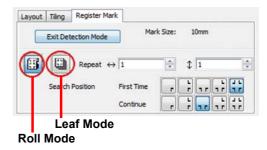

| It                    | tem         | Description                                                                 |
|-----------------------|-------------|-----------------------------------------------------------------------------|
| ID Certification Mode |             | (Œ P.3-23)                                                                  |
| Roll Mode             | Leaf Mode*1 | Select the sheet to cut.                                                    |
| Repeat                |             | In case the number is indefinite, input "9999" (the maximum numbers).       |
|                       | Roll Mode   | Set the data numbers to vertical and horizontal direction.                  |
|                       | Leaf Mode   | Set the sheet numbers to replace.                                           |
| Search<br>Position    | First Time  | Select the first detection points of the register mark.                     |
|                       | Continue    | Select the second and the subsequent detection points of the register mark. |

<sup>\*1.</sup> The CJV300 / 150 series does not correspond to the Leaf Mode.

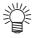

- When detecting a large data, increase the mark detection points to cut more precisely.
  - When detecting a small data, decrease the detection points of "Continue" to reduce the detecting time.
- · When there is the intermediate register mark, four positions detection is set for the detection point both for the first time and the second time. You cannot select other than above.

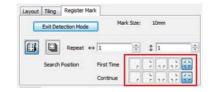

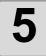

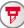

Click (F) (Plot button).

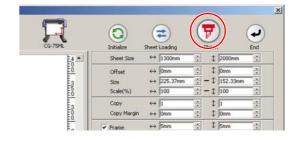

<Cut

<Cut

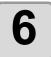

#### Click [Plot] to start cutting.

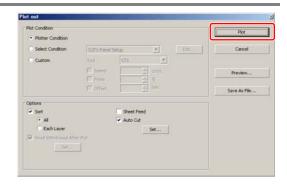

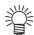

#### In case of Auto Cut

#### (When CG-FX/FXII/75ML, CJV30/TPC/CJV300/CJV150 series is selected)

 Checking [Auto Cut] in Plot Out screen enables sheet to cut automatically after each cutting.

To execute auto cut, make sure to check [Auto Cut] in this screen.

Even if ON is set on the plotter, auto cut is invalid unless [Auto Cut] is checked on Plot Out screen. Even if OFF is set on the plotter, auto cut is valid with [Auto Cut] checked on Plot Out screen.

• Click [Set...] below [Auto Cut], and set in detail as follows.

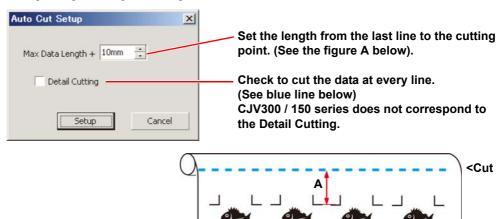

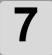

### (Following steps are only for cutting with several leaf sheets)

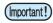

• The CJV300 / 150 series does not correspond to the Leaf Mode.

After cutting the first sheet, a message appears on the plotter. Set the next sheet.

**CHANGE SHEET** 

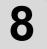

## The register marks are detected automatically and the data is cut.

Repeat the step 7 and 8 for the number of the sheet.

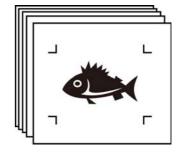

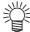

When using CG-FX/CG-FXII, register marks are automatically detected.
 When using the other models, detect the register marks manually every time the sheet is replaced. For the details, refer to the operation manual of the plotter.

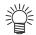

## When the sheet printed by the printer with take-up function (MIMAKI JV series etc.) is rolled on a paper core

The paper core can be set to the plotter without rewinding, and it can be cut continuously.

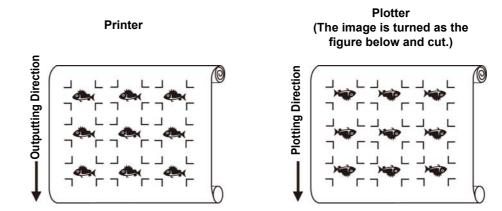

(1) After the step 2, click the Turn button to 180 degrees in the [Layout] tab.

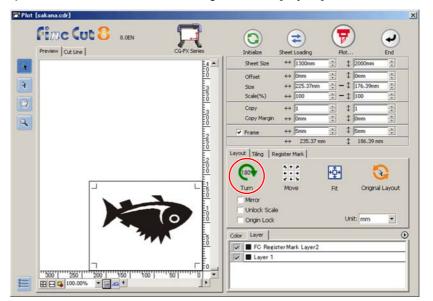

(2) Work from the step 3.

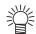

## When the continuously-printed data does not fill a part of the lines Cut the data in twice to cut all the data.

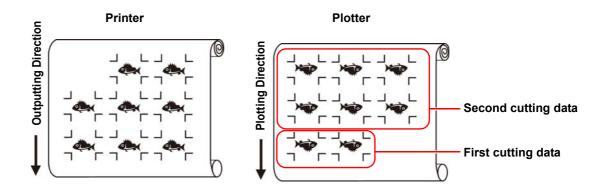

## **Cutting multiple images continuously (CG-75ML only)**

For multiple different images, the plotter automatically cuts on the accurate position with the ID pattern register mark.

(Important!)

- Standardize the shape, the size, the line width of the register mark. If a different shape of the register mark is mixed, the register mark cannot be detected precisely.
- Use only one set of register mark on CorelDRAW. If printing the same data multiple times, use the copy function of your print software (RIP).
- To use the ID pattern register mark, be sure to select "1pt" on "MARK DETECT" of the plotter as the number of register mark detection.
- Set the plotter origin ("ORGN SELECT") to "LOWERrightORIGIN".
- Align the register mark on the right side (origin side) for printing.

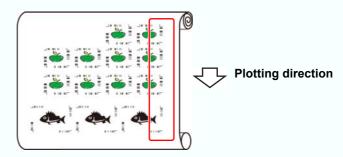

• Do not locate the different image to Y (horizontal) direction.

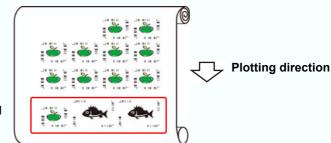

**Not Good** 

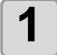

#### Set the printed sheet on the plotter to detect register marks.

For the procedure of register mark detection, refer to the operation manual of the plotter.

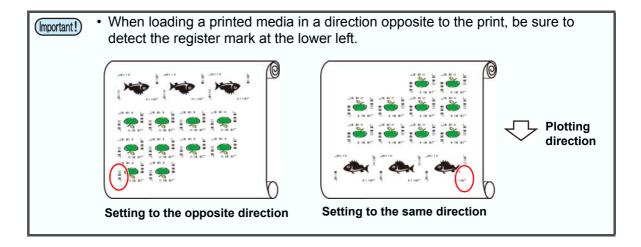

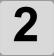

## Click [Plot] button in the FineCut Command Bars.

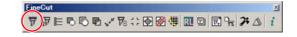

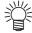

When an unnecessary object to cut exists on CorelDRAW, select objects to be cut and register marks, and click [Plot Selected Path].

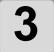

## Click [Register Mark] tab and click [Detect Mark].

Register marks are detected.

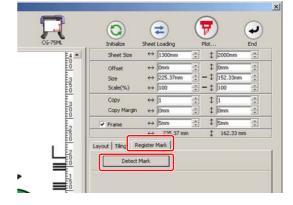

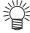

 When cutting with ID certification mode, rotating direction is recognized automatically.

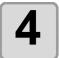

## Confirm that [ID Certification Mode] is checked.

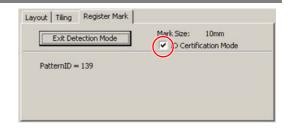

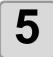

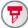

Click (Plot button).

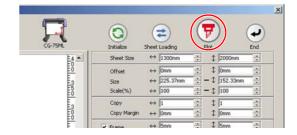

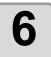

### Click [Plot].

Data is sent and the plotter enters Local mode.

( P.3-19 for auto cut)

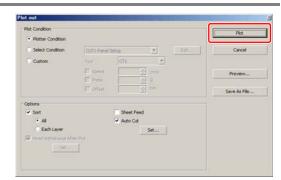

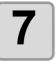

Repeat the step 2 to 6 for the other data to be cut continuously at a time.

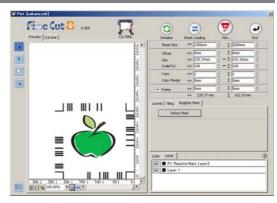

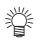

• Sending order of data is not necessary to be the same as the order of printing.

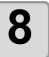

### Press [REMOTE] button on the plotter.

Cutting starts.

## Cutting an outline and a base sheet cutline at a time (except CG-FX/CG-FXII)

An outline of sticker and a dotted line to separate the base sheet (called HALF cut) can be cut at a time.

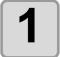

## Create an image with multiple layers on CorelDRAW, and print the object.

#### Example:

FC Contour Layer1 --> An outline of sticker

FC Contour Layer2 --> A cutline to separate the base sheet

(This line is created by selecting [Leave a rectangle as the cutting line] when creating register marks. (2) P.3-7)

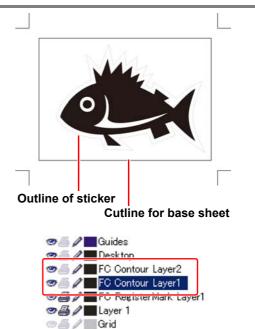

2

### Set a printed sheet on the plotter to detect register marks.

For the procedure of register mark detection, refer to the operation manual of the plotter.

3

Click [Plot] button in the FineCut Command Bars.

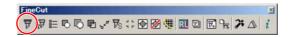

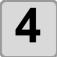

## Click [Layer] tab and set the cutting condition for each layer.

Example:

- (1) Select [Specify The Tool on Each Layer].
- (2) For FC Coutour Layer1 --> Select [CT1]. For FC Contour Layer2 --> Select [HLF].

( P.5-14 for details)

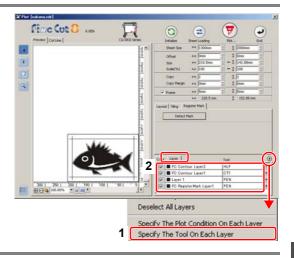

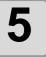

## Adjust the protrusion of the cutter blade and cutting pressure for each tool.

- Adjustment of the protrusion of the cutter blade:
   Refer to "Cut pressure according to each tool" in the operation manual of the plotter.
- Cutting pressure of each tool:
  - [CT1] --> Pressure where cutter blade track remains on the base sheet
- [HLF] --> Pressure to cut out the base sheet

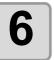

## Click [Register Mark] tab and click [Detect Mark].

Register mark is detected.

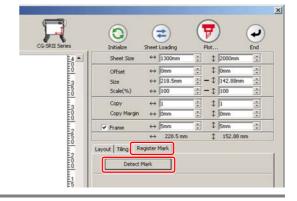

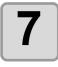

Click (Plot button).

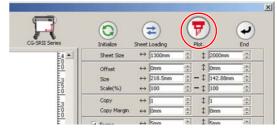

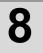

## Click [Plot] to start cutting.

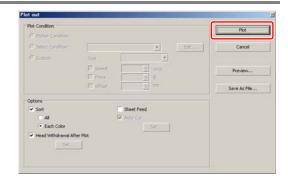

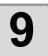

After cutting, separate the base sheet.

## CF2/DC/CF3 series

#### **Cutting register marks**

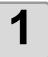

#### Set a printed sheet on the plotter to detect register marks.

For the procedure of register mark detection, refer to the operation manual of the plotter.

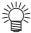

Set the light pointer to the right position depending on the mark shapes.
 See "Register Mark Detection Procedure" in the operation manual of each plotter for details.

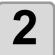

## Click [Plot] button in the FineCut Command Bars.

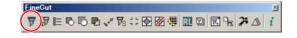

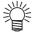

 When an unnecessary object to cut exists on CorelDRAW, select objects to be cut and register marks, and click [Plot Selected Path].

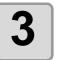

Click (Turn button) to adjust the direction of the image on the plotter with the display of FineCut.

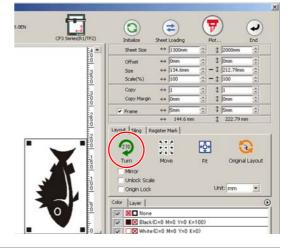

4

## Click [Register Mark] tab and click [Detect Mark].

Register mark is detected.

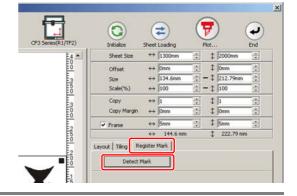

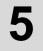

### Select the cutting type.

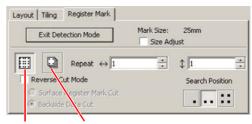

Multi Mode Single Mode

| Item                     | Description                                                                                                    |
|--------------------------|----------------------------------------------------------------------------------------------------|
| Size Adjust              | When the size of an actual image and a printed image are different, check this to cut a frame aligning with the printed media.                                                                                                  |
| Multi Mode / Single Mode | <ul> <li>Multi Mode: Select when cutting plural images printed on one media.</li> <li>Single Mode: Select when cutting sheet with one set of register mark.</li> </ul>                                                          |
| Repeat                   | <ul> <li>If cutting continuously: Input the number of the sheet for cutting continuously.</li> <li>If not cutting continuously: Check both directions are set to "1".</li> </ul>                                                |
| Reverse Cut Mode         | Check if cutting from the reverse side. Check this when cutting the media that cannot be cut finely from the printed face such as a corrugated board.  ( P.3-35)  • If [ is selected on [Mark Shape] when creating the register |
|                          | marks, this function is disabled.                                                                                                    |
| Search Position          | Select the search position (1/2/4 points).                                                                                                    |

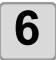

Click (Plot button).

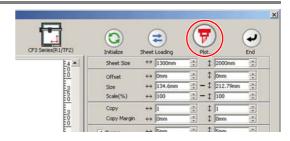

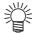

 To set the plot condition on each color /layer, select [Specify The Plot Condition On Each Color / Layer] on Plot screen and set them. ( P.5-14)

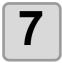

Click [Plot] to start cutting.

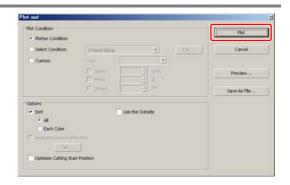

8

(The followings are operations for cutting plural sheets in single mode.) After cutting the first sheet, put the next sheet on the plotter.

9

Press the (VACUUM) key of the plotter, and select "Resume".

Press the CE key to cancel continuous cutting.

10

Detect register marks.

For the procedure of register mark detection, refer to the operation manual of the plotter.

11

Click (F) (Plot button).

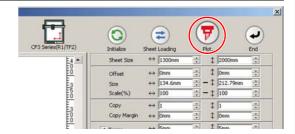

12

### Click [Plot] to start cutting.

Repeat the step 8 to 12 for the number of the sheet.

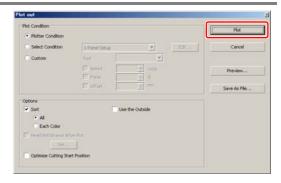

### **Cutting with Mark Separation**

The large data that cannot be cut in one time can be cut in several times.

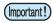

• When making register marks, select [Mark Separation]. ( P.3-10) If [Mark Separation] is not selected, the data cannot be cut separately.

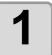

Select the data separated by [Mark Separation] on CorelDRAW.

2

Click [Plot] button in the FineCut Command Bars.

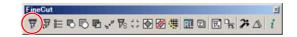

3

Click [Register Mark] tab and click [Detect Mark].

Register mark is detected.

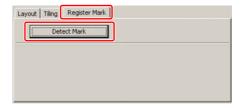

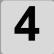

#### Set the register marks.

- Cut Area No.: Check it is "1".
- Search Position: Select the search position of the register mark (1 / 2 / 4 points).

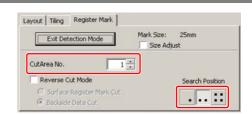

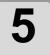

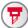

Click (F) (Plot button).

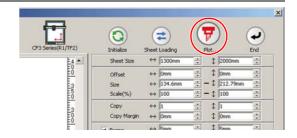

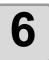

#### Click [Plot] to start cutting.

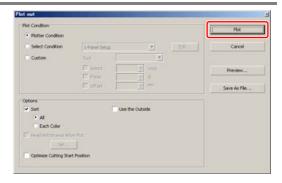

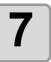

### When cutting is completed, move the media.

When moving the media, place the all register marks of the cutting area in the effective cutting area of the plotter.

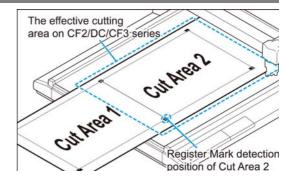

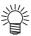

• When cutting with Mark Separation is performed, the plotter displays [\*\*\*OFF SCALE\*\*\*], but it does not pose any problem to the operation.

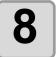

## Detect register marks of the cut area "2".

For the procedure of register mark detection, refer to the operation manual of the plotter.

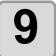

#### Set the register marks.

- · Cut Area No.: Change to "2".
- · Search Position: Select the search position of the register mark (1 / 2 / 4 points).

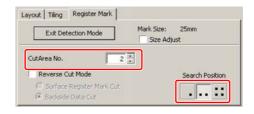

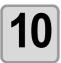

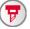

Click (Plot button).

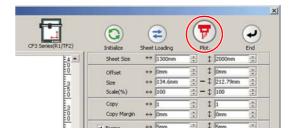

## Click [Plot] to start cutting.

Repeat the Step 7 to 11 for each of the divided register mark.

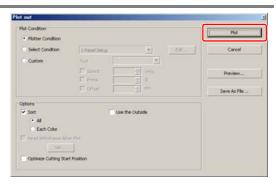

### **Cutting from the reverse side**

Images can be cut from the reverse side, not from the printed (front) side.

Use this function when the media (such as cardboard) is not finished fine by cutting from the front side.

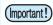

- When using Reverse Cut Mode, set the register mark size adjusting to the mark chip used. If the register mark is too small, you may not be able to insert the mark chip.
- · Use the media of 3 mm or more thickness.

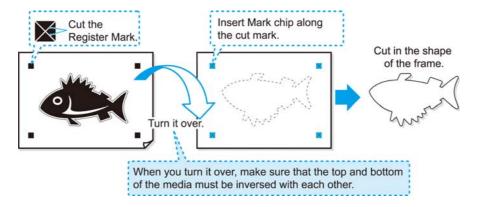

1

Turn the printed face up, set the media to the plotter, then detect the register marks.

For the procedure of register mark detection, refer to the operation manual of the plotter.

2

Click [Plot] button in the FineCut Command Bars.

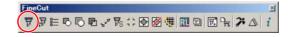

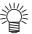

- When an unnecessary object to cut exists on CorelDRAW, select objects to be cut and register marks, and click [Plot Selected Path].
- 3

## Click [Register Mark] tab and click [Detect Mark].

Register mark is detected.

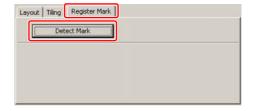

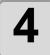

#### Set the reverse cutting.

- · Reverse Cut Mode: Check and select [Surface Register Mark Cut].
- · Search Position: Select the search position of the register mark (2 / 4 points).

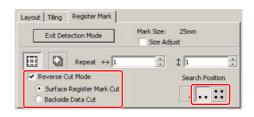

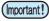

- Before selecting [Surface Register Mark Cut], make sure that there is no mark chip on the position of the register mark. Cutting register marks with the mark chip set is very dangerous because the mark chip could come off by the cutter.
- When [Surface Register Mark Cut] is selected, Search position (1 point) is invalid.

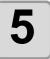

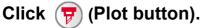

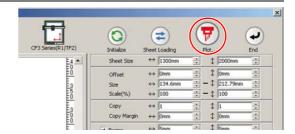

#### Click [Plot] to start cutting.

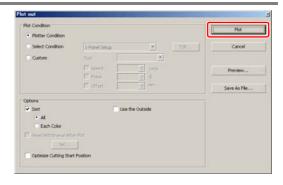

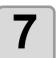

Turn back the media, and set it to the plotter.

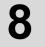

### Insert the mark chips using the cut marks.

Use the mark chips in place of the register marks.

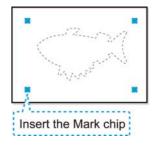

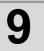

### Detect register marks.

For the procedure of register mark detection, refer to the operation manual of the plotter.

10

### Set the reverse cutting.

- Reverse Cut Mode: Check and select [Backside Data Cut]. The read data is displayed upside down.
- Search Position:
   Select the search position of the register mark (1 / 2 / 4 points).

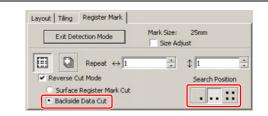

11

Click (Plot button).

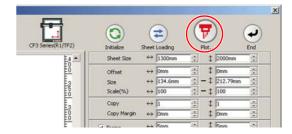

12

Click [Plot] to start cutting.

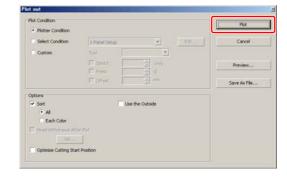

## CFL-605RT

#### **Cutting register marks**

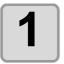

#### Set a printed sheet on the plotter to detect register marks.

For the procedure of register mark detection, refer to the operation manual of the plotter.

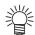

Set the light pointer to the right position depending on the mark shapes.
 See "Register Mark Detection Procedure" in the operation manual of each plotter for details.

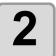

## Click [Plot] button in the FineCut menu.

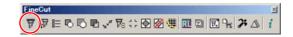

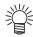

 When an unnecessary object to cut exists on Illustrator, select objects to be cut and register marks, and click [Plot Selected Path].

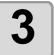

Click (Turn button) to adjust the direction of the image on the plotter with the display of FineCut.

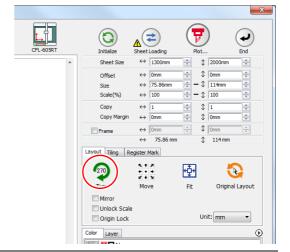

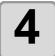

## Click [Register Mark] tab and click [Detect Mark].

Register mark is detected.

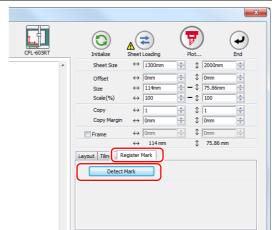

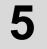

## Select the cutting type.

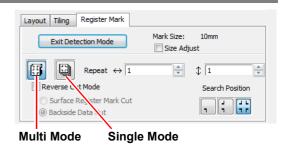

| Item                     | Description                                                                                                    |
|--------------------------|----------------------------------------------------------------------------------------------------|
| Size Adjust              | When the size of an actual image and a printed image are different, check this to cut a frame aligning with the printed media.                                                                                                    |
| Multi Mode / Single Mode | <ul> <li>Multi Mode:     Select when cutting plural images printed on one media.</li> <li>Single Mode:     Select when cutting sheet with one set of register mark.</li> </ul>                                                                                 |
| Repeat                   | <ul> <li>If cutting continuously: Input the number of the sheet for cutting continuously.</li> <li>If not cutting continuously: Check both directions are set to "1".</li> </ul>                                                                               |
| Reverse Cut Mode         | Check if cutting from the reverse side. Check this when cutting the media that cannot be cut finely from the printed face such as a corrugated board.  ( P.3-35)  If  is selected on [Mark Shape] when creating the register marks, this function is disabled. |
| Search Position          | Select the search position (1/2/4 points).                                                                                                    |

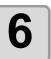

## Click (Plot button).

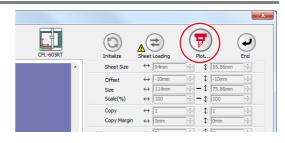

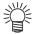

• To set the plot condition on each color /layer, select [Specify The Plot Condition On Each Color / Layer] on Plot screen and set them. ( P.5-16)

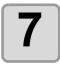

### Click [Plot] to start cutting.

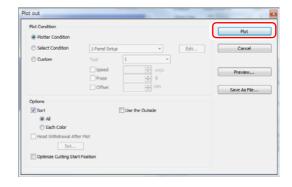

8

(The followings are operations for cutting plural sheets in single mode.) After cutting the first sheet, put the next sheet on the plotter.

9

Press the VACUUM key of the plotter, and select "Resume".

Press the END key to cancel continuous cutting.

10

Detect register marks.

For the procedure of register mark detection, refer to the operation manual of the plotter.

11

Click (Plot button).

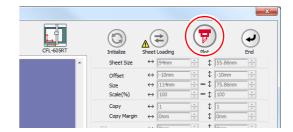

12

### Click [Plot] to start cutting.

Repeat the step 8 to 12 for the number of the sheet.

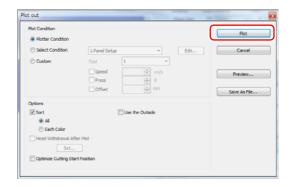

### **Cutting with Mark Separation**

The large data that cannot be cut in one time can be cut in several times.

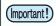

• When making register marks, select [Mark Separation]. ( P.3-13) If [Mark Separation] is not selected, the data cannot be cut separately.

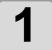

Select the data separated by [Mark Separation] on Illustrator.

2

Click [Plot] button in the FineCut menu.

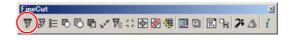

3

Click [Register Mark] tab and click [Detect Mark].

Register mark is detected.

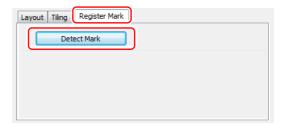

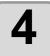

#### Set the register marks.

- Cut Area No.: Check it is "1".
- Search Position: Select the search position of the register mark (1 / 2 / 4 points).

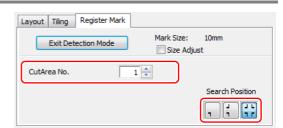

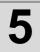

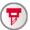

Click (F) (Plot button).

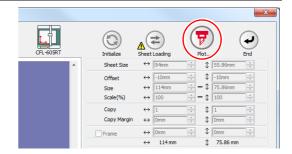

6

### Click [Plot] to start cutting.

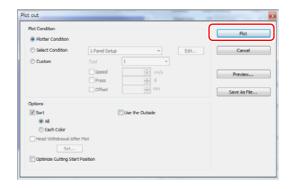

### When cutting is completed, move the media.

When moving the media, place the all register marks of the cutting area in the effective cutting area of the plotter.

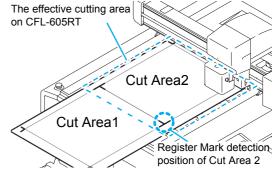

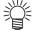

• When cutting with Mark Separation is performed, the plotter displays [\*\*\*OFF SCALE\*\*\*], but it does not pose any problem to the operation.

## Detect register marks of the cut area "2".

For the procedure of register mark detection, refer to the operation manual of the plotter.

#### Set the register marks.

- · Cut Area No.: Change to "2".
- Search Position: Select the search position of the register mark (1 / 2 / 4 points).

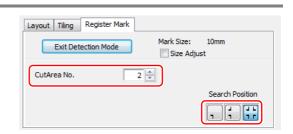

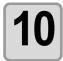

Click (Plot button).

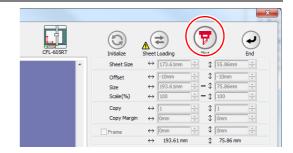

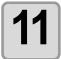

## Click [Plot] to start cutting.

Repeat the Step 7 to 11 for each of the divided register mark.

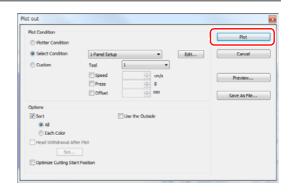

### **Cutting from the reverse side**

Images can be cut from the reverse side, not from the printed (front) side.

Use this feature if draw ruled line to the nonprinting side (surface) or the media that is not clean finish when cut from the surface side, such as cardboard.

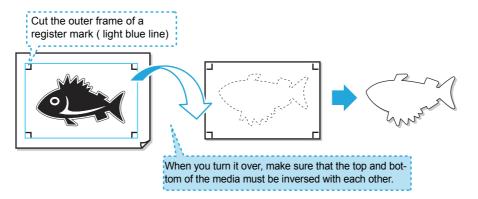

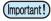

- Before performing the reverse cut, set "cut offset" of plotter.
   Setting of cut offset is always required for the first time reverse cut and resetting by removing "work guide. Every setting is not required
- To set the cut offset, specify the tool of this offset cut (reads the surface register mark and cut to square).
- For more information, refer the instruction manual of the plotter.

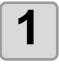

## Click [Plot] button in the FineCut menu.

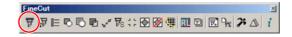

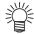

 When an unnecessary object to cut exists on Illustrator, select objects to be cut and register marks, and click [Plot Selected Path].

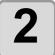

## Click [Register Mark] tab and click [Detect Mark].

Register mark is detected.

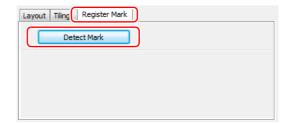

## 3

#### Set the reverse cutting.

- Reverse Cut Mode: Check and select [Surface Register Mark Cut].
- Search Position: Search position of register mark is only four points.
- Color / Layer cut selection
   Select the pass to cut on the surface. If
   uncheck the pass, the pass in preview display
   also will not be displayed.

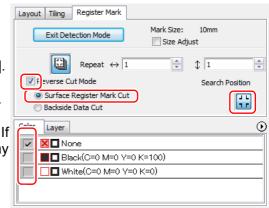

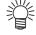

• If nothing is cut at the surface, click the triangle button in the upper right-hand corner, and select "Deselect All Colors" in the menu.

All checks will be turned OFF.

 Even if there is no data to be cut at the surface, detects register mark 4 points, and cut out a square around the register mark.

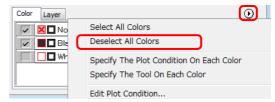

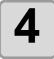

Set the work to the plotter in the same orientation as the preview display, do the mark detection.

For the procedure of register mark detection, refer to the operation manual of the plotter.

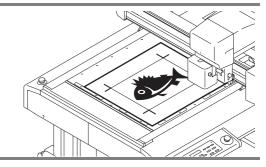

5

Press the **REMOTE** key, set the plotter to remote.

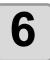

Click (Plot button).

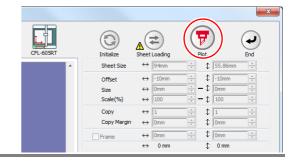

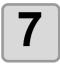

Click [Plot] to start cutting.

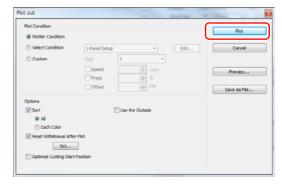

8

## The surface cut cuts out a square around the dragonfly.

Output conditions in the case of cutting this square is set in the plotter side.

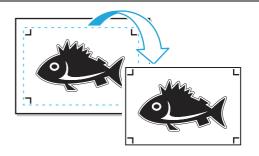

9

When the surface cut is completed, automatically becomes to a "local" mode. The head will be saved in the top right corner.

Vacuum also turned OFF.

10

Turn the work upside down to be in the same direction as the preview display, then set to the plotter.

- When cut the reverse, it will be opposite to the printing surface. (Upside down)
- Cut out square with the surface cut. At the reverse cut, turn upside down and set by butting the lower left corner against the work guide.

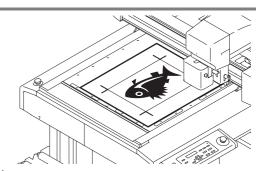

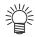

• Be careful for setting thin media, since it may accidentally get into the work guide.

11

Press the **REMOTE** key, set the plotter to remote.

12

### Set the reverse cutting.

- Reverse Cut Mode: Check and select [Backside Data Cut]. The read data is displayed upside down.
- Search Position:
   No mark detection is performed at reverse cut.
- Color / Layer cut selection
   Select the pass to cut on the reverse. If
   uncheck the pass, the pass in preview display
   also will not be displayed.

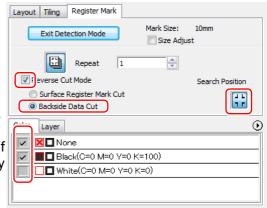

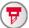

Click (Plot button).

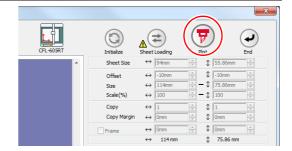

### Click [Plot] to start cutting.

[If set a single leaf copy] Surface cut the number of copy sheets in step 4 and step 5.

Reverse cut the number of copy sheets in step 10 and step 11.

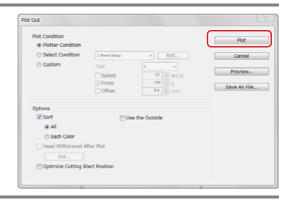

### **CHAPTER 4**

### Advanced operations-from FineCut Command Bars

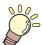

This section describes the convenient usage from FineCut Command Bars.

FineCut command bars

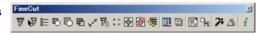

| Recognizing Stroke Weight and Overlap       | 4-2  |
|---------------------------------------------|------|
| Trapping                                    | 4-3  |
| Joining Paths                               | 4-4  |
| Making a Precut Line around an Object       | 4-5  |
| Creating Shadow / Edge                      | 4-7  |
| Importing / Outputting Plot File            | 4-8  |
| Extracting the Outline                      | 4-10 |
| Outputting to RasterLink (CJV30/TPC/CJV300/ |      |
| CJV150 series)                              | 4-12 |
| Setting Output Condition                    | 4-18 |
| Separating and Cutting Lines (CF/DC/CF2/    |      |
| CF3 (except M-Head) series)                 | 4-20 |

### **Recognizing Stroke Weight and Overlap**

To cut objects in the same shape as displayed on the monitor, recognize the stroke weight and overlap of objects.

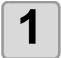

Select an object on CorelDRAW.

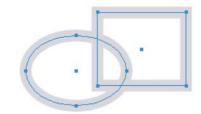

2

Click [Recognize Stroke Weight And Overlap] button in the FineCut Command Bars.

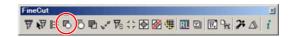

3

The stroke weight and overlap are recognized.

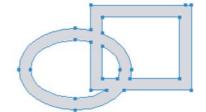

### **Trapping**

On the overlapping objects, a gap may be generated where the colors are overlapping. Trapping can prevent the gap.

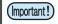

• When trapping complicated figures, error or CorelDRAW crash may occur and the data may be broken. Save the data first, and then trap.

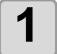

Select an object on CorelDRAW.

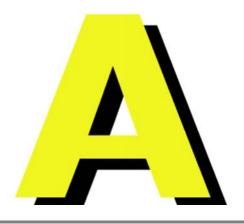

2 Click [Trapping] button in the FineCut Command Bars.

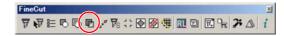

3

Set the trap size and overlapping order.

Click [OK] after setting.

• Drag the list to change the overlapping order.

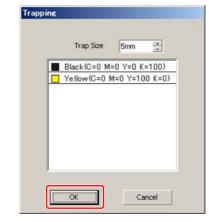

4

Overlap space is created in the specified size.

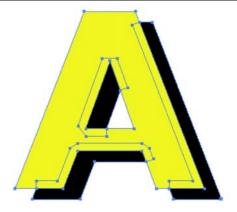

### **Joining Paths**

Corner points of an open path (the start and the end point is not connected) can be joined.

When reading DXF data into CorelDRAW, some paths that look connected are separated into several lines. If cutting this, pen-up occurs on every line. With CF3 series (M-Head), it cannot cut considering the endmill diameter.

Joining paths solves these problems.

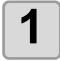

Select the all paths to be joined on CorelDRAW.

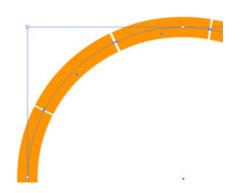

2

Click [Join Path] button in the FineCut Command Bars.

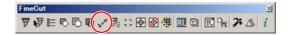

3

Set the distance between the corner points to be joined.

Click [OK] after setting.

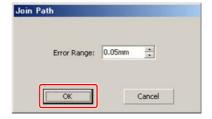

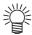

• When the distance between the corner points is longer than the set value, they are not joined.

Checking the paths on CorelDRAW, set the value to join the paths.

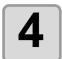

The paths are joined.

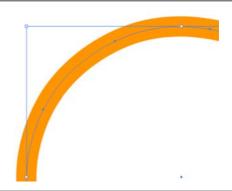

### Making a Precut Line around an Object

When creating stickers, a precut line (called "Weed line") around the object enables to tear off the sticker with ease.

This describes how to make a weed line and a frame.

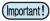

• Do not set the weed line on a thick sheet. The line may damage the object.

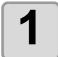

#### Select an object on CorelDRAW.

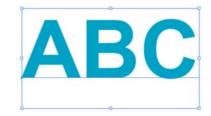

2

## Click [Create Weed Line] button in the FineCut Command Bars.

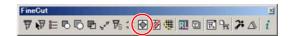

3

#### Set the Weed Line.

After setting, click [OK] .

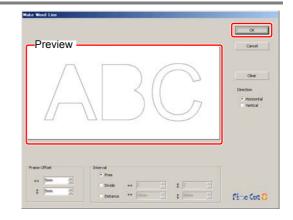

| Item         |          | Description                                                                                                    |  |  |
|--------------|----------|----------------------------------------------------------------------------------------------------|--|--|
| Preview      |          | Check the position and the number of weed lines.                                                                                                    |  |  |
| Frame Offset |          | Set the distance between the object and the frame.                                                                                                    |  |  |
| Interval     | Free     | Make the line on the needed position with the needed numbers. Select the direction of the line in [Direction], and click on the preview to make the line. |  |  |
|              | Divide   | Set the dividing numbers to both horizontal and vertical directions.                                                                                      |  |  |
|              | Distance | Set the distance between the objects to both horizontal and vertical directions.                                                                          |  |  |
| [Clear]      |          | Delete all the weed lines except frames.                                                                                                    |  |  |
| Direction    |          | Select the direction of a weed line to be created. It is used wher [Free] is selected on [Interval].                                                      |  |  |

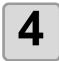

#### Weed lines are created.

The example shown on the right is set as fol-

Frame Offset: 5mm each Interval-Divide: 2 each

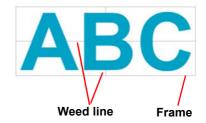

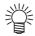

• To delete the created weed line, select [Remove Weed Line] from the FineCut Command Bars.

### **Creating Shadow / Edge**

Create a shadow / edge of an object.

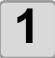

Select an object on CorelDRAW.

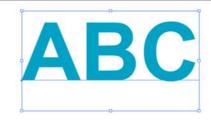

2

Click [ShowShadowEdgeTool] button in the FineCut Command Bars.

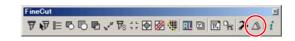

3

The [ShowShadowEdgeTool] bar is displayed.

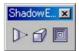

Use this tool to create a Shadow Type or Edge as shown below.

Shapes:

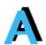

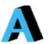

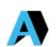

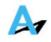

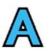

Drop

Box

**Perspective** 

Cast

Edge

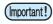

Specify RGB colors for the shadow/edge. If the object color mode is CMYK, it
may not be able to display by the specified RGB colors.
 In this case, it is converted to the representable colors of the nearest CMYK.

## **Importing / Outputting Plot File**

### Importing a plot file

Plot files created with cutting software other than FineCut can be imported to CorelDRAW. You can edit the imported plot files on CorelDRAW and plot them from FineCut.

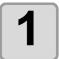

Click [Import Plot File...] button in the FineCut Command Bars.

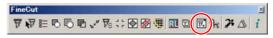

2

Select a file to import, and click [Open].

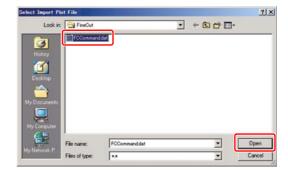

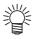

• The importable plot commands are MGL-IC, MGL-IIC, and HP-GL.

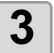

Select the step size for the file to import.

Click [OK] after selecting.

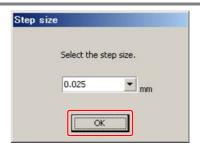

4

The imported file is displayed.

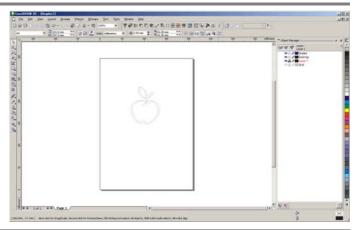

(Important!)

• The image may be rotated and displayed depending on the application that the plot file is created.

### Outputting a plot file

Plot files created with cutting software can be output to the plotter.

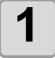

Click [Output Plot File] button in the FineCut Command Bars.

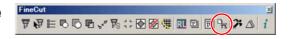

2

Select a file to output, and click [Open].

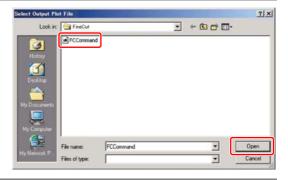

## **Extracting the Outline**

Create an outline to cut an image data with no path and readable on CorelDRAW such as bitmap, JPEG, or TIFF image.

You can also create an outline only in the same color area by specifying the color.

#### **Trace simply**

The outline of an image data can be created easily.

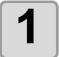

#### Select an object on CorelDRAW.

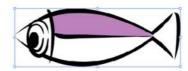

2

### Click [Outline Tools] button in the FineCut Command Bars.

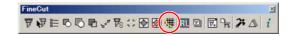

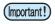

 If an message "The error occurred" appears, and contour definition cannot be processed, convert the file to BMP/JPG/GIF/TIF and try again.

3

#### Click [Trace execute] button.

To change the tracing area, drag the slider while checking the preview.

To check the traced image on the preview, click [Trace] button.

( P.7-29 for other items)

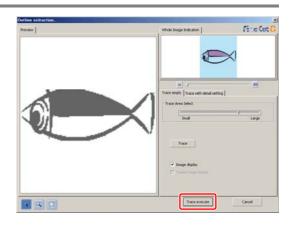

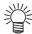

- Clicking [Trace execute], a new layer is created as [FC Trace Layer 1], [FC Trace Layer 2...]. Use this to set cutting condition for each layer. ( P.5-14)
- The data in this layer is set to non-printing, since it is used as cutting data. To print this data, enable "Printable" on CorelDRAW "Layer properties".

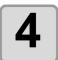

An outline is created on the [FC Trace Layer] of CorelDRAW.

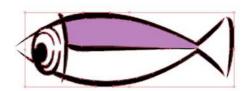

### Trace with detail setting

Use this tab when setting the object traced at [Trace simply] in detail, or when tracing a specific color or area of the object.

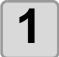

After executing [Trace Simply], click [Trace with detail setting] tab.

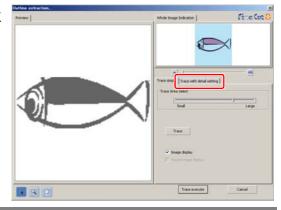

2

## Set the tracing and click [Trace execute] button.

Select the tracing area and set the tracing while checking the preview.

( P.7-29 for other items)

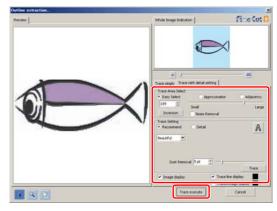

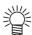

- Clicking [Trace execute], a new layer is created as [FC Trace Layer 1], [FC Trace Layer 2...]. Use this to set cutting condition for each layer. ( P.5-14)
- The data in this layer is set to non-printing, since it is used as cutting data. To print this data, enable "Printable" on CorelDRAW "Layer properties".

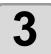

An outline is created on the [FC Trace Layer] of CorelDRAW.

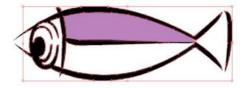

### Outputting to RasterLink (CJV30/TPC/CJV300/CJV150 series)

When using CJV30/ CJV300/ CJV150 series or TPC, data can be easily printed & cut linking FineCut with RasterLink. (It supports RasterLink Pro 4 or later)

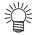

• To cut an object, set the path for printing in advance. ( P.4-16)

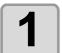

#### Start RasterLink.

If there is no hot folder, create it on RasterLink. If outputting from Macintosh, set the hot folder.

For details, see the RasterLink Reference Guide or the Installation Guide.

2

Click [Plotter / User Setup] button in the FineCut Command Bars.

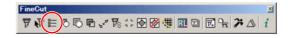

3

Select CJV30/ CJV300/ CJV150 Series or TPC on [Model].

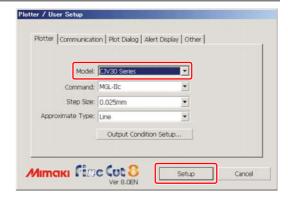

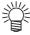

 When a model other than CJV30/ CJV300/ CJV150 series or TPC is selected, an error appears when clicking [Output to RasterLink] on the next step.

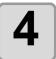

Click [Output to RasterLink] button in the FineCut Command Bars.

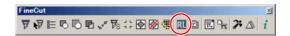

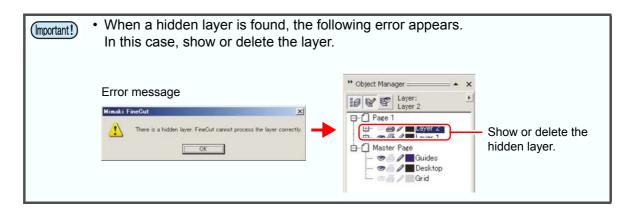

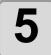

#### Click [Select Hot Folder...].

Select a hot folder of RasterLink. If there is no hot folder, create it on RasterLink.

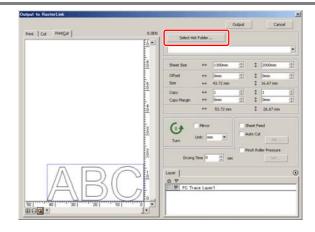

(Important!)

- The followings may occur on the preview above, however, they are correctly printed.
- Display colors may differ from actual colors displayed on CorelDRAW.
- On CorelDRAW X3, background of overlapped part of layers turns white.
   To solve this, download and apply the following service packs.
   Hot Patch 1, SP1, SP2
- For details, see the CorelDRAW's website.
- · Create a hot folder on RasterLink.

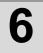

### Select and set the layers to print or cut.

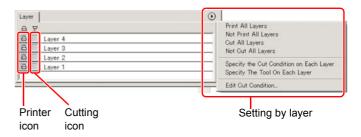

| Item             | Description                                                                                                    |
|------------------|----------------------------------------------------------------------------------------------------|
| Printer icon     | Click to put a mark on the printing layer.                                                                                                    |
| Cutting icon     | Click to put a mark on the cutting layer.                                                                                                    |
| Setting by layer | Click ① button and select [Specify the Cut Condition on Each Layer] or [Specify The Tool On Each Layer].  Then, select the cutting condition or tools on the right column of the layer names. |

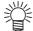

- When both the print and the cut are marked on the Layer screen shown above, the plotter prints, and then cuts the object. If the printing layer has a register mark created with the register mark creation of FineCut, it reads the register mark position after printing, and cuts on the more accurate position.
- When only cutting is marked on the layer screen, include the register mark in the cutting layer to cut with the register mark loaded.
- If not setting [Specify the Cut Condition on Each Layer] or [Specify The Tool On Each Layer], it plots with the setting of the plotter.
- Data is placed with the margin of 0.5mm around.

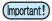

- When cutting with the register mark loaded, set [1Pt] on [MARK DETECT] of CJV30/ CJV300/ CJV150 or TPC as the number of register mark detection.
- When creating the register mark on the register mark creation of FineCut, uncheck [Leave a rectangle as the cutting line]. If checked, the plotter cuts with a part of the rectangle missed. ( P.3-7 )
   (Activating [Outer Frame Cut] of Cut Condition screen is recommended.)
- When printing type2 register mark ( ┌ ☐ ), space between copies for at least the register mark size. (※ P.3-7 ) └ ☐
- Create only one set of register mark on CorelDRAW. Creating plural marks causes an error.
- When different settings are made for each layer, RasterLinkPro4 Ver.1.1 or before cuts with the condition shown on the top of the set layer list. RasterLinkProVI 1.2 or later will cut with each layer setting.

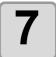

#### Set the other items if needed.

(@P P.7-32)

8

#### Click [Output], then set EPS.

Click [OK] to send the data to RasterLink.

EPS setting varies from the CorelDRAW version used.

The display shown on the right is for Corel-DRAW X3.

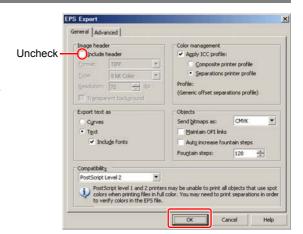

(Important!)

- Be sure to uncheck [Include header] on [Image header]. When you use CorelDRAW X3 to X6, check the items below before clicking [OK].
- For CorelDRAW X3 and X4
   Uncheck Spot colors [Convert spot colors to process] in the [Advanced] tab.

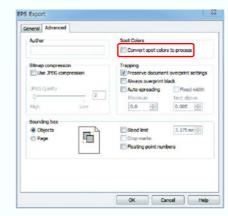

• For CorelDRAW X5 and X6 Uncheck Color Management [Convert spot colors to ...] in the [General] tab.

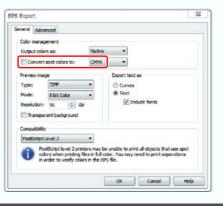

9

#### **Execute printing & cutting on RasterLink.**

For details, see the RasterLink Reference Guide.

### How to set cutting paths

When cutting an object, set the path to be cut.

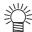

• For the cutting path created at "Frame Extraction", "Rectangle" of register marks, and "Outline Extraction", this operation is not required because cutting layers are automatically created.

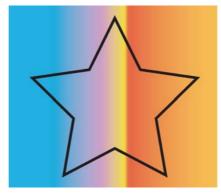

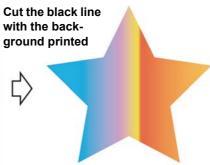

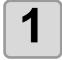

#### Open an object on CorelDRAW.

When the Object Manager is not displayed, put a check on [Object Manager] of [Window] - [Dockers] menu.

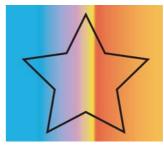

**Object Manager** 

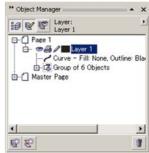

2

#### Click a path to be cut.

The selected path is colored on the Object Manager.

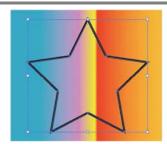

**Object Manager** 

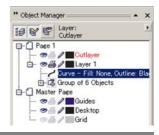

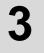

# Click [Move to the Cut Layer] button in the FineCut Command Bars.

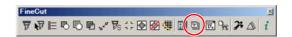

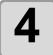

## Click [OK] to set the path for cutting.

[FC Cut Layer1] is created and the selected path is moved into this layer.

Every time executing [Move to the Cut Layer], a new layer is created as "FC Cut Layer 1", "FC Cut Layer 2".

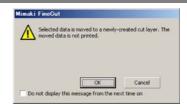

**Object Manager** 

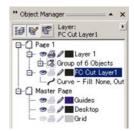

## **Setting Output Condition**

Output condition can be set by the media used.

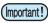

- This function is valid only for the MGL-IIc commands.
- If any setting value exceeds the limit of the plotter, the object is plotted with the limit of the plotter. For the limit, refer to the Operation Manual of the plotter.

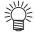

• Once output conditions are set for each media with the following steps, the conditions can be changed by media on Plot Out screen.

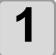

Click [Plotter / User Setup] button in the FineCut Command Bars.

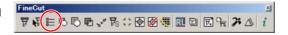

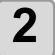

#### Click [Output Condition Setup...].

Alternatively, click [Edit] button in the Plot Out screen.

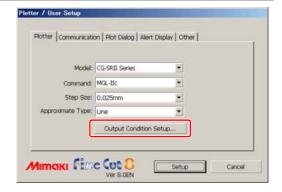

3

## Set conditions on Output Condition Setup screen.

Setting items differ depending on the model selected on [Model] of Plotter / User Setup screen (Step 2).

Set each item and click [Setup]. ( P.7-5)

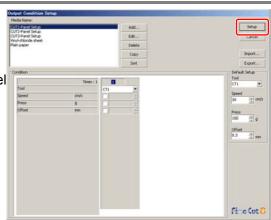

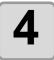

Click [Plot] button in the FineCut Command Bars.

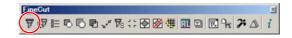

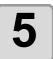

Click (Plot button) on Plot screen.

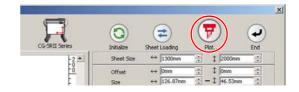

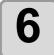

## Set the plot condition and click [Plot].

( P.7-26 for details)

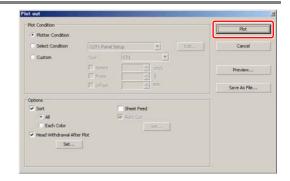

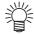

 When plotting with "Select Condition" or "Custom" selected, the setting of speed/ pressure/offset of the plotter changes. To restore the setting, set the plotter to LOCAL mode and press the [TOOL] button.

### Separating and Cutting Lines (CF/DC/CF2/CF3 (except M-Head) series)

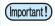

• This function can be used on CF series (CF/DC/CF2/CF3 (except M-Head)). Please note that it cannot be used on CG series.

Some shapes of blade can cut the start / end position of lines too much and scar the product while cutting thick media.

To avoid this, set to separate lines automatically and to cut in twice, from end to inside, or inside to end.

#### **Cutting with the line separated**

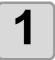

Select an object on CoreIDRAW.

2

Click [Plotter / User Setup] button in the FineCut Command Bars.

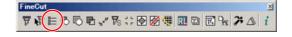

3

Click [Output Condition Setup...].

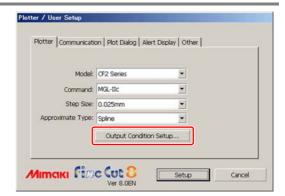

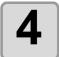

#### Set the line separation.

After setting, click [Setup].

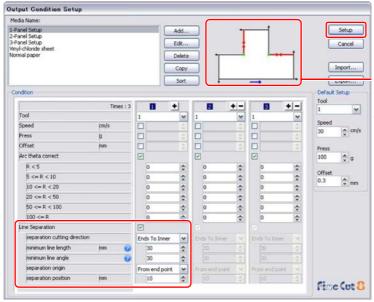

Check the Separation cutting direction and the Separation position changing from the Separation origin. (Displays only when [Line Separation] is selected.)

| Item                                                         | Description                                                                                                    |  |  |  |  |
|--------------------------------------------------------------|----------------------------------------------------------------------------------------------------|--|--|--|--|
| Line Separation                                              | Check this.                                                                                                    |  |  |  |  |
| separation cutting direction                                 | Select cutting direction of a separated line. Select according to the blade used. ( P.4-24)                                                                                                    |  |  |  |  |
| minimum line length<br>(Default: 30 mm<br>(recommended))     | Set the minimum length of the line to be separated. Only the longer line than this setting is separated, and the shorter one is not separated. (If separating a short line, it may not be able to cut finely.)                                                                                                    |  |  |  |  |
| minimum line angle<br>(Default: 30 degrees<br>(recommended)) | Set the minimum angle of the line to be separated.  If the cutting line is inflected more than the set angle, the line is separated not the point to be cut too much. (However, if it is determined as outside of the object, it is not separated.)  If inside (grey part) is used  Even if the angle to the next cutting is larger than the setting in |  |  |  |  |
|                                                              | the cutting direction, it is not separated because it is decided as outside of the object.  If the angle to the next cutting is larger than the setting in the cutting direction, and if it could scar the object, the line is separated.  Not to cut these points, the line is separated.                                                              |  |  |  |  |
| separation origin                                            | Set the origin position of the separating line.                                                                                                    |  |  |  |  |

| Item                | Description                                                                  |  |  |  |
|---------------------|------------------------------------------------------------------------------|--|--|--|
| separation position | Set the separating position of lines as a distance from [Separation origin]. |  |  |  |
|                     | Separated on 10 mm from the end point.                                       |  |  |  |

5

Click [Plot] button in the FineCut Command Bars.

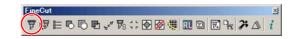

6

Click (Plot button).

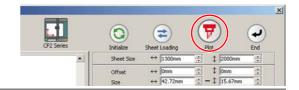

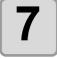

#### Set whether using the outside of the object or not on the Plot Out screen, and click [Plot].

The plotter determines as below depending on the setting, and cuts with the line separated.

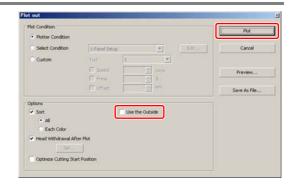

#### If not checked on [Use the Outside] (default)

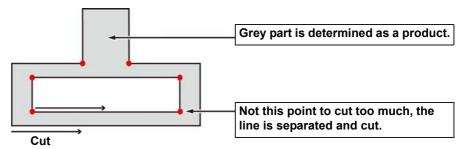

#### If checked on [Use the Outside]

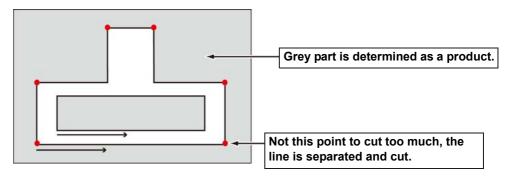

### The blade shapes and the setting of line separation

When cutting with a line separated, set referring to the example below to meet the the shape of the blade used.

For adjustment of eccentricity, see the Operation Manual of the plotter.

| Blade used                     | Product<br>Code | Shape                | Adjusted eccentricity value and Test cut pattern                      | Cutting direction with the line separated (P.4-20) |
|--------------------------------|-----------------|----------------------|-----------------------------------------------------------------------|----------------------------------------------------|
| Carbide, 17°                   | SPB-0065        |                      | (For carbide 17°)                                                     | Ends To Inner<br>(No uncut part)                   |
|                                |                 |                      | Start point Start point                                               | Ends To Inner  Blade                               |
|                                |                 | cutting<br>direction | Adjust the value not the horizontal/vertical lines of the             | <u> </u>                                           |
| Carbide, 30°                   | SPB-0045        | Л                    | Test pattern A to protrude or gap.                                    |                                                    |
| Carbide design cutter, 30°     | SPB-0051        |                      | If protruded:     Enter the protruded value by                        |                                                    |
| High-speed steel blade 30°     | SPB-0043        |                      | negative value.  • If gapped:                                         |                                                    |
| High-speed steel blade 30° 7mm | SPB-0048        |                      | Enter the gapped value by positive value.                             |                                                    |
| Titanium-coated, 30°           | SPB-0047        | cutting              | By adjusting as above, the horizontal lines overlap at the end point. |                                                    |
| Carbide, 45°                   | SPB-0046        | 1                    |                                                                       |                                                    |
| High-speed steel blade 45°     | SPB-0044        |                      |                                                                       |                                                    |
| Titanium-coated, 45°           | SPB-0008        | cutting              |                                                                       |                                                    |

| Blade used  | Product<br>Code | Shape             | Adjusted eccentricity value and Test cut pattern                                                                                                    | Cutting direction with the line separated ( P.4-20)                     |
|-------------|-----------------|-------------------|----------------------------------------------------------------------------------------------------|-------------------------------------------------------------------------|
| Carbide, 2° | SPB-0064        | cutting direction | Adjust the value to meet the horizontal lines of the Test pattern A at the end point.  If lines overlap: Enter the overlapped value divided by 2 by positive value.  If gapped at the end point: Enter the gapped value divided by 2 by negative value.  By adjusting as above, the horizontal lines protrude from the vertical line at the start point. | In to out (No uncut part because the blade top comes to the end point.) |

### **CHAPTER 5**

### Advanced operations-from Plot Screen

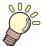

This section describes the convenient usage from Plot screen. To display Plot screen, click [Plot] button in the FineCut Command Bars.

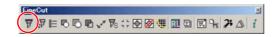

| Scaling an Object                                 | 5-2  |
|---------------------------------------------------|------|
| Cutting an Object Multiple Times (Copy)           | 5-4  |
| Dividing and Cutting an Object (Tiling)           | 5-6  |
| Cutting an Object on Each Color                   | 5-8  |
| Cutting an Object on Each Layer                   | 5-10 |
| Setting the Output Order/Tool on Each Color/Layer | 5-12 |
| Setting Output Condition on Each Color/Layer      | 5-14 |
| Making Effective Use of Sheet                     | 5-17 |
| Setting Connection to the Plotter                 | 5-19 |
| Setting Head Position after Plotting              | 5-20 |
| Checking the Cutting Process by Preview           | 5-22 |

## **Scaling an Object**

### Scaling an object with a fixed aspect ratio

Click to uncheck [Unlock Scale] on the Layout tab. Scale an object as dragging a corner of the object.

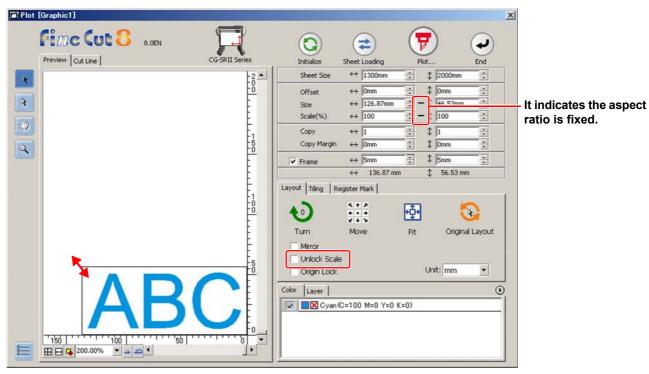

### Scaling only width or length of an object

Check [Unlock Scale] on the Layout tab.

Scale an object as dragging the left or right corner or the top or bottom corner of the object.

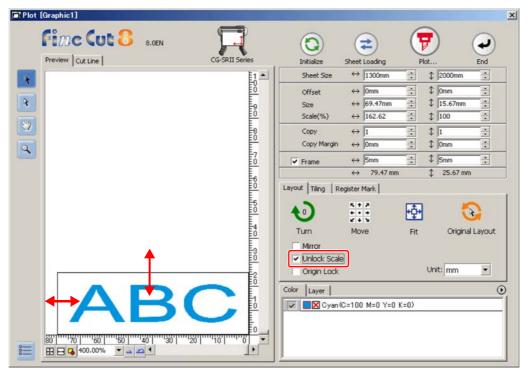

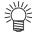

- To scale an object with the aspect ratio retained, check [Unlock Scale], and then drag the object as holding down the Shift key of the keyboard.
- To scale an object with the changed aspect ratio retained, change the width and length separately, and then uncheck [Unlock Scale].

To scale an object more precisely, enter the values on the [Size] and the [Scale].

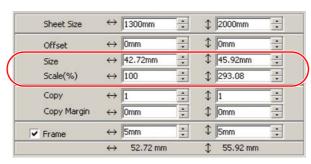

### Cutting an Object Multiple Times (Copy)

To cut an object multiple times vertically and horizontally, use Copy. The following example shows how to cut ABC on A3-sized sheet.

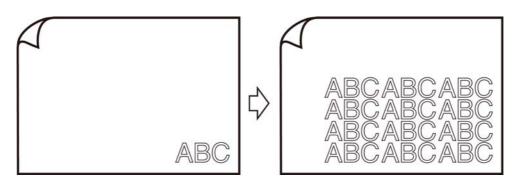

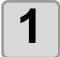

#### Set [Copy] and [Copy Margin].

#### Example:

- Copy:
  - Enter 3 for horizontal and 4 for vertical.
- Copy Margin: Set the margin between objects (horizontally and vertically) to 10 mm.

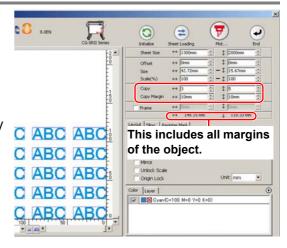

2

#### Check [Frame] and enter the size.

#### Example:

Enter 5 mm each on the width and the length. (The frame is put on 5 mm outside of the object.)

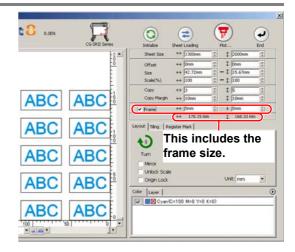

(Important!)

- When Frame is set, the frame is created for each object. You cannot enclose all the copied objects with a single frame.
- When [CF3 (M-Head)] is selected on Plotter / User Setup screen, note the followings.

Set [Copy Margin] to 10 mm or more.

Frame cannot be created.

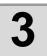

Click (Plot button).

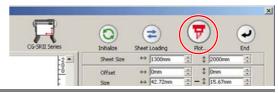

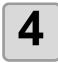

Click [Plot] to start cutting.

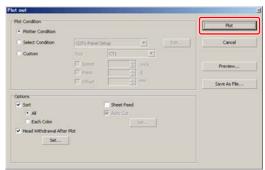

## Dividing and Cutting an Object (Tiling)

To create an object larger than the sheet width (signboard, etc.), divide and cut the object with Tiling. In this section, each divided object is called "Tile".

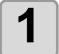

#### Click [Tiling] tab.

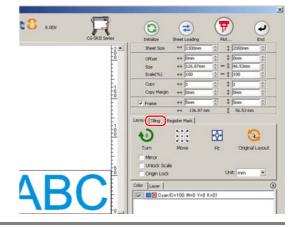

2

## Set how to separate, and click [Separation].

( P.7-22 for details)

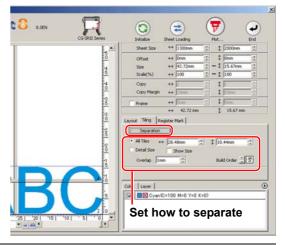

3

## Divided objects are displayed. Set the tile position or others.

( P.7-22 for details)

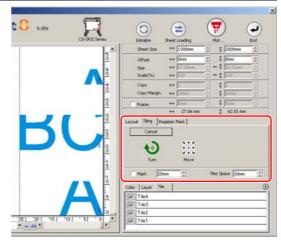

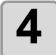

Select tiles to cut from the tile list.

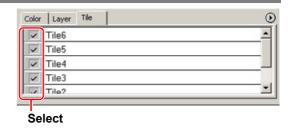

5

Click (Plot button).

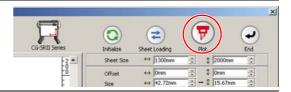

6

Click [Plot] to start cutting.

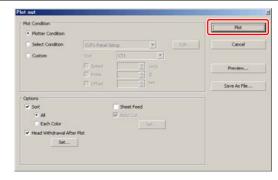

### **Cutting an Object on Each Color**

If an object consists of multiple colors on CorelDRAW, you can cut out the specified color object. This describes how to cut out the Cyan (C=100%) colored object "ABC" of the following example.

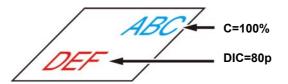

1

Click [Plot] button in the FineCut Command Bars.

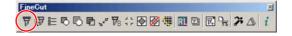

2

Uncheck the color set of "DEF" on the example above.

The object "DEF" disappears from the cutting area.

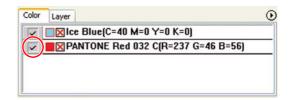

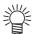

Color List
 The color list displays all colors (including PANTONE and other special colors) used for the object. It also displays the colors of fill and strokes of the object.

 To specify the output condition, click the button on the upper right of the list.

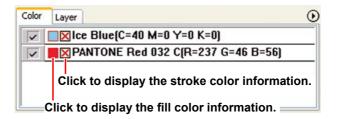

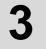

#### Set [Origin Lock].

- Layout Tiling Register Mark

  O STATE OF STATE OF
- To cut out the object on the created position, check [Origin Lock].
- When unchecked, the object is cut at the bottom right of the sheet (bottom left for CF/ CF2/DC series) based on the origin.

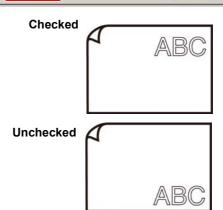

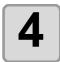

Click (Plot button).

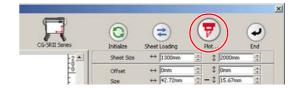

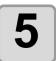

Click [Plot] to start cutting.

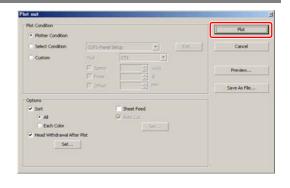

### **Cutting an Object on Each Layer**

If an object consists of multiple layers on CorelDRAW, you can cut out the object on the specified layer. This describes how to cut out "ABC" on the layer 1 of the following example.

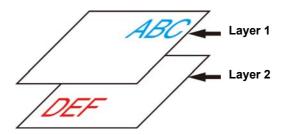

1

Click [Plot] button in the FineCut Command Bars.

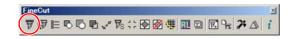

2

Click [Layer] tab and uncheck the layer of "DEF" on the example above.

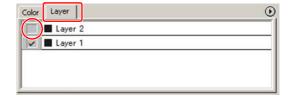

The object "DEF" on the layer disappears from the cutting area.

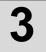

#### Set [Origin Lock].

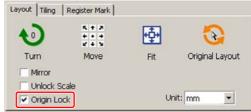

- To cut out the object on the created position, check [Origin Lock].
- When unchecked, the object is cut at the bottom right of the sheet (bottom left for CF/ CF2/DC series) based on the origin.

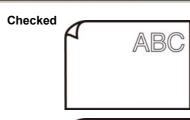

Unchecked

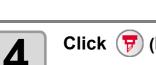

Click (Plot button).

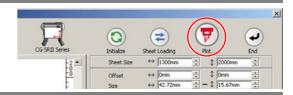

5

Click [Plot] to start cutting.

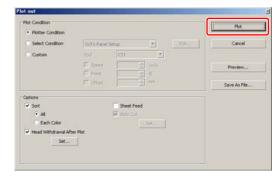

# **Setting the Output Order/Tool on Each Color/Layer**

By specifying output order or the tool by color or layer, objects can be cut more smoothly and finely according to the tool characteristic or cutting shapes.

By specifying the tool by color or layer, the order of the several tools' operation can also be set.

Objects are normally output in order, from the bottom to the top of the color/ layer list.

This describes how to cut the red frame first with the tool [HLF] of the following example.

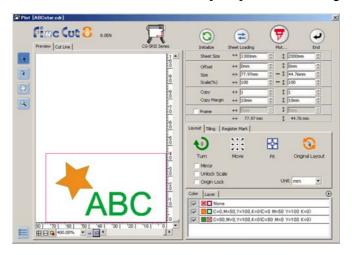

Click [Plot] button in the FineCut Command Bars.

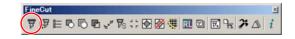

**2** Drag the red in the color list to the bottom.

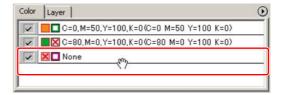

Click the upper right button of the list and select [Specify The Tool On Each Color (or Layer)].

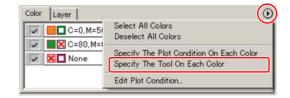

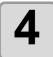

Select [HLF] for tool.

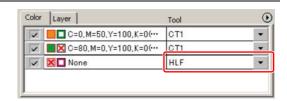

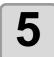

Click (Plot button).

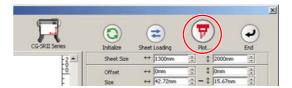

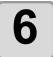

Check [Sort], select [Each Color (or Each Layer)], and click [Plot].

The object is output in the specified order.

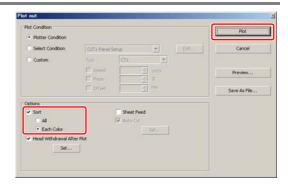

# **Setting Output Condition on Each Color/Layer**

Output condition can be set on each color or layer.

For a fine object or small characters, create an object on each color or layer, and set the appropriate output condition (lowering cutting speed, etc.) for each. The objects can be cut finely.

In CF/CF2/DC/CF3 series, you can cut and make a ruled line at one time by specifying tools on each color or layer.

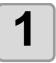

Click the button on the upper right of the color list (or layer list).

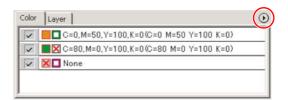

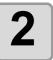

Select [Specify The Plot Condition (Tool) On Each Color (Layer)].

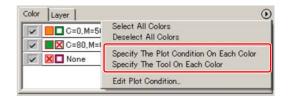

3

#### If the following screen appears, click [OK] .

When [Specify The Plot Condition On Each Layer (Color)] is selected:

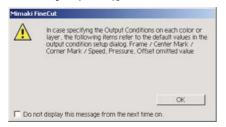

When [Specify The Tool On Each Layer (Color)] is selected:

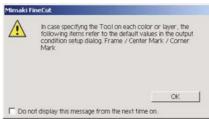

#### When CF3/CJV30/TPC/CJV300/CJV150 series is used

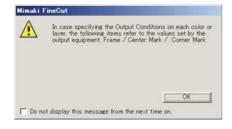

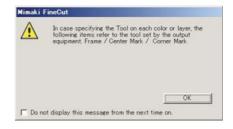

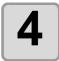

#### Set the output condition.

Click the button on the right of the condition, and select from the set condition.

## When [Specify The Plot Condition On Each Color] is selected:

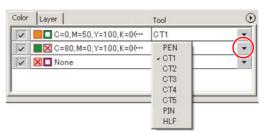

(Important!

- If set the tool number in the output conditions, check the settings of the tool of plotter side.
- Check the pen number allocation of plotter side, and set of FineCut.
- If use the tool of B unit in the CFL-605RT, ruling roller, reciprocating cutter, tangential cutter can not be used at the same time. In the case of "cut with reciprocating cutter after ruling" or so, output the cut data for each tool.
- To edit the output conditions, click the button on the upper right of the list, and select [Edit Plot Condition...].

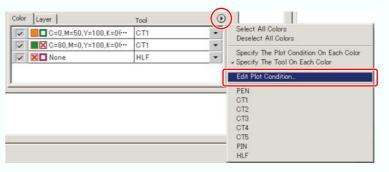

- When specifying the output conditions on each color or layer, you cannot use the settting on the plotter. Make sure to set the all conditions (Speed/Press/Offset) in the FineCut.
- When items are unchecked or a frame is specified, the media is cut by the default settings. (CJV30/TPC/CJV300/CJV150/CF3 series is cut by the plotter setting.)

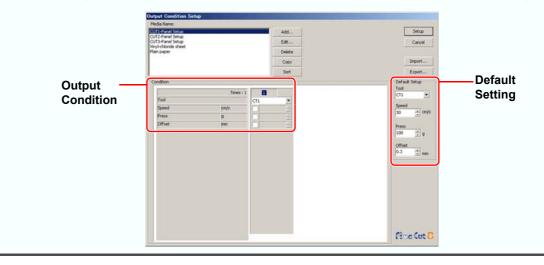

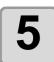

Click (Plot button).

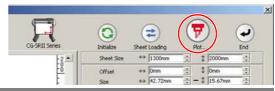

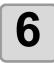

Click [Plot].

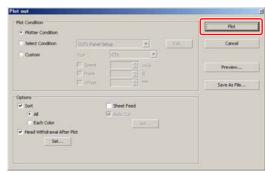

# **Making Effective Use of Sheet**

When cutting ABC with different colors each by color as the example below, if A and C are cut, the space of B becomes blank as B has different color. Move the cutting object to the blank part to cut without wasting blank.

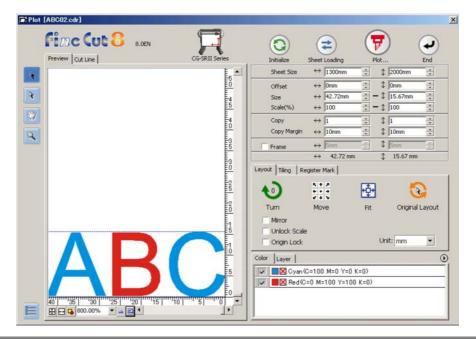

1

Click [Plot] button in the FineCut Command Bars.

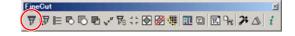

2

Select an object to move using the [Note: 1.5] (Direct Select Tool).

Select "A" for the example shown on the right.

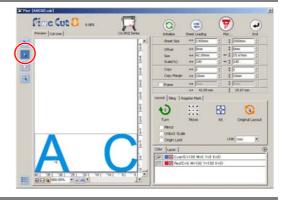

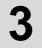

# Drag the selected object to the desired position.

To replace the object to the original position, click (\(\overline{\chi\_{\text{click}}}\) (Original Layout button).

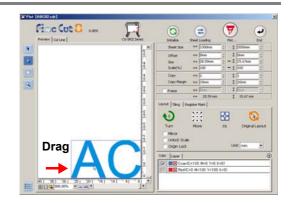

# **Setting Connection to the Plotter**

The connection to the plotter can be checked or set on the Plot screen.

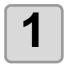

Click (Plotter / User Setup button).

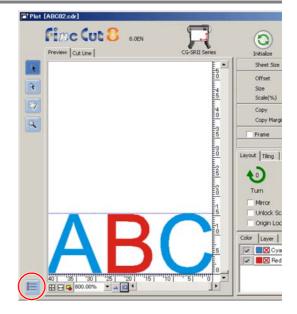

2

Select the communication port, and click [Setup].

If needed, click [Connection test] to check the connection to the plotter.

( P.7-12 for details)

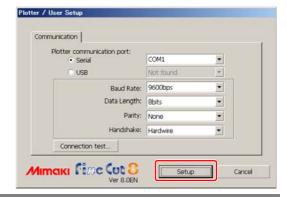

# **Setting Head Position after Plotting**

You can set the head position after plotting.

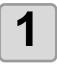

Click [Plot] button in the FineCut **Command Bars.** 

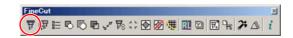

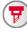

Click (F) (Plot button).

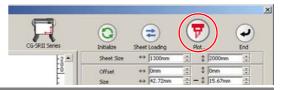

### **Check [Head Withdrawal After** Plot].

To change the head withdrawal position or to set the origin to the withdrawal position, click [Set] and go to the next step.

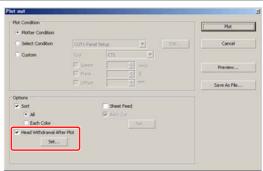

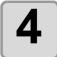

# Change the setting on Head Withdrawal Position screen.

After setting, click [Setup].

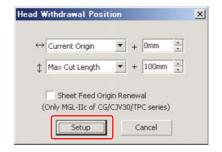

| Item                         | Description                                                                                                    |
|------------------------------|----------------------------------------------------------------------------------------------------|
| $\leftrightarrow$            | Set the head withdrawal position for the horizontal direction from the reference position (Select [Current Origin] or [Max Cut Width]).                                                                                                    |
| <b>\$</b>                    | Set the head withdrawal position for the length direction from the reference position (Select [Current Origin] or [Max Cut Length]).                                                                                                    |
| Sheet Feed<br>Origin Renewal | Set the head withdrawal position as the origin position. (Effective only for the MGL-IIc commands on CG/ CJV30 series and TPC.) Check this to prevent from cutting on the same position with the previous cut when plotting continuously with the same sheet. |

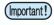

- In the CJV300 / 150 series, the Head Withdrawal Position is always the origin.
- When using [No. COPIES] or [DIVISION CUT] of the plotter, uncheck the [Sheet Feed Origin Renewal].
   If checked, [No. COPIES] or [DIVISION CUT] will not perform normally.

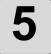

#### Click [Plot].

Plotting starts. The plotter head moves to the specified position after plotting.

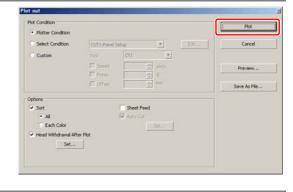

# **Checking the Cutting Process by Preview**

Before cutting objects, you can check the plotting process with your settings by the preview.

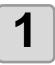

Click [Plot] button in the FineCut Command Bars.

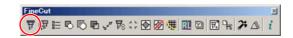

2

Click (Plot button).

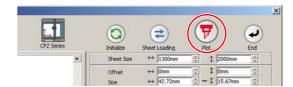

3

Set the plot condition, and click [Preview].

( P.7-26 for details of the setting)

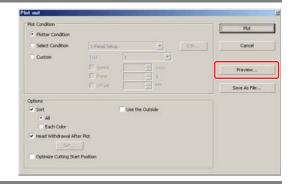

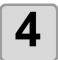

# Check the cutting line on the preview.

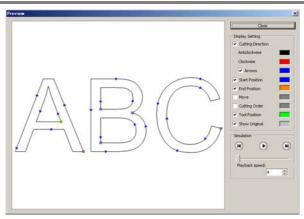

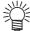

- To change the color of [Display Setting], click the color on the right of each setting.
- When copy or cutting with mark separation is set, the preview displays the object without copy or cutting with mark separation.

| Item              | Description                                                                                                    |
|-------------------|----------------------------------------------------------------------------------------------------|
| Cutting Direction | Shows black line for cutting in anticlockwise, and red line for cutting in clockwise. Checking [Arrows], cutting direction shows with arrows. • For an open path, both directions display in black. |
| Start Position    | Shows the starting point of cutting in blue.                                                                                                    |
| End Position      | Shows the ending point of cutting in orange.                                                                                                    |
| Move              | Shows the moving line raising the tool in yellow.                                                                                                    |
| Cutting Order     | Shows the numbers of cutting order.                                                                                                    |
| Tool Position     | Shows the tool (head) position in green. Displaying simulation, you can check the moving of the tool.                                                                                               |
| Show Original     | Shows the CorelDRAW object that was read by FineCut and processed on Plot screen in the state before cutting.                                                                                       |

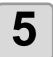

### Click in [Simulation] and check the moves of cutting.

To return to the state before cutting, click . To go to the state after cutting, click . The slide bar shows the simulation from any position you like. To set the speed of the simulation, set [Playback Speed].

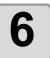

### If needed, go back to Step 3 and adjust the plot condition.

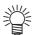

- For CF/CF2/DC/CF3 series, you can check the starting position of cutting on the preview.
  - To adjust it, go to [Cut Start Position Setting] ( P.6-4) or [Optimize Cutting Start Position] of Plot Out screen. ( P.7-26)
  - You can also check the separation position of line separation on the preview.
- For CF3 (M-Head), you can check the following settings on the preview. Cutting start position:

Adjust on [Cut Start Position Setting] ( P.6-4), [Optimize Cutting Start Position] or [Adjust start / end] of Plot Out screen. ( P.7-26)
Offset direction:

Adjust on [Options] of Plot Out screen. ( P.7-26)

Position of cutting line / Cutting direction:

Adjust on [End Mill Diameter] of Output Condition Setup screen. ( P.7-8)

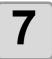

Check the preview again, and click [Close].

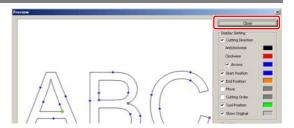

8

Click [Plot] to start cutting.

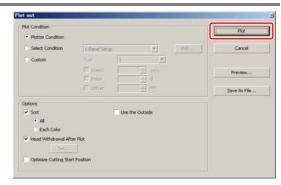

# CHAPTER 6 Advanced operations-others

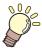

This section describes other convenient usage.

| Editting the Line                | 6-2 |
|----------------------------------|-----|
| Setting Cutting Start Position   | 6-4 |
| Cutting with CF3 Series (M-Head) | 6-6 |

# **Editting the Line**

The outline created by Outline Extraction ( P.4-10) can be modified or changed.

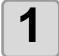

# Open an image created by Outline Extraction on CorelDRAW.

If necessary, enlarge the line to be edited with the zoom tool of CorelDRAW.

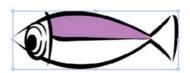

2

# Click [ShowEditLineTool] button in the FineCut Command Bars.

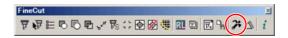

3

#### Ungroup the object.

Click [Arrange] -[Ungroup].

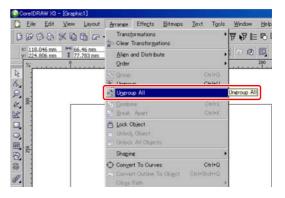

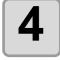

#### Select [Shape Tool].

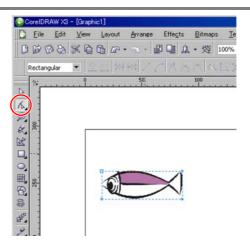

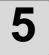

# Select a node or segment of the object and adjust it.

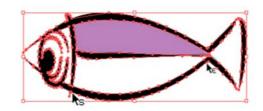

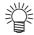

• The tools that can be edited for the selected node or segment are shown as active in the [EditLineTool] bar.

# **Setting Cutting Start Position**

(Important!

• This function is effective for cutting with CF series (CF/DC/CF2/CF3 (except M-Head)).

The start position of cutting an object can be specified.

By specifying the start position of cutting according to the object, the object can be cut finely.

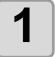

Convert a target object into a simple path using [Convert To Curves], [Ungroup], or [Ungroup All] of Corel-DRAW.

Right-click an object to display the menu on the right.

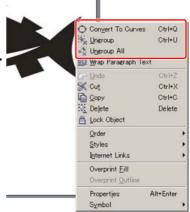

2

Click [Cut Start Position Setting] button in the FineCut Command Bars.

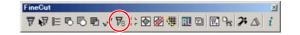

3

Click [Start].

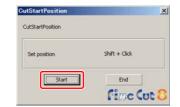

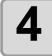

### Specify the cutting start position.

The current cutting start position is displayed in red.

Click a target node from the available positions (square mark) while holding down the Shift key.

The set node turns red.

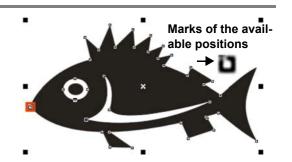

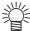

- The set cutting start position is saved as a data of CorelDRAW.
- Specify a corner of an object as a cutting start position. If setting the cutting start position in the middle of the curve, the cutting line may not be finished well.

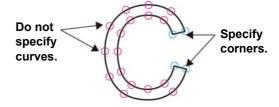

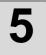

#### Click [End].

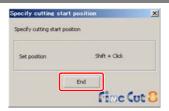

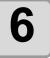

Click [Plot] button in the FineCut Command Bars.

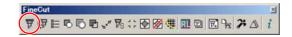

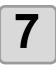

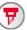

Click (F) (Plot button).

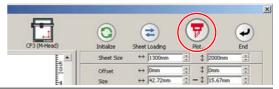

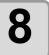

### (For CF/CF2/DC/CF3 series) **Uncheck [Optimize Cutting Start** Position] and click [Plot] .

If [Optimize Cutting Start Position] is checked, the cutting start position set before becomes invalid.

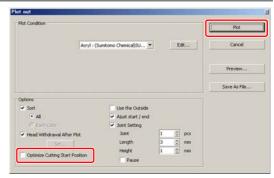

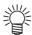

 If [Optimize Cutting Start Position] is checked, the cutting start position set before becomes invalid. (The following message appears when clicking "!".)

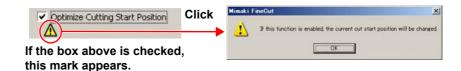

 (For CF3 Series (M-Head) only) If [Adjust start / end] is checked on the screen above, the object is cut from 2 mm away from the object. (If the outside is not used, use this function to cut the start / end position finely.

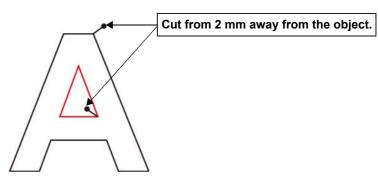

# **Cutting with CF3 Series (M-Head)**

The way of cutting can be set.

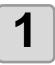

#### Set Z axis origin to a plotter.

For details, refer to the operation manual of the plotter.

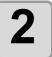

Click [Plot] button in the FineCut **Command Bars.** 

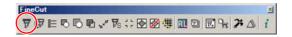

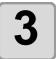

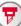

Click (F) (Plot button).

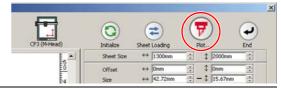

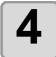

#### **Select [Plot Condition].**

Select the plot condition set in FineCut.

Click [Edit...] to add media or to set cutting condition by each media.

In the cutting condition, set the condition for using endmill such as work thickness or cutting depth.

(@P P.7-5)

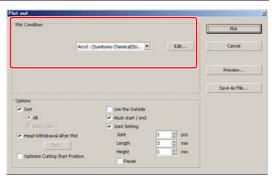

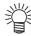

• If the plot condition is set on each color / layer ( P.5-14), [Plot Condition] in this screen is invalid.

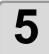

### Set [Options].

In addition to the cutting condition of the previous step, set options according to the media and the object shape to cut finely.

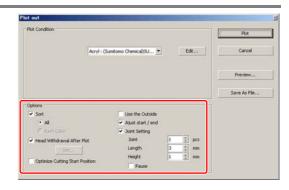

| Item                                       | Description                                                                                                    |  |
|--------------------------------------------|----------------------------------------------------------------------------------------------------|--|
| ( P.7-26 for the setting other than below) |                                                                                                    |  |
| Optimize Cutting Start<br>Position         | Optimizes the start position of cutting to finish finely.  If unchecked, cutting starts from the position that the data started to draw or the position specified by [Cut Start Position Setting].  • After setting, be sure to check the start position of cutting on the preview.  • With optimizing, the start position might be placed out of the object. If the cutting line goes over the next object, space among objects on CorelDRAW. |  |
| Use the Outside                            | Cuts out inside of the object to use the outside. If checked, the part to leave is set and the offset direction is determined. Furthermore, cutting direction is optimized to finish cutting surface finely.  Use inside (Unchecked)  Use outside (Checked)                                                                                                    |  |
| Adjust start / end                         | An object is cut from 2 mm away from the object. (If the outside is not used, use this function to cut start / end position finely.  Cut from 2 mm away from the object.                                                                                                    |  |

| Item          |        | Description                                                                                                    |
|---------------|--------|----------------------------------------------------------------------------------------------------|
| Joint Setting |        | Leaves a part of the cutting line, and cuts it last. It prevents the work from misaligning and makes the cutting surface fine.  Small or heavy media tends to misalign while cutting. To cut it finely, withdraw the head, fix the media with tape, and then cut |
|               |        | the ending point.                                                                                                    |
|               | Joint  | Set the number of joint (places to leave). It places the parts to leave for joint on the cutting line evenly. As the places of the parts to leave varies from the joint length, check it on the preview.                                                         |
|               | Length | Set the media length to leave.                                                                                                    |
|               | Height | Set the media thickness to leave.                                                                                                    |
|               | Pause  | Leaves the ending point and withdraws the head temporarily.                                                                                                    |

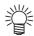

#### **Joint Setting**

- After setting [Joint Setting], test the cutting.
- If multiple cutting and [Cutting Depth] is set on Output Condition Setup screen ( P.7-5), and when the cutting depth is deeper than [Height] in Plot Out screen, Joint Setting is invalid.
- If the number of cutting is set to multiple on Output Condition Setup screen, the jointed part is cut the times controlled by Joint Setting.
- If plural numbers are set on [Joint], you can cut a large shape, deflected media or the like without misaligning.
- With the deflection of media, some part of the media could be lifted. To cut such a media finely, put an extra height on [Height].

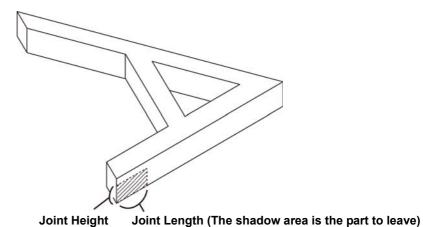

6-8

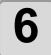

#### Click [Preview].

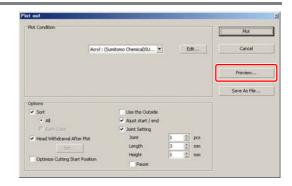

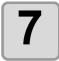

### Check the cutting line. (☞ P.5-22)

After checking, click [Close].

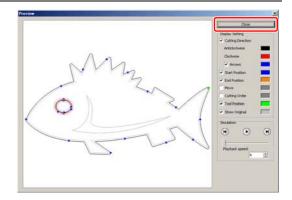

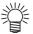

• The cutting line is offset by half of [End Mill Diameter] set on Output Condition Setup screen or set from [Edit] of Step 4 ( P.7-5). Checking the cutline on the preview, adjust the end mill diameter on the Ouput Condition screen.

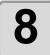

### Click [Plot] to start cutting.

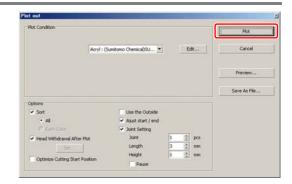

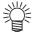

• When [Pause] is selected on [Joint Setting] of Plot Out screen, cutting stops and the head is withdrawn.

Put tapes on the media to fix, and press [REMOTE] button of the plotter. Then the jointed part is cut.

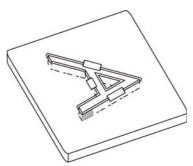

# CHAPTER 7 Description of Functions

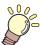

This section describes the functions of FineCut.

| FineCut Menu 7-2               | [Plot Out] Screen 7-2              | 26 |
|--------------------------------|------------------------------------|----|
| How to display FineCut menu7-2 | [Outline Extraction] Screen 7-2    | 29 |
| Menu7-2                        | Trace simply7-                     | 29 |
| [Plotter / User Setup] Screen  | Trace with detail setting7-        | 30 |
|                                | [Output to RasterLink] Screen 7-3  |    |
| Output Condition Setup7-5      | [About FineCut] Screen 7-5         | 35 |
| Communication7-12              | Setting Cutting Start Position 7-3 |    |
| Plot Dialog7-13                | [Online Information] Screen 7-3    |    |
| Alert Display7-14              | Uninetallation of FineCut 7 1      | 3Ω |
| Other7-15                      |                                    | 50 |
| [Dlot] Screen 7_16             |                                    |    |

# **FineCut Menu**

### How to display FineCut menu

Display and select the FineCut menu from the following menus on CorelDRAW.

#### From [Tools]-[Customization] menu of CorelDRAW

Click [Tools]-[Customization]-[Workspace]-[Customization]-[Command Bars]-[FineCut] to display the screen below.

Click the button on the screen to start each menu.

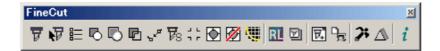

### From [Tools]-[FineCut]

Click [Tools]-[FineCut] and click each menu.

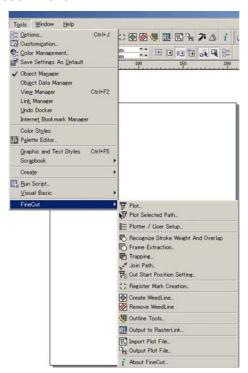

### Menu

| Button | Menu                 | Description                                                                       |
|--------|----------------------|-----------------------------------------------------------------------------------|
| 귱      | Plot                 | Sets the layout or options of an object to plot. ( P.7-16)                        |
| ₽      | Plot Selected Path   | Plots only the selected object.                                                   |
|        | Plotter / User Setup | Sets the plotter used, communication condition to the plotter or others. ( P.7-4) |

| □          | Recognize Stroke<br>Weight and Overlap | Recognizes the stroke weight and overlap of the selected object. ( P.4-2)                                |
|------------|----------------------------------------|----------------------------------------------------------------------------------------------------|
|            | Frame Extraction                       | Creates a frame for the selected object. ( P.3-4)                                                        |
|            | Trapping                               | Traps the selected object. ( P.4-3)                                                                      |
| " Kat      | Join Path                              | Joins corner points of open paths (The path that the start and the end point is not connected). ( P.4-4) |
| <b>₽</b> s | Cut Start Position<br>Setting          | Set the start position of cutting. ( P.6-4)                                                              |
| J L        | Register Mark Creation                 | Creates register marks. ( P.3-6)                                                                         |
| •          | Create Weed Line                       | Creates a precut line (weed line) around the object to tear off the sticker with ease. ( P.4-5)          |
| Ø          | Remove Weed Line                       | Removes the created weed line.                                                                           |
|            | Outline Tools                          | Creates the outline to cut a bitmap image. ( P.4-10)                                                     |
| RL         | Output to RasterLink                   | Sends the set file to RasterLink when using CJV30/ TPC/CJV300/ CJV150 series. ( P.4-12)                  |
| ₹.         | Import Plot File                       | Imports a saved plot file. ( P.4-8)                                                                      |
| <u> </u>   | Output Plot File                       | Outputs a created plot file to the plotter. ( P.4-8)                                                     |
| <b>2</b> ; | ShowEditLineTool                       | Shows the tools to edit the outline. ( P.6-2)                                                            |
| △          | Show ShadowEdge<br>Tool                | Shows the tools to create a Shadow / Edge on the object. ( P.4-7)                                        |
| i          | About FineCut                          | Displays the Operation Manual and the latest information of Fine-Cut. ( P.7-35)                          |

# [Plotter / User Setup] Screen

Set the model or communication conditions to enable communication between FineCut and the plotter. Click [Plotter / User Setup] button) in the FineCut Command Bars.

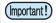

• If the settings set in this screen differs from the settings on the plotter, objects cannot be output normally. Be sure to set the same values as the plotter settings.

### **Plotter**

Set the plotter connected.

Refer to the operation manual of the plotter for details.

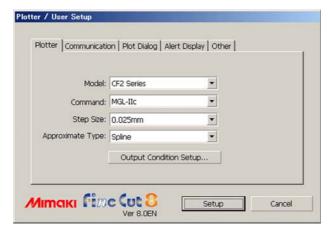

| Item                     | Description                                                             |
|--------------------------|-------------------------------------------------------------------------|
| Model                    | Select the plotter model connected.                                     |
| Command                  | Select the command set on the plotter.                                  |
| Step Size                | Select the step size set on the plotter.                                |
| Approximation Type       | Select the approximation type when cutting bezier curves of the object. |
| [Output Condition Setup] | Set media or tools. (ﷺ next page)                                       |

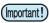

- If [Approximation Type] has been changed, adjust the cut conditions again. An excessive pressure by some media could damage the cutter.
- When [CF3 (M-Head)] is selected on [Model], only [Spline] can be selected on [Approximation Type].

## **Output Condition Setup**

### Common to all models

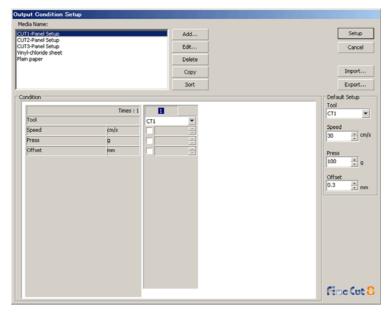

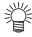

• When CF3/CJV30/TPC/CJV300/CJV150 series is selected, [Default Setup] is not displayed.

| Item          | Description                                                                                                    |  |
|---------------|----------------------------------------------------------------------------------------------------|--|
| Media Name    | Displays the created media names (output condition).                                                                                                    |  |
| Condition     | Display /change the output condition. Select media from [Media Name] to display the output condition. Displayed items vary depending on the selected model. (ﷺ next page) |  |
| [Add]         | Add the media name.                                                                                                    |  |
| [Edit]        | Change the media name. Select media from [Media Name], and click [Edit].                                                                                                  |  |
| [Delete]      | Delete the media name. Select media from [Media Name], and click [Delete].                                                                                                |  |
| [Copy]        | Copy the media name. Select media from [Media Name], and click [Copy].                                                                                                    |  |
| [Sort]        | Sort the media name in ascending order.                                                                                                    |  |
| [Import]      | Import the saved media name (output condition) files.  To plot with the same condition in a different environment, click [Import] and load the saved file.                |  |
| [Export]      | Save the all media names (output condition) to a file.                                                                                                    |  |
| Default Setup | When output condition is set by color/layer ( P.5-14), set output conditions (Tool / Speed / Press / Offset) for frame or mark that cannot be set by color/ layer.        |  |

### When CG/CJV30/TPC/CJV300/CJV150 series is selected

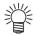

- When setting output condition for each color/layer, default setting (for CG series) or the plotter setting (for CJV30/TPC/CJV300/CJV150 series) is valid for unchecked items on the screen below.
- For the details of each item, refer to the operation manual of the plotter.

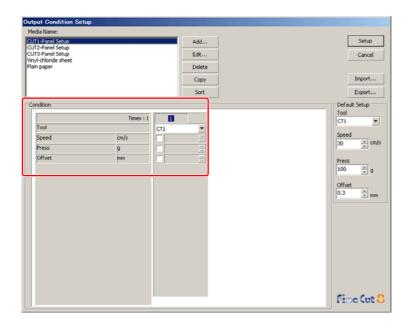

| Item                                                                                            | Description                                                                                                    | Default |
|-------------------------------------------------------------------------------------------------|----------------------------------------------------------------------------------------------------|---------|
| Times  Displays the number of cutting. (CG/CJV30/TPC/CJV300/CJV150 series always displays "1".) |                                                                                                    |         |
| Tool                                                                                            | Select the tool to be used. (CJV30 / TPC series does not have CT4 / CT5 / PIN.)                                                     | CT1     |
| Speed                                                                                           | Set cutting speed per second.                                                                                                    | 30      |
| Press                                                                                           | Set cutting pressure.                                                                                                    | 100     |
| Offset                                                                                          | Set the length from the center of the cutter holder to the blade edge. (It differs depending on the blade type set on the plotter.) | 0.3     |

### When CF/CF2/DC/CF3 (except M-Head) is selected

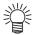

- When setting output condition for each color/layer, default setting (for CF/CF2/DC series) or the plotter setting (for CF3 series (except M-Head)) is valid for unchecked items on the screen below.
- For the details of each item, refer to the operation manual of the plotter.

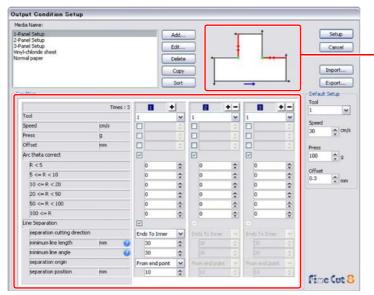

Check [separation cutting direction] and [separation position] changing from the [separation origin]. (Displays only when [Line Separation] is selected.)

|                             | Item                         | Description                                                                                                    | Default          |
|-----------------------------|------------------------------|----------------------------------------------------------------------------------------------------|------------------|
| Times                       |                              | Display or set the number of cutting.  To cut hard or thick media, set cutting times/speed/pressure multiple times for a single cut line.  Click   to increase the number of cutting. Set the output condition for each cutting. Click   to decrease the number of cutting. | 1                |
| Tool                        |                              | Select the tool to be used. Select the tool number or the tool name set on the plotter.  If set the tool number in the output conditions, check the settings of the tool of plotter side.                                                                                   | 1                |
|                             | Speed                        | Set cutting speed per second.                                                                                                    | 30               |
|                             | Press                        | Set the pressure to cut.                                                                                                    | 100              |
|                             | Offset                       | Set the length from the center of cutter holder to the blade edge.                                                                                                    | 0.3              |
| Arc                         | Theta Correct                | Adjust the misalignment of origin /end point of the cutting arc.                                                                                                    | unchecked        |
|                             | Line Separation              | Check this when cutting with lines separated.                                                                                                    | unchecked        |
|                             | separation cutting direction | Select cutting direction of the separated line.                                                                                                    | Ends To<br>Inner |
| Line Sepa-                  | minimum line length          | Set the minimum length of the line to be separated. Click [?] to display descriptions of this item.                                                                                                    | 30               |
| ration<br>( <b>P.4-20</b> ) | minimum line angle           | Set the minimum angle of the line to be separated. Click [?] to display descriptions of this item.                                                                                                    | 30               |
|                             | separation origin            | Set the origin position of the line to be separated.                                                                                                    | From end point   |
|                             | separation position          | Specify the separating position with the distance from [separation origin].                                                                                                    | 10               |
|                             |                              | Move to previous / next page. It displays when the number of cutting is more than 4 times.                                                                                                    |                  |

### When CF3 series (M-Head) is selected

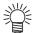

- For unchecked items, default setting is valid.
- For the details of each item, refer to the operation manual of the plotter.

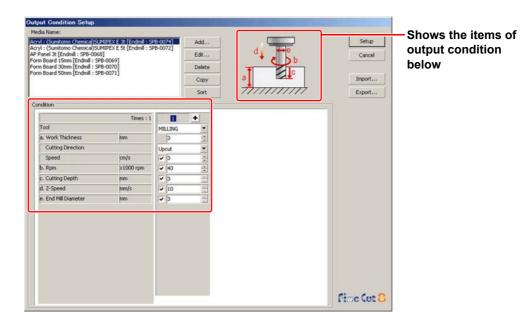

|   | Item              | Description                                                                                                    | Default |
|---|-------------------|----------------------------------------------------------------------------------------------------|---------|
|   | Times             | Display or set the number of cutting.  To cut hard or thick media, set cutting times/speed/pressure multiple times for a single cut line.  Click   to increase the number of cutting. Set the output condition for each cutting. Click   to decrease the number of cutting.                                                        | 1       |
|   | Tool              | Displays [MILLING].                                                                                                    |         |
| а | Work Thickness    | Set the thickness of work (media) (50mm maximum). You can set only on the first column of the cutting condition setting field.                                                                                                    | 3       |
|   | Cutting Direction | Select cutting direction. Changing cutting direction, the finish of the cut face may improve. Cut for test with the target media first, and check the finish.  • Up-Cut Cuts the left side of the end mill direction as a work.  • Down-Cut Cuts the right side of the end mill direction as a work.  End mill  Down-Cut  Down-Cut | Upcut   |
|   | Speed             | Set the speed of the end mill to move in the direction of travel.                                                                                                    | 3       |

| Item     |                   | Description                                                                                                    | Default |
|----------|-------------------|----------------------------------------------------------------------------------------------------|---------|
| b        | Rpm               | Set the spin times of end mill. Set the number to time 1000rpm, the base number.                                                                                                    | 30x1000 |
| С        | Cutting Depth     | Set the origin position of Z axis (Length from the surface of the work to the edge of the end mill).                                                                                          | 3       |
| d        | Z-Speed           | Set the speed of the end mill to go into the work.                                                                                                    | 10      |
| е        | End Mill Diameter | Set the end mill diameter. Offset value is set half of the set value on this screen.  If offset is not necessary, uncheck the box of the first column of the cutting condition setting field. | 3       |
| <b>₹</b> |                   | Move to previous / next page. It displays when the number of cutting is more than 4 times.                                                                                                    |         |

### When CFL-605RT is selected

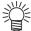

- For unchecked items, default setting is valid.
- For the details of each item, refer to the operation manual of the plotter.

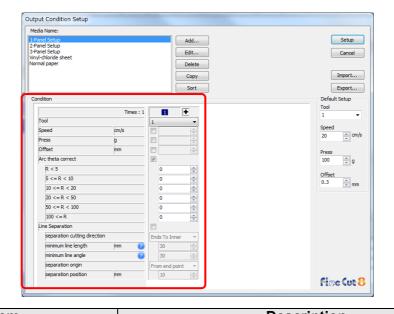

|                        | Item                         | Description                                                                                                    | Default           |
|------------------------|------------------------------|----------------------------------------------------------------------------------------------------|-------------------|
|                        | Times                        | Display or set the number of cutting.  To cut hard or thick media, set cutting times/speed/pressure multiple times for a single cut line.  Click   to increase the number of cutting. Set the output condition for each cutting. Click   to decrease the number of cutting.  Select the tool to be used.                                                                                                    | 1                 |
|                        |                              | <ul> <li>If set the tool number in the output conditions, check the settings of the tool of plotter side.</li> <li>Check the pen number allocation of plotter side, and set of FineCut.</li> <li>If use the tool of B unit in the CFL-605RT, ruling roller, reciprocating cutter, tangential cutter can not be used at the same time. In the case of "cut with reciprocating cutter after ruling" or so, output the cut data for each tool.</li> </ul> |                   |
|                        | Speed                        | Set cutting speed per second.                                                                                                    | 30                |
|                        | Press                        | Set the pressure to cut.                                                                                                    | 100               |
|                        | Offset                       | Set the length from the center of cutter holder to the blade edge.                                                                                                    | 0.3               |
| Arc                    | Theta Correct                | Adjust the misalignment of origin /end point of the cutting arc.                                                                                                    | unchecked         |
| Line Sepa-             | Line Separation              | Check this when cutting with lines separated.                                                                                                    | unchecked         |
| ration<br>( (ඎ P.4-22) | Separation Cutting Direction | Select cutting direction of the separated line.                                                                                                    | Ends To<br>Inner  |
|                        | Minimum Line Length          | Set the minimum length of the line to be separated.  Click [?] to display descriptions of this item.                                                                                                    | 30                |
|                        | Minimum Line Angle           | Set the minimum angle of the line to be separated.  Click [?] to display descriptions of this item.                                                                                                    | 30                |
|                        | Separation Origin            | Set the origin position of the line to be separated.                                                                                                    | From<br>End Point |
|                        | Separation Position          | Specify the separating position with the distance from [Separation Origin].                                                                                                    | 10                |
|                        |                              | Move to previous / next page. It displays when the number of cutting is more than 4 times.                                                                                                    |                   |

#### Offset

When CF3 (M-Head) is selected and [End Mill Diameter] is set, the object is offset and cut as follows depending on the object on CorelDRAW and the setting of FineCut.

- If paths are crossed, periphery is offset.
- The path in the crossed path is not cut. (Except CorelDRAW X3)

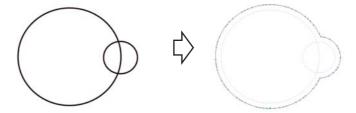

· If offset objects are touched each other, the objects are united.

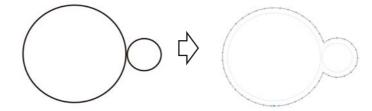

• If copy function is used, set [Copy Margin] wide (more than 10mm), not to go one object over the next object.

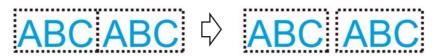

• If one part goes over the other part when offsetting inward, the part over the other part is not cut.

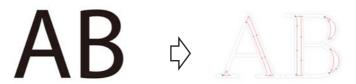

· An open path is not offset.

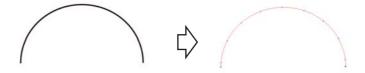

• If output condition is set on each color /layer, each color /layer is offset.

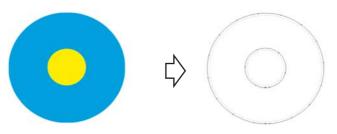

### Communication

Set communication conditions for the plotter connected.

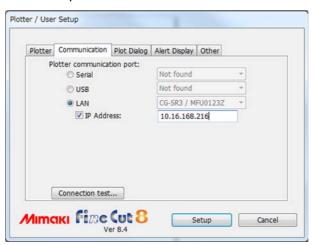

| Item                            | Description                                                                                                    | Default  |
|---------------------------------|----------------------------------------------------------------------------------------------------|----------|
| Plotter communica-<br>tion port | Select a port connected to the plotter. When using CG-FX/CG-FXII/CG-75ML/CG-60SR/CG-SRII/CG-SRIII/CJV30/TPC/CJV300/CJV150/CFL-605RT/CF3 series, you can select USB connection. Connect the computer to the plotter and turn the power ON. Then select [USB] on this screen, and select the name of connected device. When using CFL-605RT/CG-SR III series, you can connect via LAN cable. Connect the PC and the plotter with the network via LAN cable. Turn ON the power supply of the plotter. If you cannot find the machine you want to connect in the list, turn the "IP address" check box on, and enter the machine's IP address. Then, select [LAN] on this screen to select the connected machine. The connected machine is displayed in the [Machine name/ serial No.] format. If multiple machines are connected, you can identify them by the serial No. You can check the serial No. in [INFORMATION] of the plotter. |          |
| Baud Rate                       | (When [Serial] is selected on [Port]) Select the transfer rate.                                                                                                    | 9600     |
| Data Length                     | (When [Serial] is selected on [Port]) Select the number of data bits.                                                                                                    | 8        |
| Parity                          | (When [Serial] is selected on [Port]) Select the parity check method.                                                                                                    | None     |
| Handshake                       | (When [Serial] is selected on [Port]) Select the handshake method.                                                                                                    | Hardwire |
| [Connection test]               | Test the connection to the plotter.                                                                                                    |          |

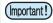

#### Note on Serial connection

ConnectionWhen connecting serially with CG-SR III series, set [Baud Rate] at [38400bps]. If communicating by using speed other than [38400bps], cutting quality may be decreased.

- Note on LAN connection
- (1) If the network address set in the machine differs from the IP address assigned to the PC, communication cannot be performed.
- (2) Even if you select LAN in the plotter communication port, if the connected machine is not displayed, recheck the firewall setting such as the router on the network and the security software of the PC.

### **Plot Dialog**

Set the display of Plot screen and Output to RasterLink screen.

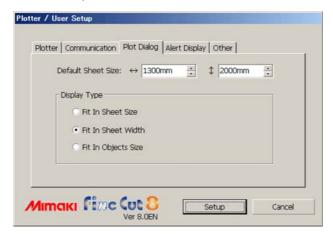

| Item               | Description                                                                                                    | Default                  |
|--------------------|----------------------------------------------------------------------------------------------------|--------------------------|
| Default Sheet Size | When the sheet is not loaded properly, or [Loading Sheet When Dialog Displays] is unchecked, the preview screen is displayed with the size set here. | 1300mm x<br>2000mm       |
| Display Type       | Select the display type of Plot screen or [Output to RasterLink] screen.                                                                             | Fit In<br>Sheet<br>Width |

### **Alert Display**

Select the state to display warnings from the following options.

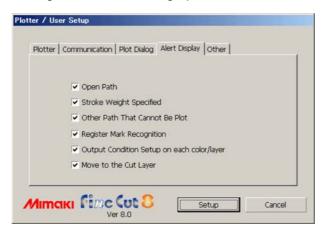

| Item                                             | Description                                                                                 | Default |
|--------------------------------------------------|---------------------------------------------------------------------------------------------|---------|
| Open Path                                        | The path is not closed. (The start and the end points are not set to the same point.)       | checked |
| Stroke Weight<br>Specified                       | There is a path that the stroke weight is specified.                                        | checked |
| Other Path That<br>Cannot Be Plot                | The object may be drawn with the Mesh Fill tool of CorelDRAW. The object is a raster image. | checked |
| Register Mark<br>Recognition                     | Two-points are corrected at the time of register mark recognition. (CG-EX only)             | checked |
| Output Condition<br>Setup on each<br>color/layer | The output conditions are set on each color or layer.                                       | checked |

### Other

Select whether or not to display "Online information" when CorelDRAW is started.

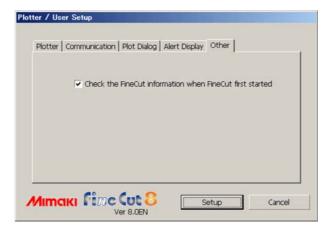

| Item | Description                                                                                                    | Default |
|------|----------------------------------------------------------------------------------------------------|---------|
|      | FineCut information is obtained when using FineCut first on CoreIDRAW, and if there is a new / unchecked information, the online information is displayed. |         |

# [Plot] Screen

Set for plotting.

To display this screen, click 
([Plot] button) in the FineCut Command Bars.

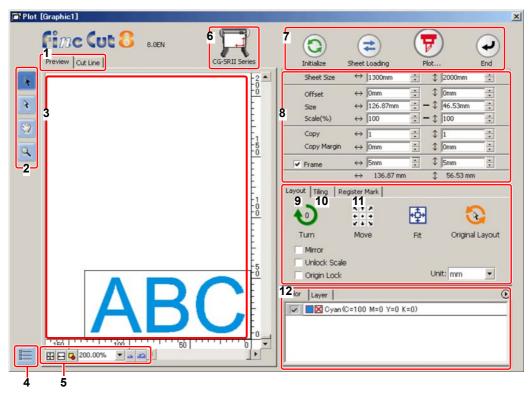

### 1 Screen Display Mode

Click the tab to switch the display mode.

| Item     | Description                                                                                           |
|----------|----------------------------------------------------------------------------------------------------|
| Preview  | Displays an object with colors.                                                                       |
| Cut Line | Displays an object with paths (outline). It is effective to confirm a white object or a cutting-line. |

#### 2 Tool Box

Move or enlarge/reduce the object.

| Button | Item                      | Description                                                                                                    |
|--------|---------------------------|----------------------------------------------------------------------------------------------------|
| *      | Select Tool               | Move a whole object displayed. Or move the division line of tiling.                                                                                                    |
| R      | Direct Select Tool        | Select and move the part of an object.  Moving the object to a blank position of the sheet, you can use the sheet without waste. ( P.5-17)                                  |
|        | Move Preview Area<br>Tool | Change the object display area.                                                                                                    |
| 9      | Zoom Tool                 | Enlarge or reduce the layout area. Click on the cutting area (white area) to enlarge the view. To reduce the view, click on the layout area as pressing down the [Alt] key. |

### 3 Layout Area

The white area is the effective cutting area loaded from the sheet.

It displays the sheet width along the horizontal axis and the sheet length along the vertical axis. When the object is larger than the cutting area, mark appears to the left of mark to display the contents of the error.

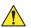

### **4 Communication setting**

Displays the communication setting. ( P.7-12)

#### 5 Zoom Size

Change the zoom size displayed on the layout area.

| Button       | Item                | Description                                                              |
|--------------|---------------------|--------------------------------------------------------------------------|
| <del>1</del> | Fit In Sheet Size   | Displays the entire sheet.                                               |
| ⊟            | Fit In Sheet Width  | Enlarges the sheet width to full screen.                                 |
| <b>□</b>     | Fit In Objects Size | Enlarges the entire object to full screen.                               |
| 100.00%      | %                   | Change the display size by selecting or entering number. (0.2 to 6400 %) |
| <u>~</u>     | zoom out / zoom in  | Zooms in and out the preview.                                            |

#### **6 Plotter Name**

Displays the plotter name being selected and its cutting direction.

### **7 Execution Button**

| Button   | Item          | Description                                                                                                    |
|----------|---------------|----------------------------------------------------------------------------------------------------|
| <b>②</b> | Initialize    | Initializes the layout of the changed object.                                                                                                    |
| <b>2</b> | Sheet Loading | Loads the sheet size set on the plotter.  When mark appears on the left of this button, the sheet size of the plotter cannot be loaded.  Set the plotter to the REMOTE mode and click this button.            |
| 7        | Plot          | Displays Plot Out screen. ( P.7-26)  When mark appears on the left of this button, the object is larger than the cutting area. Move the object or change the size of the object to fit into the cutting area. |
| •        | End           | Closes the Plot screen.                                                                                                    |

### 8 Size input area

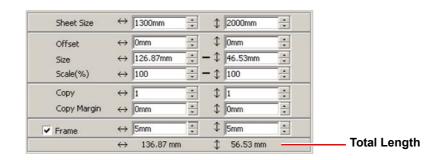

| Item    | 1    | Description                                                                                                    | Default |
|---------|------|----------------------------------------------------------------------------------------------------|---------|
| Sheet S | Size | Click (Sheet Loading button) to display the loaded sheet size (width and length).  Alternatively, enter the sheet size (width and length of the cutting area). |         |

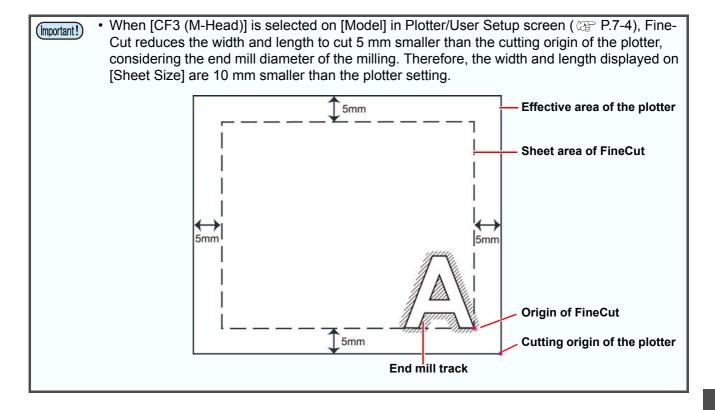

| Item                     | Description                                                                                                    | Default   |
|--------------------------|----------------------------------------------------------------------------------------------------|-----------|
|                          | Sets the origin position. The origin is set at the bottom right corner (CG/CJV30/TPC/CJV300/CJV150/CF3 series) or the bottom left corner (CF/CF2/DC series) of the layout area. The default origin is at 0 mm (both vertically and horizontally) of the layout area.                                                 |           |
| Offset                   | CG/CJV30/TPC/CJV300/<br>CJV150/CF3 series                                                                                                    | 0         |
|                          | ABC O ABC                                                                                                    |           |
| Size                     | Sets the vertical and horizontal lengths of an object.  When the " - " mark is shown between [vertical] and [horizontal] length column, the aspect ratio is retained after changing either length.  To change the vertical and horizontal lengths separately, check the [Unlock Scale] on the [Layout] screen below. |           |
| Scale ( <i>Œ</i> P.5-2)  | Sets the magnification of the vertical and horizontal lengths.  When the " - " mark is shown between [vertical] and [horizontal] column, the aspect ratio is retained after changing either value.  To change the vertical and horizontal magnification separately, check the [Unlock Scale].                        |           |
| Copy (@ P.5-4)           | Enter the number of copies along the vertical and horizontal directions.                                                                                                    | 1         |
| Copy Margin<br>(ﷺ P.5-4) | Set the margin between objects along the vertical and horizontal directions.                                                                                                    | 0         |
| Frame                    | Makes and cuts a frame around the target object. In addition, set the distance between the object and the frame. It enables to peel an unnecessary part of the sticker easily.                                                                                                    | unchecked |
| Total Length             | Displays the width and the height of an object. When multiple numbers are entered on [Copy], it displays with the length of all copies. If margin or frame is set, those lengths are also included.                                                                                                    |           |

### 9 Layout

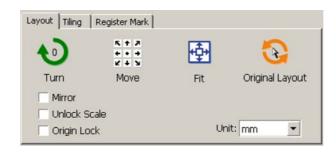

| Button                  | Item            | Description                                                                                                    | Default   |
|-------------------------|-----------------|----------------------------------------------------------------------------------------------------|-----------|
| <b>1</b> 0              | Turn            | Rotates the object clockwise in unit of 90 degrees. Degrees (0, 90, 180, 270) are displayed in the arrow mark.                                                                                                    | 0         |
| K + A<br>+ • +<br>¥ + Y | Move            | Click the desired direction of arrow to move the object.                                                                                                    |           |
| <b></b>                 | Fit             | Fits the object to the sheet size.                                                                                                    |           |
| <b>(%)</b>              | Original Layout | Resets to the original layout that is changed by Select Tool).                                                                                                    |           |
| Mirror                  |                 | Reverses the right and left of the object image and cuts it.  ABC \( \rightarrow \)  ABC                                                                                                    | unchecked |
| Unlock                  | Scale (Æ P.5-2) | Changes the aspect ratio of the object when changing the size.                                                                                                    | unchecked |
| Origin Lock (ﷺ P.5-8)   |                 | Fixes the object position on the object created place. If unlocked, the object is cut on the bottom right or the bottom left of the sheet. When cutting specified color or layer only, you can use sheet without waste. | unchecked |
|                         | Unit            | Set the display unit in this screen.                                                                                                    | unchecked |

### 10 Tiling (@ P.5-6)

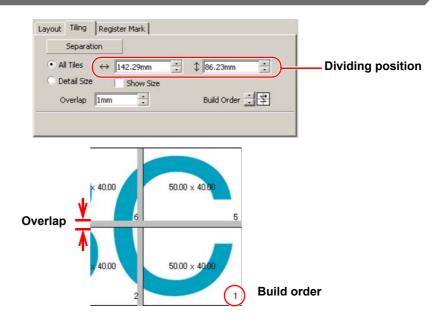

| Item              | Description                                                                  | Default   |
|-------------------|------------------------------------------------------------------------------|-----------|
| [Separation]      | After setting the following items, click this button to separate the blocks. |           |
| All Tiles         | Divides an object into the same size.                                        |           |
| Dividing position | Dividing position Set the dividing position.                                 |           |
| Detail Size       | Divides on the desired position. Move the division line using (Select Tool). |           |
| Overlap           | Sets the overlapping margin of the divided objects.                          | 10        |
| Show Size         | Displays each size of divided objects.                                       | unchecked |
| Build Order       | Select an order to paste the cut objects together.                           | *         |

### Layout of divided tiles

Click [Separation] to display the setting screen as below.

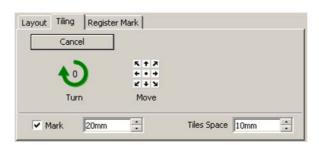

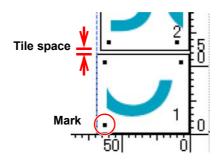

| Button                        | Item     | Description                                                                                                    | Default         |
|-------------------------------|----------|----------------------------------------------------------------------------------------------------|-----------------|
|                               | [Cancel] | Cancels the division.                                                                                                    |                 |
| Turn                          |          | Rotates the object clockwise in unit of 90 degrees. Degrees (0, 90, 180, 270) are displayed in the arrow mark.                | 0               |
| K + 2<br>+ · · +<br>¥ + ¥     | Move     | Click the desired direction of arrow to move the divided objects within the sheet.                                            |                 |
| Mark<br>(Except CF3 (M-Head)) |          | Marks the divided objects. Select or input the mark size on the size column. Paste the divided objects together on the marks. | checked<br>20mm |
| Tiles Space                   |          | Sets the space between divided objects when cutting continuously.                                                             | 10mm            |

### 11 Register Mark

#### **CG-EX** series

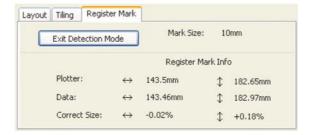

#### CG-FX/FXII/75ML/60SR/SRII, CJV30/TPC/CJV300/CJV150 series

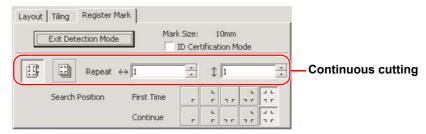

#### CF2 / DC / CF3 series

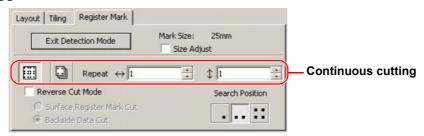

#### When the mark is separated

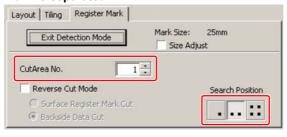

#### CFL-605RT

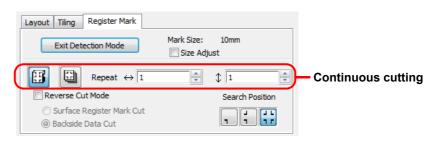

#### When the mark is separated

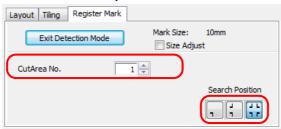

| Item                                                 | Description                                                                                                    | Default                   |
|------------------------------------------------------|----------------------------------------------------------------------------------------------------|---------------------------|
| [Detect Mark]/[Exit Detection]<br>button             | Corrects the angle and the size of the detected register mark.  Click [Exit Detection] to cancel the detection.                                                                                                    |                           |
| Setting of continuous cutting                        | Select the roll sheet (multi-mode) or the leaf sheet (single mode), and set the number of continuous cutting.                                                                                                    | Roll Mode<br>(Multi Mode) |
| Search Position                                      | Select the search position of the register mark. For CG/CJV30/CJV300/CJV150 series or TPC, select the first detecting position on upper boxes, and select the second or subsequent detecting position on lower boxes.                                                                        | First Time                |
| ID Certification Mode                                | Check this when cutting with ID certification mode by CG-75ML.                                                                                                    | unchecked                 |
| Size Adjust                                          | When the size of the actual data and the printed media are different due to the media type or printing environment, the frame can be cut aligning with the printed media.  • When cutting fixed-shape items like paper packs, uncheck [Size Adjust]. If checked, the size may be misaligned. | checked                   |
| Reverse Cut Mode<br>(CF2/DC/CF3 series<br>CFL-605RT) | Cuts from the back, not from the printed face. (CF2/DC/CF3 series: P.3-35, CFL-605RT: P.3-44)                                                                                                    | unchecked                 |
| When the mark is separated                           | Select the cut area No. and the search position of the mark to cut. ( P.3-32)                                                                                                    |                           |

### 12 Color / Layer

Select [Color] or [Layer] tab to display the information of colors or layers. When tiling is executed, the tile list is displayed.

- Only the objects that are checked at the check box on the left are cut.
- Objects are cut in order of the list from the bottom to the top. Drag and move each line to change the cutting order.
- In the color list, click the fill color or stroke color to display each information.
- Click the **()** button on the upper right to specify the output condition.

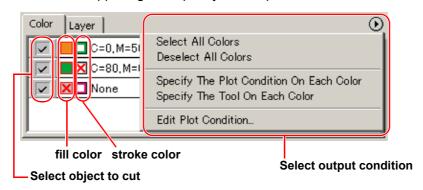

# [Plot Out] Screen

Set for output.

To display this screen, click (Plot button) in the Plot screen.

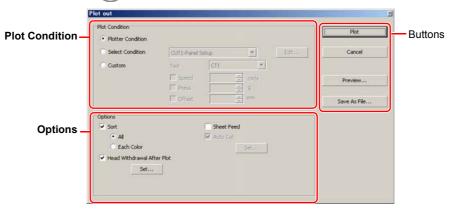

#### **Plot Condition**

Select the output condition.

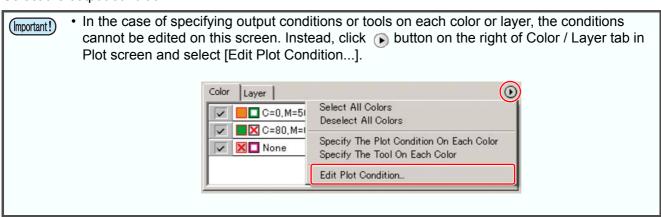

| Item                                                           | Description                                                                                                    |
|----------------------------------------------------------------|----------------------------------------------------------------------------------------------------|
| Plotter Condition<br>(except CF3 series (M-Head))<br>(Default) | Plots with the output condition set on the plotter.                                                                                |
| Select Condition                                               | Select the plot condition set on FineCut.  Click [Edit] button to add media, or to set cutting conditions by media types. ( P.7-5) |
| Custom (except CF3 series (M-Head))                            | Set plot condition on this screen. ( P.7-5)                                                                                        |

### **Options**

Set options. Settings differ from the selected model. ( P.7-4 "[Plotter / User Setup] Screen")

#### CG/CJV30/TPC/CJV300/CJV150 series

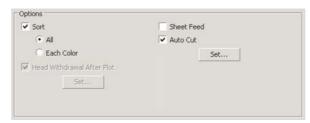

#### CF/CF2/DC/CF3 series, CFL-605RT

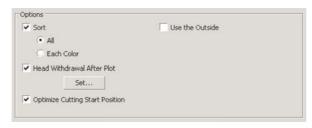

#### CF3 series (M-Head)

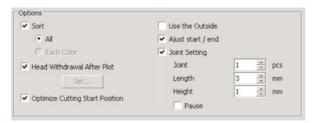

|                                               | Item                      | Description                                                                                                    | Default   |
|-----------------------------------------------|---------------------------|----------------------------------------------------------------------------------------------------|-----------|
| If / ·                                        |                           | Optimizes cutting order of an object automatically.  If unchecked, the object is cut from the bottom of the list of the color / layer / Tile.  • CG/CJV30/TPC/CJV300/CJV150 series Sorts to minimize the extra head movement for efficient cutting.  • CF/CF2/DC/CF3 series Sorts to minimize the extra head movement, and to cut the inside objects first. | checked   |
|                                               | All                       | Optimizes cutting order of all the objects.                                                                                                    | checked   |
|                                               | Each Color/<br>Layer/Tile | Optimizes cutting order by each color / layer / tile.                                                                                                    |           |
| Head Withdrawal<br>After Plot                 |                           | Moves the head to the set position after cutting object.  ( P.5-20 "Setting Head Position after Plotting")  • This function cannot be used when [Auto Cut] is checked.                                                                                                    | checked   |
| Sheet Feed<br>(MGL-IIc for CG<br>series only) |                           | <ul> <li>Before cutting data, feeds the sheet and confirms whether the entire data can be cut.</li> <li>If plotting fails, an error appears on the plotter. In this case, stop plotting, reset the sheet, then restart plotting.</li> </ul>                                                                                                    | unchecked |

|                                                                                                    | Item   | Description                                                                                                    | Default   |
|----------------------------------------------------------------------------------------------------|--------|----------------------------------------------------------------------------------------------------|-----------|
| Auto Cut (CG-FX/FXII/75ML, CJV30/TPC/CJV300/ CJV150 series only)  When cutting a roll sheet continuously, the sheet is separated automatically after cutting. ( P.3-19). |        | · · · · · · · · · · · · · · · · · · ·                                                                                                    | unchecked |
| Start Position If unchecked, cutting starts from the po                                                                                                    |        | Optimizes the start position of cutting to finish finely. If unchecked, cutting starts from the position that the data started to draw, or the start position set on the setting tool ( P.6-4).                                                                                                    | checked   |
| Use the Outside                                                                                                    |        | Cuts out inside of the object to use the outside. If checked, offset direction is optimized.                                                                                                    | unchecked |
| Adjust start / end                                                                                                    |        | <ul> <li>An object is cut from 2 mm away from the object. (If the outside is not used, use this function to cut start / end position finely.</li> <li>When CF3 (M-Head) is used, be sure to check the start position of cutting on the preview after setting.</li> <li>If the cutting line goes over the next object, space among objects on CorelDRAW.</li> </ul> | checked   |
| Joint Setting                                                                                                    |        | Leaves a part of the cutting line, and cuts it last. It prevents the work from misaligning and makes the cutting surface fine.                                                                                                    | checked   |
|                                                                                                    | Joint  | Set the number of joint (places to leave).                                                                                                    | 1         |
|                                                                                                    | Length | Set the length to leave.                                                                                                    | 3         |
|                                                                                                    | Height | Set the height to leave.                                                                                                    | 1         |
|                                                                                                    | Pause  | Select to withdraw the head and to fix the media with tape.                                                                                                    | unchecked |

### **Buttons**

| Item           | Description                                                                                                    |
|----------------|----------------------------------------------------------------------------------------------------|
| [Plot]         | Starts plotting as the set conditions.                                                                                                    |
| [Cancel]       | Cancels plotting.                                                                                                    |
| [Preview]      | Previews the plotting with the set condition. Confirm the plotting by preview and adjust the settings.  ( P.5-22 "Checking the Cutting Process by Preview" )  • Before starting plotting, be sure to check the cutline on the preview.        |
| [Save as file] | Saves the plot data in a plot file.  Select the folder and click [Save].  Specify the file name to be stored on  Save in FineCut  Desktop  My Documents  My Network  Save at type:  File name:  File name:  File name:  Save at type:  Cancel |

# [Outline Extraction] Screen

Create outline to cut bitmap images.

To display this screen, click ([Outline Tools] button) in the FineCut Command Bars.

### **Trace simply**

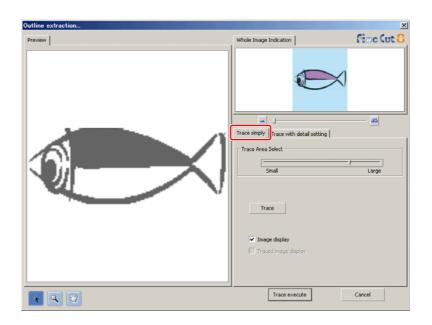

| Item                 | Description                                                                                                    |
|----------------------|----------------------------------------------------------------------------------------------------|
| Preview              | Displays the image (monochrome) and the traced image.                                                                                                    |
| R                    | Moves all the object being displayed.                                                                                                    |
| (2)                  | Zooms in and out the preview.  Click on the preview to enlarge the view. To reduce the view, click on the layout area as pressing down the [Alt] key.                                                                                       |
| <b>37</b>            | Changes the displaying area of the object.                                                                                                    |
|                      | Zooms in and out the preview.                                                                                                    |
| Trace Area Select    | Drag the slider to select the tracing area.  Move to [Small] to trace narrower area.  Move to [Large] to trace wider area.                                                                                                    |
| [Trace]              | Click this to check the traced image on the preview.                                                                                                    |
| lmage display        | Select whether the image to be traced is displayed on the preview or not.  If checked, a trace area set on Trace Area Select is displayed in grey.  You can confirm the outlines to be extracted or compare the image and the traced image. |
| Traced image display | Select whether the traced image is displayed on the preview or not. It becomes active when [Trace] button is clicked.                                                                                                    |

### Trace with detail setting

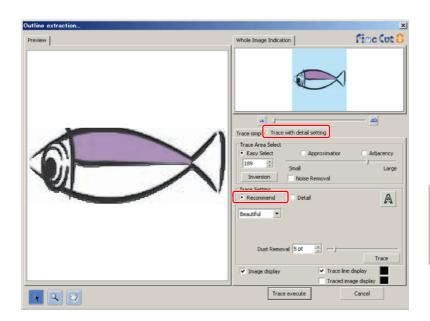

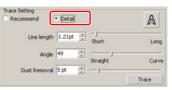

| Item                | Description                                                                                                    | Default   |
|---------------------|----------------------------------------------------------------------------------------------------|-----------|
| Preview             | Displays the image (monochrome) and the traced image.                                                                                                 |           |
| R                   | Moves all the object being displayed.                                                                                                    |           |
| Q                   | Zooms in and out the preview.  Click on the preview to enlarge the view. To reduce the view, click on the layout area as pressing down the [Alt] key. |           |
| 3                   | Changes the displaying area of the object.                                                                                                    |           |
|                     | Zooms in and out the preview.                                                                                                    |           |
| Trace Area Select   |                                                                                                    |           |
| Easy Select         | Select the trace area based on luminance of image. (Range: 2-255)                                                                                     | checked   |
| Approximation       | Select an approximate color of the color specified on the preview screen from the whole image.                                                        |           |
| Adjacency           | Select the same color area as connected to the location specified on the preview screen.                                                              |           |
| Entry column/Slider | Set the range of the selected trace area.                                                                                                    |           |
|                     | For [Approximation] or [Adjacency], decreasing the slider value enables to extract more accurate.                                                     |           |
| [Inversion]         | Inverses the select area.                                                                                                    |           |
| Noise Removal       | Makes a smooth line, reducing uneven outline.                                                                                                    | unchecked |

| Item                           | Description                                                                                                    | Default   |
|--------------------------------|----------------------------------------------------------------------------------------------------|-----------|
| Trace Setting (recommended se  | etting)                                                                                                    | -         |
| Beautiful                      | Creates detail outlines.                                                                                                    | checked   |
| Fast                           | Extracting time is fast but the details of the outline is rough.                                                                                                    |           |
| Trace Setting (detail setting) | ,                                                                                                    | 1         |
| Line length                    | Specify a length for one line. The shorter the line becomes, the more elaborate in detail.                                                                                                    | 1.7pt     |
| Angle                          | Specify an angle for the top shape of line. The angle increases by angle becoming small, and the curvilinear increases by angle becoming large.                                                                                              | 50        |
| [Trace]                        | Click this to check the traced image on the preview.                                                                                                    |           |
| Trace Setting (common to the r | ecommended setting and the detail setting)                                                                                                    |           |
| A                              | Extracts only the outline.                                                                                                    | unchecked |
| Dust Removal                   | Delete the line that is shorter part than the specified length. Remove the extra lines created by scanning.                                                                                                    | 1pt       |
| lmage display                  | Select whether the image to be traced is displayed on the preview or not.  If checked, trace an area set on Trace Area Select is displayed in grey.  You can confirm the outlines to be extracted or compare the image and the traced image. | checked   |
| Trace line display             | Displays selected tracing area. Click square on the right to change the display color of the tracing area.                                                                                                    | checked   |
| Traced image display           | Select whether the traced image is displayed on the preview or not. Click square on the right to change the display color of the traced image.                                                                                               | checked   |

# [Output to RasterLink] Screen

When using CJV30/CJV300/CJV150 series or TPC, set items to output print data and cutting data to RasterLink.

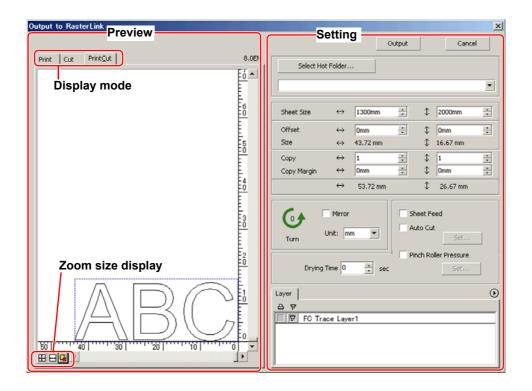

#### **Preview**

Displays image of an object.

|           | Item                | Description                                                          |
|-----------|---------------------|----------------------------------------------------------------------|
| Display m | ode                 |                                                                      |
|           | Print               | Displays a printed image.                                            |
|           | Cut                 | Displays a cut image with black line.                                |
|           | Print&Cut           | Displays a cut image on the printed image by layers with black line. |
| Zoom size | e display           |                                                                      |
| 4         | Fit In Sheet Size   | Displays the entire sheet.                                           |
| ₩         | Fit In Sheet Width  | Enlarges the sheet width to full screen.                             |
| G         | Fit In Objects Size | Displays the enlarged object to fill the screen.                     |

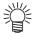

• The display type of this screen can be set on "Plotter / User Setup" screen. ( P.7-13)

### Setting

| Item                | Description                                                                                                    | Default   |
|---------------------|----------------------------------------------------------------------------------------------------|-----------|
| [Cancel]            | Cancels the setting.                                                                                                    |           |
| [Output]            | Set EPS and output a data to RasterLink.                                                                                                    |           |
| <u></u> mark        | Appears if an image gets out of the sheet by the object size or the copy setting.                                                                                                    |           |
| [Select Hot Folder] | Select a hot folder of RasterLink.  The hot folder name selected before can also be selected from the list.  If hot folder does not exist, create it on RasterLink.  • Create a hot folder from RasterLink.                                                                                                    |           |
| Sheet Size          | Enter an effective sheet size (width and length) set on the plotter. Effective size can be checked on RasterLink.                                                                                                    |           |
| Offset              | Set an offset (horizontal/ vertical direction) from the origin on the lower right of the sheet.                                                                                                    | 0         |
| Size                | Displays the vertical and horizontal lengths of an object.                                                                                                    |           |
| Сору                | Enter the number of copies of one object along the horizontal and vertical directions.                                                                                                    | 1         |
| Copy Margin         | Enter the margin between the copied objects along the horizontal and vertical directions.                                                                                                    | 10        |
| Turn                | Rotates the object anticlockwise in unit of 90 degrees. Degrees (0, 90, 180, 270) are displayed in the arrow mark.                                                                                                    | 0         |
| Mirror              | Reverses the right and left of the object image and cuts it.                                                                                                    | unchecked |
| Unit                | Set the display unit in this screen.                                                                                                    | mm        |
| Sheet Feed          | Feeds the sheet before plotting to check whether the entire data can be plotted.                                                                                                    | checked   |
| Auto Cut            | When cutting a roll sheet continuously, the sheet is separated automatically after completing the plotting. [Set] button becomes effective with this item checked. On the screen below, set the margin length from maximum data length (the length from the final line to the cutting position) and cutting a data at every line. ( P.3-19) CJV300 / 150 series does not correspond to the Detail Cutting. | checked   |
|                     | Max Data Length + 10mm Detail Cutting  Setup Cancel                                                                                                    |           |

| Item                  | Description                                                                                                    | Default   |
|-----------------------|----------------------------------------------------------------------------------------------------|-----------|
| Pinch Roller Pressure | Sets the pinch roller pressure. [Set] button becomes effective with this item checked.  On the screen below, set the pinch roller pressure when printing or cutting (ends or inner position).  Pinch Roller Pressure Print: All HIGH Inner OFF  Cut: Ends HIGH Inner OFF  Set  Cancel | unchecked |
| Drying Time           | Set drying time of media after printing.                                                                                                    | 0         |
| Layer                 | Select/Set the layer to print or plot.    Select/Set the layer to print or plot.                                                                                                    |           |

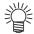

- When both the print and the cut are marked on the Layer screen shown above, the plotter
  prints, and then cuts the object. If the printing layer has a register mark created with the
  register mark creation of FineCut, it reads the register mark position after printing, and cuts on
  the more accurate position.
- When only cutting is marked on the layer screen, include the register mark in the cutting layer to cut with the register mark loaded.
- If not setting [Specify the Cut Condition on Each Layer] or [Specify The Tool On Each Layer], it plots with the setting of the plotter.
- Data is placed with the margin of 0.5mm around.

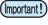

- When cutting with the register mark loaded, set [1Pt] on [MARK DETECT] of CJV30/CJV300/CJV150 or TPC as the number of register mark detection.
- - (Activating [Outer Frame Cut] of Cut Condition screen is recommended.)
- When printing type2 register mark ( ☐ ☐ ), space between copies for at least the register mark size. (※ P.3-7)
- Create only one set of register mark on CorelDRAW. Creating plural marks causes an error.
- When different settings are made for each layer, RasterLinkPro4 Ver.1.1 or before cuts with the condition shown on the top of the set layer list.
   RasterLinkProVI 1.2 or later will cut with each layer setting.

# [About FineCut] Screen

Displays the operation manual of FineCut and the latest information (online information). Click i ([About FineCut] button) in the FineCut menu.

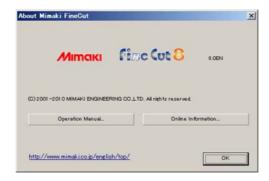

| Item               | Description                                                                                            |
|--------------------|----------------------------------------------------------------------------------------------------|
| Operation Manual   | Displays the Operation Manual of FineCut (This manual).                                                |
| Online Information | Displays the latest information or update information of FineCut. A PC with Internet access is needed. |

# **Setting Cutting Start Position**

The start position of cutting an object can be specified.

Click ([Cut Start Position Setting] button) in the FineCut Command Bars.

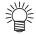

• When CF/CF2/DC/CF3 series is used, uncheck [Optimize Cutting Start Position] on Plot Out screen. If checked, the cutting start position set below becomes invalid.

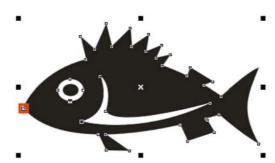

| Item                           | Description                                                                   |
|--------------------------------|-------------------------------------------------------------------------------|
| Current cutting start position | Indicates with a red square dot.                                              |
| Setting cutting start position | Click a target node while holding down the Shift key. The set node turns red. |

# [Online Information] Screen

Displays the latest information and update information of FineCut.

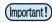

• This screen is not displayed when unconnected to Internet.

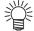

- To prevent this screen from displaying each time of starting CorelDRAW, set on "Plotter/User Setup". ( P.7-4)
- This screen is also displayed by clicking [Online Information] from i of FineCut Command Bars
- This screen is displayed only in English or Japanese.

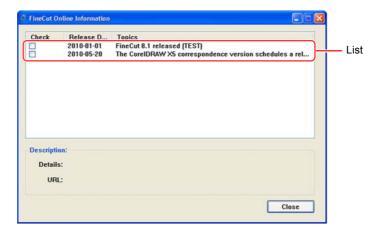

| Item         | Description                                                                                                    |
|--------------|----------------------------------------------------------------------------------------------------|
| List         | The list of FineCut information is displayed. Click to display the information on the bottom column of Outline. Double-click to display the detailed information on Web browser.                                           |
| Check        | Put a check if the information is checked. Checked items are not displayed when starting CorelDRAW next time. (However, if starting [Online Information] from FineCut Command Bars, the checked items are also displayed.) |
| Release Date | It is the released date of the information.                                                                                                    |
| Topics       | It is an outline of the information.                                                                                                    |
| Description  | Details: The details of the information selected above is displayed. URL: Click to display the detailed information on Web browser.                                                                                        |

## **Uninstallation of FineCut**

To uninstall FineCut, follow the procedures below. This section describes with the Windows XP screens.

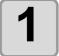

# Select [Start] - [Control Panel] - [Add or Remove Programs] ([Add or Remove Applications] for Windows 2000).

For Windows Vista / Windows 7 / Windows 8 / Windows 8.1, select [Control Panel] - [Programs] - [Programs and Features].

2

### Click [Mimaki FineCut for Corel-DRAW] and click [Change/Remove] button.

For Windows Vista / Windows 7 / Windows 8 / Windows 8.1, click [Uninstall] button.

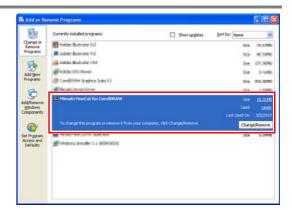

3 V a

When a message on the right appears, click [Yes].

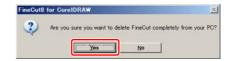

4

### Click [Finish].

Uninstallation is complete.

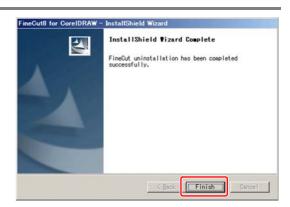

# CHAPTER 8 Troubleshooting

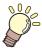

This section describes the troubles and the solutions.

| Troubleshooting                                | 8-2 |
|------------------------------------------------|-----|
| Communication port error occurs while plotting | 8-2 |
| Sheet size does not change                     | 8-2 |
| A part of contour protrudes                    | 8-3 |
| Note for cutting an object with a sharp corner | 8-3 |
| Note for trapping                              | 8-4 |
| Error Messages                                 | 8-5 |
| CoreIDRAW Object List                          | 8-6 |

# **Troubleshooting**

### Communication port error occurs while plotting

When using a driver software for the tablet, printer diver, or other peripheral devices using the serial port, the following error may occur as clicking (Plot button).

In this case, change the setting to use the other port.

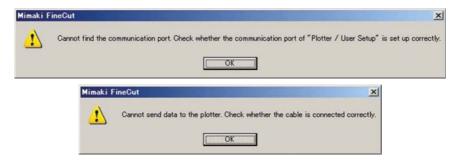

#### Sheet size does not change

#### When the MGL-IIc commands are used

The sheet size does not change even if shifting the origin on the plotter and click (Sheet Loading button).

FineCut always displays the sheet size set on the plotter. In this case, the data may be cut overflowed even if the data fits into the cutting area in the layout area.

#### When the MGL-Ic commands are used

FineCut displays the effective cutting area. Therefore, even if shifting the origin on the plotter, the data can be cut normally when the data fits into the cutting area.

### A part of contour protrudes

A part of contour created with Frame Extraction of FineCut may protrude.

In this case, double-click the protruded node, and delete the part with the Shape tool of CorelDRAW. For other node editing functions, refer to the operation manual of CorelDRAW.

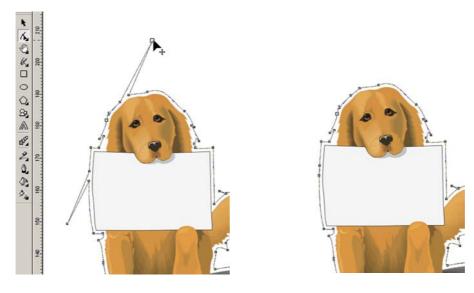

### Note for cutting an object with a sharp corner

Depending on the offset setting, cutting line may stick out of the media (when offset is large), or may cut inside of the object (when offset is small). Check the previews before cutting and adjust the cutting line.

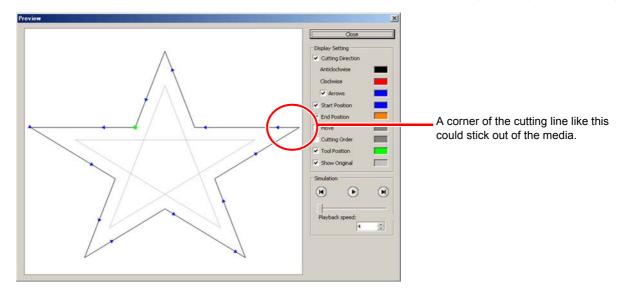

The cutting line of some objects may protrude as the figure above.

In this case, create an offset on [Frame Extraction], edit cutting data on CorelDRAW, and then cut it by milling.

To cut the cutting line, uncheck the [End Mill Diameter] on Output Condition Setup screen.

### Note for trapping

When cutting trapped objects with plotters, some extra segments may be cut, because extra segments are left while trapping.

To delete the unwanted segments, follow the procedures below.

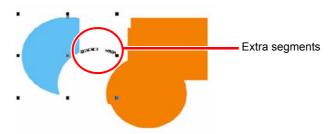

1

Select [Shape Tool] on Corel-DRAW.

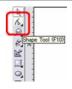

2

Click unwanted segments, and press the [Delete] key.

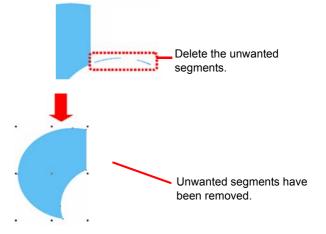

# **Error Messages**

If following messages appear, solve the problem depending on the messages.

| Message                                                                                                    | Solution                                                                                                    |
|----------------------------------------------------------------------------------------------------|----------------------------------------------------------------------------------------------------|
| No response from the plotter. Check whether the plotter is in remote mode and in the correct communication.          | Check the plotter is in REMOTE mode. For serial connection, check the communication setting of Fine-Cut meets the setting of the plotter.               |
| Cannot send data to the plotter. Check whether the cable is connected correctly.                                     | Check the cable is connected correctly and not broken. For serial connection, connect a crossing cable.                                                 |
| Cannot find the communication port. Check whether the "Communication" of "Plotter / User Setup" is set up correctly. | Check "Communication" screen of "Plotter / User Setup" and the state of the plotter.                                                                    |
| No valid serial port is found. To use USB serial conversion adapter, install the driver supplied with the adapter.   | When an USB-serial adapter is used, install the driver referring to the manual supplied with the adapter.                                               |
| This port may be used by printer driver. Check the setting of Ports tab from Properties of the printer driver.       | If the port for FineCut is assigned to the "Port" of the printer driver on Windows, FineCut cannot use the port. Change the port of the printer driver. |
| No USB plotter is recognized. Check whether the USB cable is correctly connected and the plotter is on.              | Check the followings.  • The USB driver has been installed.  • The power of the plotter is ON.  • The USB cable is connected correctly.                 |
| Media detection on the output equipment has not been completed. After media detection, execute again.                | Occurs when CJV30/CJV300/CJV150 or TPC does not detect media. Execute media detection, and then execute again.                                          |
| Non-Mimaki plotter is connected. FineCut is able to output to Mimaki plotter.                                        | Connect Mimaki plotter.                                                                                                    |
| Register mark is not found. Create register marks using the register mark creation menu of FineCut.                  | Create register marks on the register mark creation menu of FineCut.                                                                                    |
| Register mark data is not correct. Re-create the register mark using the register mark creation menu of FineCut.     | Create register marks on the register mark creation menu of FineCut again.                                                                              |
| No available paths for FineCut in this document.                                                                     | Select an available data.                                                                                                    |
| Fails to configure the internet connection. Confirm the setting.                                                     | Check the Internet connection and the settings of the PC.                                                                                               |
| This function is not available for the plotter model selected. Check [Model] on [Plotter/User Setup] screen.         | This function can be used with the plotter "CJV30", "CJV300", "CJV150" or "TPC".                                                                        |
| Cannot write into the folder selected. Click [Select Hot Folder] button and check the folder.                        | Check the hot folder of RasterLinkPro is correctly selected.                                                                                            |
| An unexpected error occurred.                                                                                        | Contact a distributor in your district to call for service.                                                                                             |
| No valid path.                                                                                                    | Check the data.                                                                                                    |

# **CorelDRAW Object List**

- Be sure to save the data before executing command of the FineCut.
- Overlapped objects sequence may be changed on the [Plot Out] [Preview] screen.
- When executing FineCut command for Wrap Paragraph text, indent setting, or character string combined to an other path, release the Wrap Paragraph text and the character string combined to the other path.
- If [Plot], [Frame Extraction], or [Create Weed Line] fails, try to execute [Recognize Stroke Weight And Overlap]. It may solve the problem.
- When FineCut command fails, try the followings.
  - · Reduce of increase the number of selection paths.
  - Draw or erase the outline in the path.
  - Remove complicated effects. (Disassemble character strings into path)
    - 1. Select an object to remove the effects.
    - 2.Select [Arrange] [Break Apart] menu, [Arrange] [Convert To Curves] menu, or [Arrange]- [Command starting with Break\*1]
      - (\*1 A name is different depending on the running effect type)
    - 3.Repeat step 2.

O: Available

 $\Delta$  : Partially available

X: Unavailable

- : No function

### **Function: Plot**

| Figure          | CoreIDRAW Vesion |    |    |    |    |    |    |
|-----------------|------------------|----|----|----|----|----|----|
|                 | X7               | Х6 | X5 | X4 | Х3 | 12 | 11 |
| Rectangle       | 0                | 0  | 0  | 0  | 0  | 0  | 0  |
| Ellipse         | 0                | 0  | 0  | 0  | 0  | 0  | 0  |
| Curve           | 0                | 0  | 0  | 0  | 0  | 0  | 0  |
| Polygon         | 0                | 0  | 0  | 0  | 0  | 0  | 0  |
| Star            | 0                | 0  | 0  | 0  | 0  | -  | -  |
| Complex Star    | 0                | 0  | 0  | 0  | 0  | -  | -  |
| Perfect Shapes  | 0                | 0  | 0  | 0  | 0  | 0  | Х  |
| Artistic Text   | 0                | 0  | 0  | 0  | 0  | 0  | 0  |
| Paragraph Text  | 0                | 0  | 0  | 0  | 0  | 0  | 0  |
| Bitmap          | Х                | Х  | Х  | Х  | Х  | Х  | Х  |
| Group           | 0                | 0  | 0  | 0  | 0  | 0  | 0  |
| Combine         | Δ                | Δ  | Δ  | Δ  | Δ  | Δ  | Δ  |
| Mesh Fill       | Х                | Х  | Х  | Х  | Х  | Х  | Х  |
| Smart Fill      | 0                | 0  | 0  | 0  | 0  | -  | -  |
| Blend           | 0                | 0  | 0  | 0  | 0  | 0  | 0  |
| Contour         | 0                | 0  | 0  | 0  | 0  | 0  | 0  |
| Distortion      | 0                | 0  | 0  | 0  | 0  | 0  | 0  |
| Drop Shadow     | Х                | Х  | Х  | Х  | Х  | Х  | Х  |
| Envelope        | 0                | 0  | 0  | 0  | 0  | 0  | 0  |
| Extrude         | Δ                | Δ  | Δ  | Δ  | Δ  | Δ  | Δ  |
| Extrude Bevel   | Δ                | Δ  | Δ  | Δ  | Δ  | Δ  | Δ  |
| Transparency    | 0                | 0  | 0  | 0  | 0  | 0  | 0  |
| Artistic Media  | 0                | 0  | 0  | 0  | 0  | 0  | Х  |
| Connector       | 0                | 0  | 0  | 0  | 0  | 0  | 0  |
| Dimension       | 0                | 0  | 0  | 0  | 0  | 0  | 0  |
| lens            | 0                | 0  | 0  | 0  | 0  | 0  | 0  |
| Power Clip      | 0                | 0  | 0  | 0  | 0  | 0  | 0  |
| Perspective     | 0                | 0  | 0  | 0  | 0  | 0  | 0  |
| Crop            | 0                | 0  | 0  | 0  | 0  | -  | -  |
| Symbol          | 0                | 0  | 0  | 0  | 0  | 0  | Х  |
| Smudge Brush    | 0                | 0  | 0  | 0  | 0  | 0  | 0  |
| Roughen Brush   | 0                | 0  | 0  | 0  | 0  | 0  | 0  |
| Roll Over       | Х                | Х  | Х  | Х  | Х  | Х  | Х  |
| OLE Object      | Х                | Х  | Х  | Х  | Х  | Х  | Х  |
| Internet Object | Х                | Х  | Х  | Х  | Х  | Х  | Х  |
| OLE Barcode     | Х                | Х  | Х  | Х  | Х  | Х  | Х  |
| Guideline       | Х                | Х  | Х  | Х  | Х  | Х  | Х  |

### **Function: Plot Selected Path**

| Figure          | Figure CorelDRA |    |    |    |    |    | RAW Vesion |  |  |  |
|-----------------|-----------------|----|----|----|----|----|------------|--|--|--|
|                 | Х7              | X6 | X5 | X4 | Х3 | 12 | 11         |  |  |  |
| Rectangle       | 0               | 0  | 0  | 0  | 0  | 0  | 0          |  |  |  |
| Ellipse         | 0               | 0  | 0  | 0  | 0  | 0  | 0          |  |  |  |
| Curve           | 0               | 0  | 0  | 0  | 0  | 0  | 0          |  |  |  |
| Polygon         | 0               | 0  | 0  | 0  | 0  | 0  | 0          |  |  |  |
| Star            | 0               | 0  | 0  | 0  | 0  | -  | -          |  |  |  |
| Complex Star    | 0               | 0  | 0  | 0  | 0  | -  | -          |  |  |  |
| Perfect Shapes  | 0               | 0  | 0  | 0  | 0  | 0  | Х          |  |  |  |
| Artistic Text   | 0               | 0  | 0  | 0  | 0  | 0  | 0          |  |  |  |
| Paragraph Text  | 0               | 0  | 0  | 0  | 0  | 0  | 0          |  |  |  |
| Bitmap          | Х               | Х  | Х  | Х  | Х  | Х  | Х          |  |  |  |
| Group           | 0               | 0  | 0  | 0  | 0  | 0  | 0          |  |  |  |
| Combine         | Δ               | Δ  | Δ  | Δ  | Δ  | Δ  | Δ          |  |  |  |
| Mesh Fill       | Х               | Х  | Х  | Х  | Х  | Х  | Х          |  |  |  |
| Smart Fill      | 0               | 0  | 0  | 0  | 0  | -  | -          |  |  |  |
| Blend           | 0               | 0  | 0  | 0  | 0  | 0  | 0          |  |  |  |
| Contour         | 0               | 0  | 0  | 0  | 0  | 0  | 0          |  |  |  |
| Distortion      | 0               | 0  | 0  | 0  | 0  | 0  | 0          |  |  |  |
| Drop Shadow     | Х               | Х  | Х  | Х  | Х  | Х  | Х          |  |  |  |
| Envelope        | 0               | 0  | 0  | 0  | 0  | 0  | 0          |  |  |  |
| Extrude         | Δ               | Δ  | Δ  | Δ  | Δ  | Δ  | Δ          |  |  |  |
| Extrude Bevel   | Δ               | Δ  | Δ  | Δ  | Δ  | Δ  | Δ          |  |  |  |
| Transparency    | 0               | 0  | 0  | 0  | 0  | 0  | 0          |  |  |  |
| Artistic Media  | 0               | 0  | 0  | 0  | 0  | 0  | Х          |  |  |  |
| Connector       | Х               | Х  | Х  | Х  | Х  | Х  | Х          |  |  |  |
| Dimension       | Х               | Х  | Х  | Х  | Х  | Х  | Х          |  |  |  |
| lens            | 0               | 0  | 0  | 0  | 0  | 0  | 0          |  |  |  |
| Power Clip      | 0               | 0  | 0  | 0  | 0  | 0  | 0          |  |  |  |
| Perspective     | 0               | 0  | 0  | 0  | 0  | 0  | 0          |  |  |  |
| Crop            | 0               | 0  | 0  | 0  | 0  | -  | -          |  |  |  |
| Symbol          | 0               | 0  | 0  | 0  | 0  | 0  | Х          |  |  |  |
| Smudge Brush    | 0               | 0  | 0  | 0  | 0  | 0  | 0          |  |  |  |
| Roughen Brush   | 0               | 0  | 0  | 0  | 0  | 0  | 0          |  |  |  |
| Roll Over       | Х               | Х  | Х  | Х  | Х  | Х  | Х          |  |  |  |
| OLE Object      | Х               | Х  | Х  | Х  | Х  | Х  | Х          |  |  |  |
| Internet Object | Х               | Х  | Х  | Х  | Х  | Х  | Х          |  |  |  |
| OLE Barcode     | Х               | Х  | Х  | Х  | Х  | Х  | Х          |  |  |  |
| Guideline       | Х               | Х  | Х  | Х  | Х  | Х  | Х          |  |  |  |

### Function: Recognize Stroke Weight And Overlap

| Figure          | CorelDRAW Vesion |    |    |    |    |    |    |
|-----------------|------------------|----|----|----|----|----|----|
|                 | Х7               | X6 | X5 | X4 | Х3 | 12 | 11 |
| Rectangle       | 0                | 0  | 0  | 0  | 0  | 0  | 0  |
| Ellipse         | 0                | 0  | 0  | 0  | 0  | 0  | 0  |
| Curve           | 0                | 0  | 0  | 0  | 0  | 0  | 0  |
| Polygon         | 0                | 0  | 0  | 0  | 0  | 0  | 0  |
| Star            | 0                | 0  | 0  | 0  | 0  | -  | -  |
| Complex Star    | 0                | 0  | 0  | 0  | 0  | -  | -  |
| Perfect Shapes  | 0                | 0  | 0  | 0  | 0  | 0  | Х  |
| Artistic Text   | 0                | 0  | 0  | 0  | 0  | 0  | 0  |
| Paragraph Text  | 0                | 0  | 0  | 0  | 0  | 0  | 0  |
| Bitmap          | Х                | Х  | Х  | Х  | Х  | Х  | Х  |
| Group           | 0                | 0  | 0  | 0  | 0  | 0  | 0  |
| Combine         | Δ                | Δ  | Δ  | Δ  | Δ  | Δ  | Δ  |
| Mesh Fill       | Х                | Х  | Х  | Х  | Х  | Х  | Х  |
| Smart Fill      | 0                | 0  | 0  | 0  | 0  | -  | -  |
| Blend           | 0                | 0  | 0  | 0  | 0  | 0  | 0  |
| Contour         | 0                | 0  | 0  | 0  | 0  | 0  | 0  |
| Distortion      | 0                | 0  | 0  | 0  | 0  | 0  | 0  |
| Drop Shadow     | Х                | Х  | Х  | Х  | Х  | Х  | Х  |
| Envelope        | 0                | 0  | 0  | 0  | 0  | 0  | 0  |
| Extrude         | Δ                | Δ  | Δ  | Δ  | Δ  | Δ  | Δ  |
| Extrude Bevel   | Δ                | Δ  | Δ  | Δ  | Δ  | Δ  | Δ  |
| Transparency    | 0                | 0  | 0  | 0  | 0  | 0  | 0  |
| Artistic Media  | Δ                | Δ  | Δ  | Δ  | Δ  | Δ  | Х  |
| Connector       | Δ                | Δ  | Δ  | Δ  | Δ  | Δ  | Δ  |
| Dimension       | Δ                | Δ  | Δ  | Δ  | Δ  | Δ  | Δ  |
| lens            | 0                | 0  | 0  | 0  | 0  | 0  | 0  |
| Power Clip      | Δ                | Δ  | Δ  | Δ  | Δ  | Δ  | Δ  |
| Perspective     | 0                | 0  | 0  | 0  | 0  | 0  | 0  |
| Crop            | 0                | 0  | 0  | 0  | 0  | -  | -  |
| Symbol          | 0                | 0  | 0  | 0  | 0  | 0  | Х  |
| Smudge Brush    | 0                | 0  | 0  | 0  | 0  | 0  | 0  |
| Roughen Brush   | 0                | 0  | 0  | 0  | 0  | 0  | 0  |
| Roll Over       | Х                | Х  | Х  | Х  | Х  | Х  | Х  |
| OLE Object      | Х                | Х  | Х  | Х  | Х  | Х  | Х  |
| Internet Object | Х                | Х  | Х  | Х  | Х  | Х  | Х  |
| OLE Barcode     | Х                | Х  | Х  | Х  | Х  | Х  | Х  |
| Guideline       | Х                | Х  | Х  | Х  | Х  | Х  | Х  |

### **Function: Frame Extraction**

| The kind of figure | CoreIDRAW Vesion |    |    |    |    |    |    |  |
|--------------------|------------------|----|----|----|----|----|----|--|
|                    | X7               | X6 | X5 | X4 | Х3 | 12 | 11 |  |
| Rectangle          | 0                | 0  | 0  | 0  | 0  | 0  | 0  |  |
| Ellipse            | 0                | 0  | 0  | 0  | 0  | 0  | 0  |  |
| Curve              | 0                | 0  | 0  | 0  | 0  | 0  | 0  |  |
| Polygon            | 0                | 0  | 0  | 0  | 0  | 0  | 0  |  |
| Star               | 0                | 0  | 0  | 0  | 0  | -  | -  |  |
| Complex Star       | 0                | 0  | 0  | 0  | 0  | -  | -  |  |
| Perfect Shapes     | 0                | 0  | 0  | 0  | 0  | 0  | Х  |  |
| Artistic Text      | 0                | 0  | 0  | 0  | 0  | 0  | 0  |  |
| Paragraph Text     | 0                | 0  | 0  | 0  | 0  | 0  | 0  |  |
| Bitmap             | Х                | Х  | Х  | Х  | Х  | Х  | Х  |  |
| Group              | 0                | 0  | 0  | 0  | 0  | 0  | 0  |  |
| Combine            | 0                | 0  | 0  | 0  | 0  | 0  | 0  |  |
| Mesh Fill          | Х                | Х  | Х  | Х  | Х  | Х  | Х  |  |
| Smart Fill         | 0                | 0  | 0  | 0  | 0  | -  | -  |  |
| Blend              | 0                | 0  | 0  | 0  | 0  | 0  | 0  |  |
| Contour            | 0                | 0  | 0  | 0  | 0  | 0  | 0  |  |
| Distortion         | 0                | 0  | 0  | 0  | 0  | 0  | 0  |  |
| Drop Shadow        | Х                | Х  | Х  | Х  | Х  | Х  | Х  |  |
| Envelope           | 0                | 0  | 0  | 0  | 0  | 0  | 0  |  |
| Extrude            | Δ                | Δ  | Δ  | Δ  | Δ  | Δ  | Δ  |  |
| Extrude Bevel      | Δ                | Δ  | Δ  | Δ  | Δ  | Δ  | Δ  |  |
| Transparency       | 0                | 0  | 0  | 0  | 0  | 0  | 0  |  |
| Artistic Media     | Δ                | Δ  | Δ  | Δ  | Δ  | Δ  | Х  |  |
| Connector          | Δ                | Δ  | Δ  | Δ  | Δ  | Δ  | Δ  |  |
| Dimension          | Δ                | Δ  | Δ  | Δ  | Δ  | Δ  | Δ  |  |
| lens               | 0                | 0  | 0  | 0  | 0  | 0  | 0  |  |
| Power Clip         | Δ                | Δ  | Δ  | Δ  | Δ  | Δ  | Δ  |  |
| Perspective        | 0                | 0  | 0  | 0  | 0  | 0  | 0  |  |
| Crop               | 0                | 0  | 0  | 0  | 0  | -  | -  |  |
| Symbol             | 0                | 0  | 0  | 0  | 0  | 0  | Х  |  |
| Smudge Brush       | 0                | 0  | 0  | 0  | 0  | 0  | 0  |  |
| Roughen Brush      | 0                | 0  | 0  | 0  | 0  | 0  | 0  |  |
| Roll Over          | Х                | Х  | Х  | Х  | Х  | Х  | Х  |  |
| OLE Object         | Х                | Х  | Х  | Х  | Х  | Х  | Х  |  |
| Internet Object    | Х                | Х  | Х  | Х  | Х  | Х  | Х  |  |
| OLE Barcode        | Х                | Х  | Х  | Х  | Х  | Х  | Х  |  |
| Guideline          | Х                | Х  | Х  | Х  | Х  | Х  | Х  |  |

### **Function: Trapping**

| Figure            |    | CorelDRAW Vesion |    |    |    |    |    |  |  |  |
|-------------------|----|------------------|----|----|----|----|----|--|--|--|
|                   | Х7 | X6               | X5 | X4 | Х3 | 12 | 11 |  |  |  |
| Rectangle         | 0  | 0                | 0  | 0  | 0  | 0  | 0  |  |  |  |
| Ellipse           | 0  | 0                | 0  | 0  | 0  | 0  | 0  |  |  |  |
| Curve             | 0  | 0                | 0  | 0  | 0  | 0  | 0  |  |  |  |
| Polygon           | 0  | 0                | 0  | 0  | 0  | 0  | 0  |  |  |  |
| Star              | 0  | 0                | 0  | 0  | 0  | -  | -  |  |  |  |
| Complex Star      | 0  | 0                | 0  | 0  | 0  | -  | -  |  |  |  |
| Perfect Shapes    | 0  | 0                | 0  | 0  | 0  | 0  | Х  |  |  |  |
| Artistic Text x70 | 0  | Δ                | Δ  | Δ  | Δ  | Δ  | Δ  |  |  |  |
| Paragraph Text 70 | 0  | Δ                | Δ  | Δ  | Δ  | Δ  | Δ  |  |  |  |
| Bitmap            | Х  | Х                | Х  | Х  | Х  | Х  | Х  |  |  |  |
| Group             | 0  | 0                | 0  | 0  | 0  | 0  | 0  |  |  |  |
| Combine           | 0  | 0                | 0  | 0  | 0  | 0  | 0  |  |  |  |
| Mesh Fill         | Х  | Х                | Х  | Х  | Х  | Х  | Х  |  |  |  |
| Smart Fill        | 0  | 0                | 0  | 0  | 0  | -  | -  |  |  |  |
| Blend             | 0  | 0                | 0  | 0  | 0  | 0  | 0  |  |  |  |
| Contour           | 0  | 0                | 0  | 0  | 0  | 0  | 0  |  |  |  |
| Distortion        | 0  | 0                | 0  | 0  | 0  | 0  | 0  |  |  |  |
| Drop Shadow       | Х  | Х                | Х  | Х  | Х  | Х  | Х  |  |  |  |
| Envelope          | 0  | 0                | 0  | 0  | 0  | 0  | 0  |  |  |  |
| Extrude           | Δ  | Δ                | Δ  | Δ  | Δ  | Δ  | Δ  |  |  |  |
| Extrude Bevel     | Δ  | Δ                | Δ  | Δ  | Δ  | Δ  | Δ  |  |  |  |
| Transparency      | 0  | 0                | 0  | 0  | 0  | 0  | 0  |  |  |  |
| Artistic Media    | Δ  | Δ                | Δ  | Δ  | Δ  | Δ  | Х  |  |  |  |
| Connector         | Δ  | Δ                | Δ  | Δ  | Δ  | Δ  | Δ  |  |  |  |
| Dimension         | Δ  | Δ                | Δ  | Δ  | Δ  | Δ  | Δ  |  |  |  |
| lens              | Δ  | Δ                | Δ  | Δ  | Δ  | Δ  | Δ  |  |  |  |
| Power Clip        | Δ  | Δ                | Δ  | Δ  | Δ  | Δ  | Δ  |  |  |  |
| Perspective       | 0  | 0                | 0  | 0  | 0  | 0  | 0  |  |  |  |
| Crop              | 0  | 0                | 0  | 0  | 0  | -  | -  |  |  |  |
| Symbol            | 0  | 0                | 0  | 0  | 0  | 0  | Х  |  |  |  |
| Smudge Brush      | 0  | 0                | 0  | 0  | 0  | 0  | 0  |  |  |  |
| Roughen Brush     | 0  | 0                | 0  | 0  | 0  | 0  | 0  |  |  |  |
| Roll Over         | Х  | Х                | Х  | Х  | Х  | Х  | Х  |  |  |  |
| OLE Object        | Х  | Х                | Х  | Х  | Х  | Х  | Х  |  |  |  |
| Internet Object   | Х  | Х                | Х  | Х  | Х  | Х  | Х  |  |  |  |
| OLE Barcode       | Х  | Х                | Х  | Х  | Х  | Х  | Х  |  |  |  |
| Guideline         | Х  | Х                | Х  | Х  | Х  | Х  | Х  |  |  |  |

### **Function: Milling Cut**

| Figure          | CoreIDRAW Vesion |    |    |    |    |    |    |
|-----------------|------------------|----|----|----|----|----|----|
|                 | X7               | X6 | X5 | X4 | Х3 | 12 | 11 |
| Rectangle       | 0                | 0  | 0  | 0  | 0  | 0  | 0  |
| Ellipse         | 0                | 0  | 0  | 0  | 0  | 0  | 0  |
| Curve           | 0                | 0  | 0  | 0  | 0  | 0  | 0  |
| Polygon         | 0                | 0  | 0  | 0  | 0  | 0  | 0  |
| Star            | 0                | 0  | 0  | 0  | 0  | -  | -  |
| Complex Star    | 0                | 0  | 0  | 0  | 0  | -  | -  |
| Perfect Shapes  | 0                | 0  | 0  | 0  | 0  | 0  | Х  |
| Artistic Text   | Δ                | Δ  | 0  | 0  | 0  | 0  | 0  |
| Paragraph Text  | Δ                | Δ  | 0  | 0  | 0  | 0  | 0  |
| Bitmap          | Х                | Х  | Х  | Х  | Х  | Х  | Х  |
| Group           | 0                | 0  | 0  | 0  | 0  | 0  | 0  |
| Combine         | 0                | 0  | 0  | 0  | 0  | 0  | 0  |
| Mesh Fill       | Х                | Х  | Х  | Х  | Х  | Х  | Х  |
| Smart Fill      | 0                | 0  | 0  | 0  | 0  | -  | -  |
| Blend           | 0                | 0  | 0  | 0  | 0  | 0  | 0  |
| Contour         | 0                | 0  | 0  | 0  | 0  | 0  | 0  |
| Distortion      | 0                | 0  | 0  | 0  | 0  | 0  | 0  |
| Drop Shadow     | Х                | Х  | Х  | Х  | Х  | Х  | Х  |
| Envelope        | 0                | 0  | 0  | 0  | 0  | 0  | 0  |
| Extrude         | Δ                | Δ  | Δ  | Δ  | Δ  | Х  | Х  |
| Extrude Bevel   | Δ                | Δ  | Δ  | Δ  | Δ  | Х  | Х  |
| Transparency    | 0                | 0  | 0  | 0  | 0  | 0  | 0  |
| Artistic Media  | Δ                | Δ  | Δ  | Δ  | Δ  | Δ  | Х  |
| Connector       | Δ                | Δ  | Δ  | Δ  | Δ  | Δ  | 0  |
| Dimension       | Δ                | Δ  | Δ  | Δ  | Δ  | Δ  | Δ  |
| lens            | Δ                | Δ  | Δ  | Δ  | Δ  | Δ  | Δ  |
| Power Clip      | Δ                | Δ  | Δ  | Δ  | Δ  | Δ  | Δ  |
| Perspective     | 0                | 0  | 0  | 0  | 0  | 0  | 0  |
| Crop            | 0                | 0  | 0  | 0  | 0  | -  | -  |
| Symbol          | 0                | 0  | 0  | 0  | 0  | 0  | Х  |
| Smudge Brush    | 0                | 0  | 0  | 0  | 0  | 0  | 0  |
| Roughen Brush   | 0                | 0  | 0  | 0  | 0  | 0  | 0  |
| Roll Over       | Х                | Х  | Х  | Х  | Х  | Х  | Х  |
| OLE Object      | Х                | Х  | Х  | Х  | Х  | Х  | Х  |
| Internet Object | Х                | Х  | Х  | Х  | Х  | Х  | Х  |
| OLE Barcode     | Х                | Х  | Х  | Х  | Х  | Х  | Х  |
| Guideline       | Х                | Х  | Х  | Х  | Х  | Х  | Х  |

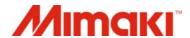